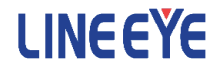

# LTE 無線モジュール RC7630 組込み評価ボード

型番 : EB-RC7630

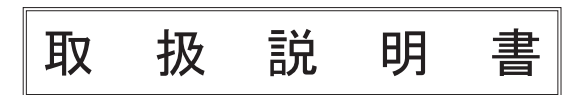

<span id="page-1-0"></span>このたびは LTE 無線モジュール組込み評価ボード ( 以下、 本製品 ) をお買い上げ頂き、 誠 にありがとうございます。

本製品を正しくご利用いただくために、 この取扱説明書を良くお読みください。

#### ご注意

- ・ 本書の内容の全部または一部を、 当社に無断で転載あるいは複製することは 固くお断りし ます。
- ・ 本書の内容および仕様については、 将来予告なしに変更することがあります。
- ・ 本書の内容につきましては万全を期して作成しておりますが、 万一誤りや記載漏れなどお 気付きの点がございましたら、 お手数ですが当社までご連絡ください。
- ・ 本機を使用したことによるお客様の損害、 逸失利益、 または第三者のいかなる請求につき ましても、 当社は一切その責任を負いかねますので、 あらかじめご了承ください。

#### 使用限定について

本製品を航空機・列車・船舶・自動車などの運行に直接関わる装置・防犯防災装置・各 種安全装置などの機能 ・ 精度などにおいて高い信頼性 ・ 安全性が必要とされる用途に使用 される場合は、 これらのシステム全体の信頼性および安全性維持のためにフェールセーフ設 計や冗長設計の措置を講じるなど、 システム全体の安全設計にご配慮いただいた上で本製 品をご使用ください。

本製品は、 航空宇宙機器、 幹線通信機器、 原子力制御機器、 生命維持に関わる医療機器、 24 時間稼働システムなど、 極めて高い信頼性 ・ 安全性が必要とされる用途への使用を意図 しておりませんので、 これらの用途にはご使用にならないでください。

本製品は日本国内向け製品です。 電波規制のため海外使用はできません。

本書に記載の会社名、 商品名は各社の商標または登録商標です。

Copyright © 2021 LINEEYE CO., LTD. All rights reserved.

#### <span id="page-2-0"></span>必ずお読みください

ここでは対象製品をお使いになる方や、 他の人への危害と財産の損害を未然に防ぎ、 安全 に正しくお使いいただくために重要な内容を記載しています。 ご使用の前に、 次の内容 ( 表 示 ・ 図記号 ) を理解してから本文を良くお読みになり、 記載事項をお守りいただき正しくお使 いください。

〔表示の説明 ( 安全注意事項のランク )〕

#### 八警告

誤った取り扱いをすると、 人が死亡または重傷を負う可能性が想定される内容を示し ます。

八注意

誤った取り扱いをすると、 人が傷害を負う可能性または物的損害が発生する可能性が 想定される内容を示します。

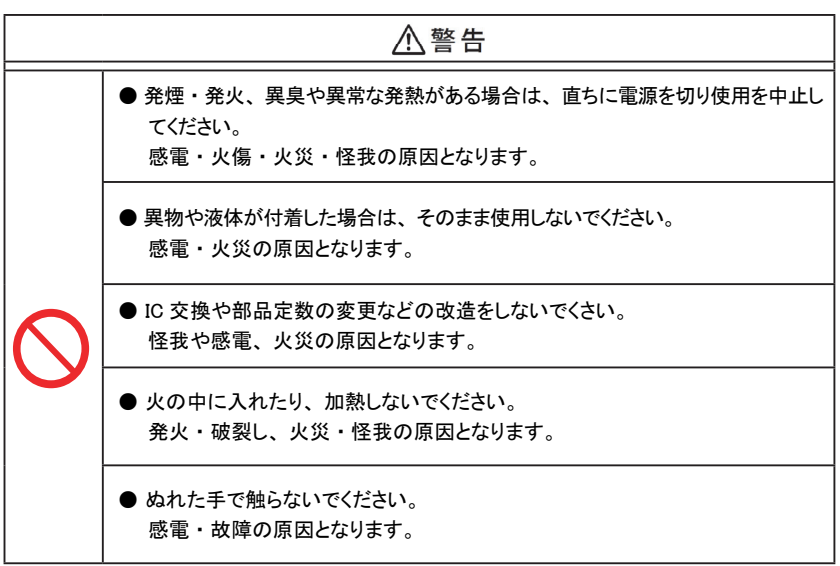

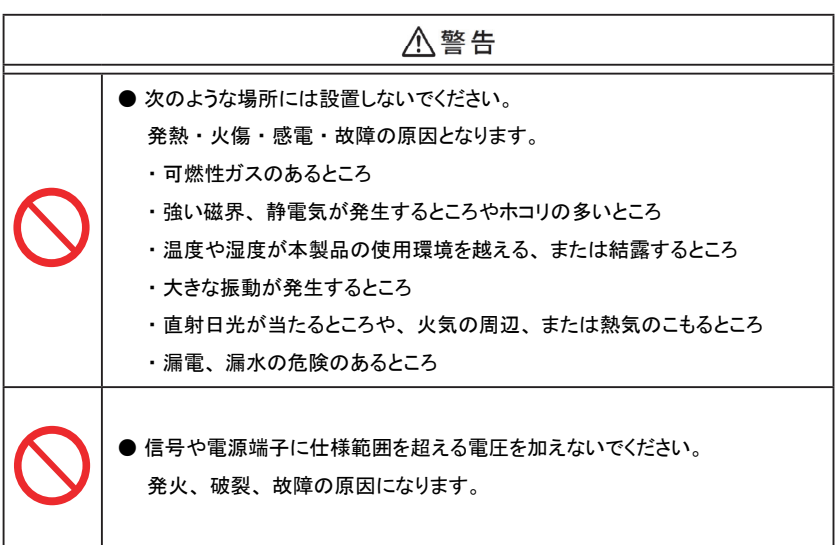

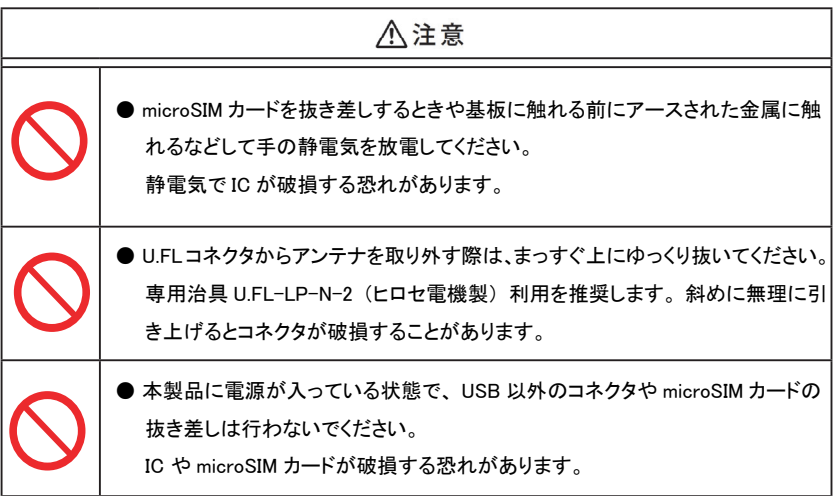

# ■■目次■■

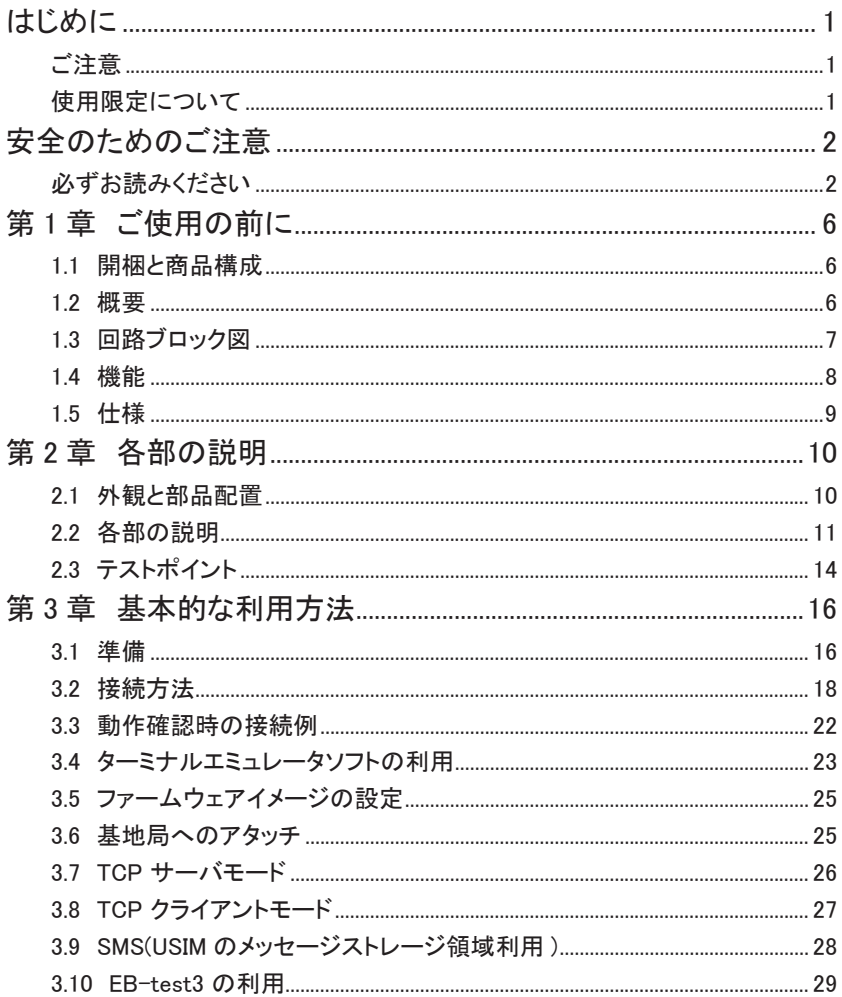

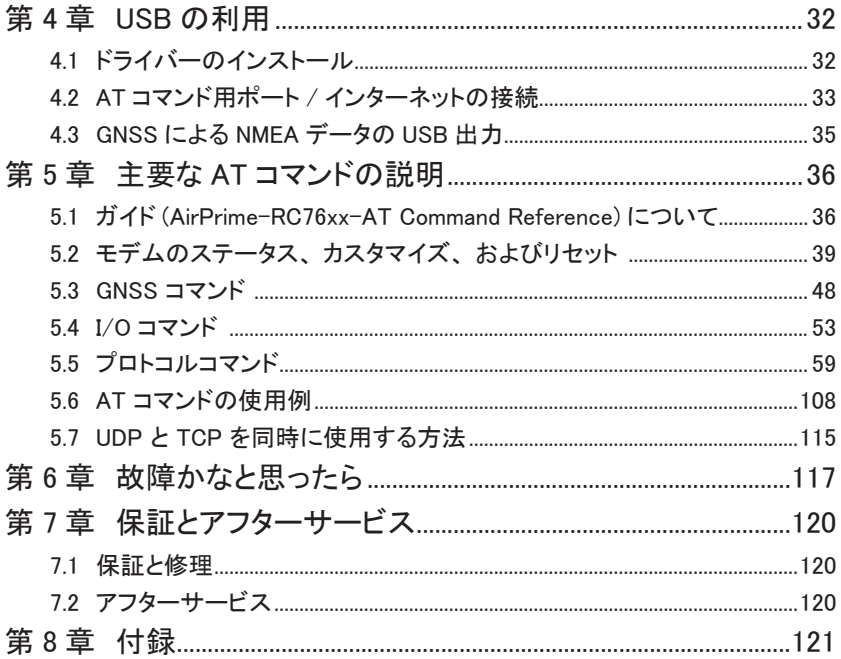

# <span id="page-6-0"></span>第1章 ご使用の前に

#### 1.1 開梱と商品構成

開梱の際は、 下記のものが揃っているかご確認ください。

万一、 輸送中の損傷や不足品がございましたら、 お買い上げの販売店または当社まで ご連絡ください。

型番 : EB-RC7630

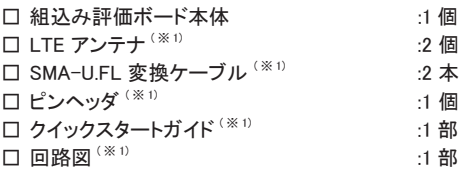

※ 1: 組み込み評価ボードのみの型番 「EB-RC7630-BN」 には付属しておりません。

#### 1.2 概要

本組込み評価ボードシリーズ製品は、 シエラワイヤレス社製 LTE 無線モジュール RC7630 の機能評価や、 開発中の機器に LTE-Cat.4 無線通信機能を増設する用途に利用できる 基板モジュール製品です。 搭載している無線モジュールは付属アンテナとセットで電波法の 技適取得済みで、 NTT ドコモ IOT 試験および KDDI LTE 網 接続性検証にも合格しており、 NTT ドコモ あるいは KDDI 回線の microSIM カードを用意するだけで、 迅速に通信の評価を 行うことができます。

- 特長
	- NTT ドコモ、 KDDI の SIM および両社回線の MVNO の SIM を利用して 迅速な評価が可能
	- UART または USB からの AT コマンドにより簡単に制御
	- UART 信号レベルは 3.3V 系と供給電源系を選択可能
	- GPS や QZSS などに対応した GNSS 機能を搭載
	- GPIO、 ADC など多くの端子をコネクタから取り出し可能
	- 3 ~ 5.5Vdc 入力対応の高効率昇降圧スイッチング電源回路搭載
	- タンタル・電解コンデンサレスの高信頼性、長寿命設計
	- 人が触れやすいコネクタやアンテナ端子に ESD 保護素子を搭載
	- RoHS 対応で環境に配慮した組込み設計に最適

# <span id="page-7-0"></span>1.3 回路ブロック図

 $\blacksquare$  EB-RC7630

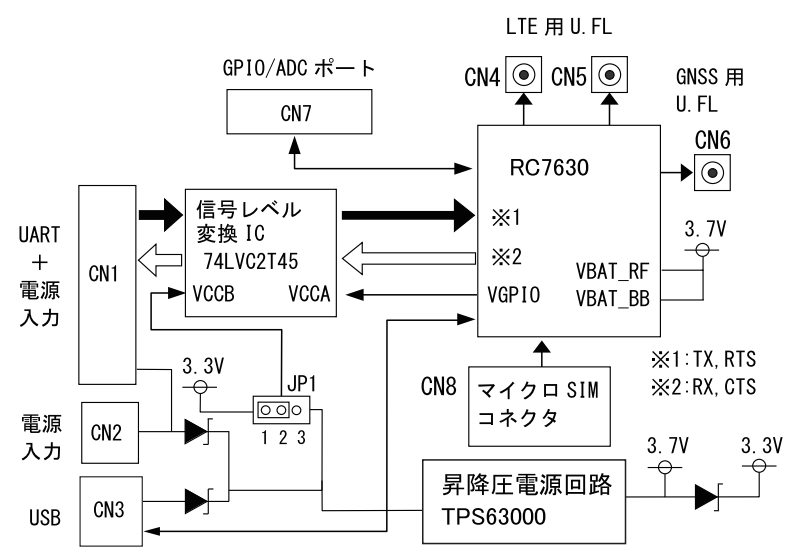

※ 回路の詳細は、 製品に添付の回路図をご覧ください。

#### <span id="page-8-0"></span>1.4 機能

TCP、 UDP、 FTP、 HTTP、 HTTPS の各通信プロトコルスタックが実装されているため、 UART 経由で AT コマンドを送ることでドコモや KDDI 回線などを利用した LTE-Cat.4 無線通 信が可能です。

SMS (ショートメッセージサービス) 対応の SIM カードを用意すれば、 簡単に SMS の送受信 もできます。

また、 GNSS 機能は、 GPS、 GLONASS、 Galileo、 QZSS などによる GPS 測位が可能です。 さらに、 モジュールの GPIO 端子 (GPIO2、 6、 33)、 アナログ入力端子 (ADC1、 ADC2) が基 板裏面のテストポイントに接続されているので、 テストポイントから配線を引き出すことで各端 子の機能評価も可能です。

利用イメージ Raspberry Pi4 (Linux) との接続例

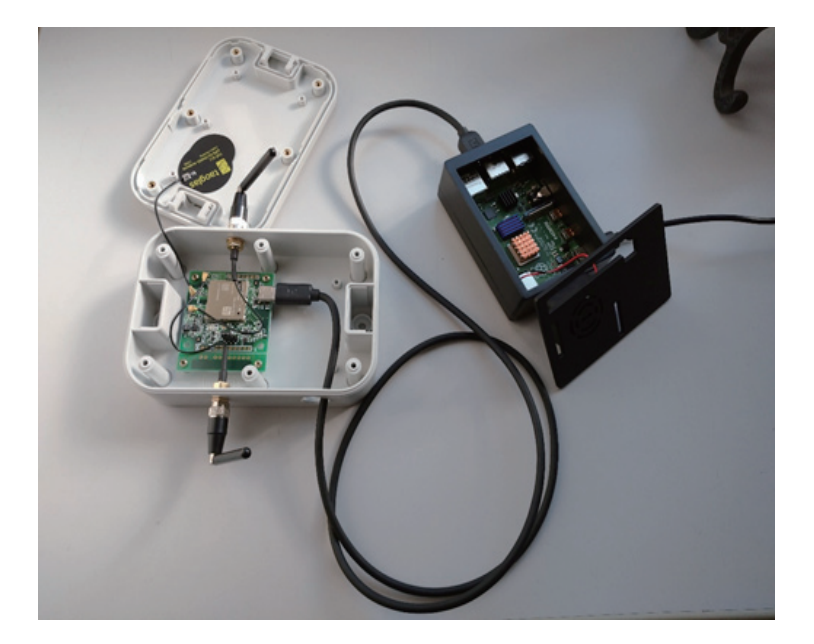

<span id="page-9-0"></span>1.5 仕様

| 型 番                     | EB-RC7630                                                    |  |
|-------------------------|--------------------------------------------------------------|--|
| 搭載無線モジュール ※1            | RC7630                                                       |  |
| 通信の規格                   | LTE Cat-4                                                    |  |
|                         | B1, B3, B5, B7, B8, B18, B19, B21 ** 2                       |  |
| 通信速度                    | 下り: 最大 150Mbps 上り: 最大 50Mbps                                 |  |
| 内蔵プロトコル                 | TCP、UDP、FTP、HTTP、HTTPS                                       |  |
| GNSS 測位機能 <sup>※3</sup> | GPS, GLONASS, Galileo, BeiDou, QZSS                          |  |
| アンテナ端子コネクタ              | LTE アンテナ 1: U.FL                                             |  |
|                         | LTE アンテナ 2: U.FL                                             |  |
|                         | GPS アンテナ: U.FL                                               |  |
| 適合 SIM                  | microSIM カード                                                 |  |
| UART インターフェース           | ピンヘッダコネクタ(2.54mm ピッチ)                                        |  |
|                         | TXD, RXD, RTS, CTS                                           |  |
| 信号レベル                   | 3.3V 系または外部電源電圧                                              |  |
| 通信速度                    | 1200, 2400, 4800, 9600, 19200, 38400, 57600, 115200 (デフォルト), |  |
|                         | 230400, 921600                                               |  |
| USB インターフェース            | Type-C コネクタ USB2.0                                           |  |
| LED                     | 電源、モジュール起動中                                                  |  |
| 電 源                     | $DC3 \sim 5.5V$                                              |  |
|                         | CN1 または CN2、または CN3(USB バスパワー)給電                             |  |
| 消費電流 <sup>※4</sup>      | 最大 4.5W                                                      |  |
| 動作温度 / 保存温度             | $-25 \sim 70^{\circ}$ C / $-25 \sim 80^{\circ}$ C            |  |
| 動作湿度 / 保存湿度             | 20 ~ 90% RH / 20 ~ 90% RH (結露なきこと)                           |  |
| 基板寸法                    | $56(W) \times 48(D) \times 12(H)$ mm $*5$                    |  |
| 基板質量                    | 15g                                                          |  |
| 付属品                     | LTE アンテナ(2 個)、SMA/U.FL 変換ケーブル(2 個)、ピンヘッ                      |  |
|                         | ダ、クイックスタートガイド、回路図                                            |  |

※1 : 日本電波法 T/R 認証を取得済み、 NTT ドコモの相互接続性試験および KDDI LTE 網 接続性検証に合格済み

- ※ 2 : 付属のアンテナは B21 バンドには対応していません。
- ※ 3 : USB インターフェースからのみ利用可能。

※ 4 : 瞬間的なピーク電力。 通常、 TCP クライアント接続時でも最大 3W、 平均 0.5W 程度です。

※ 5 : 基板 V カットを切り離した時、 46(W) x 48(D) x 12(H)mm

#### <span id="page-10-0"></span>2.1 外観と部品配置

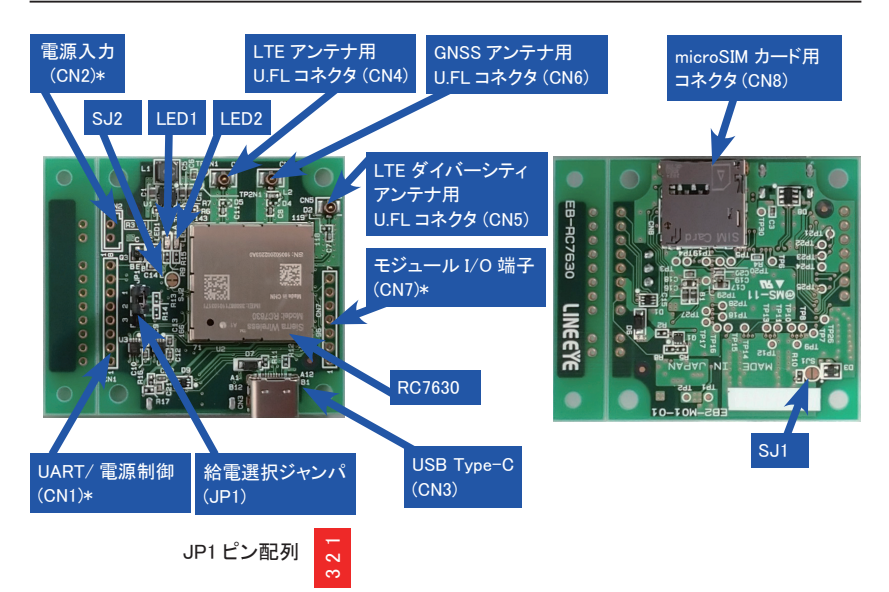

\* はコネクタ実装用パターンのみ。 付属のピンヘッダなど使用状況にあったコネクタを実 装してください。

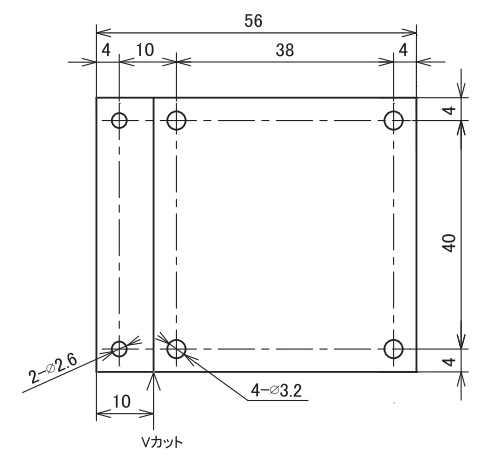

### <span id="page-11-0"></span>2.2 各部の説明

LED 発光ダイオード

| <b>ILED</b>       | 名称                 | 機能・説明                   |
|-------------------|--------------------|-------------------------|
| ILED <sub>1</sub> | RC7630 モジュール状態 LED | 正常起動時 点灯                |
|                   | 赤色                 | 起動前、パワーセーブモード(PSM) 中 消灯 |
| ILED <sub>2</sub> | 電源状態 LED           | SJ2 ショート時               |
|                   | 緑色                 | 給電中 点灯                  |
|                   |                    | 給電なし 消灯                 |

ショートジャンパ SJ パターン

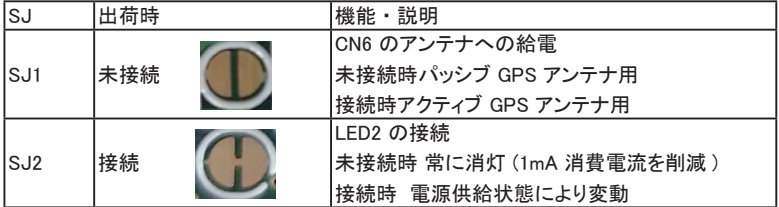

JP1 UART 信号レベル選択ジャンパ

| ドラコートピン<br>— 2側<br>$2 - 3$ 側 | UART 信号レベル<br>13.3V (3.7V) 系信号<br> 給電電源系信号 | 接続先の信号レベルに合わせて、ショート<br>ピンを必ず接続してください。 |  |  |
|------------------------------|--------------------------------------------|---------------------------------------|--|--|
| 電源オン時は、絶対にショートピンを抜かないでください。  |                                            |                                       |  |  |

CN1 UART/ 電源制御コネクタ用パターン (2.54mm ピッチ φ1 パターン)

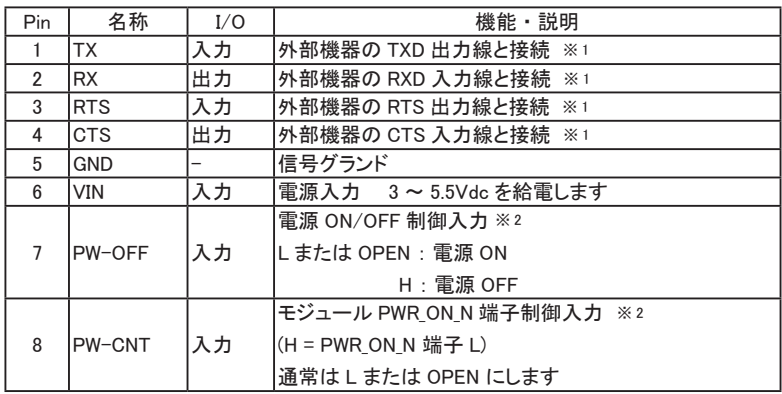

- ※1 : I/O は本機から見た方向です。 制御する機器側で RTS/CTS のフロー制御が必要 になります。
- ※ 2 : 未接続 (OPEN) のままでも給電するだけで起動します。 省電力のため電源制御が必要な時は外部機器の出力ポートに接続して制御してく ださい。

IC が破損しますので、-0.5V ~ 6.5V の範囲を超える電圧を絶対に印加しないでください。

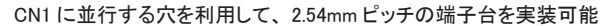

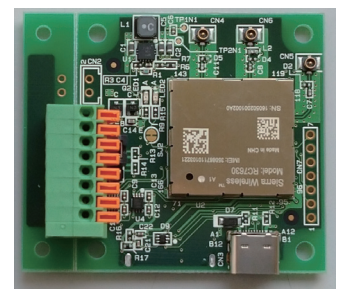

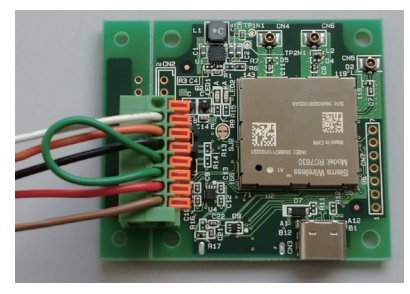

CN2 電源入力コネクタ用パターン (2.5mm ピッチ φ1 パターン)

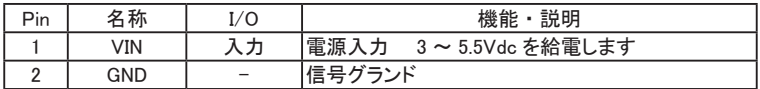

付属のピンヘッダコネクタをカットした 2pin 分、 および以下のようなコネクタが適合します。

CN1 の 6 ピンと CN2 の 1 ピンのいずれか片側から給電してください。 同時給電は電源 故障の原因となります。

CN3 USB Type-C コネクタ

USB ドライバが無線モジュールメーカーから提供されており、 AT コマンド用、 GNSS 出力 やネットワークアダプタとして利用できます。

[ 電源入力コネクタとして利用について]

JP1 のショートピンが 2-3 側の時は、CN3 から給電でき、市販の出力 1A 以上のモバイルバッ テリーを使用できます。 なお、 パソコンの USB ポートからの給電では電流容量が不足する 場合があります。

CN4 LTE アンテナ用 U.FL コネクタ

製品同梱の SMA-U.FL 変換ケーブルの U.FL コネクタを接続し、 同ケーブルの SMA コネク タに付属の LTE アンテナを接続します。 付属のアンテナは技適を取得済みですので、 すぐ に評価テストを始めていただけます。他のアンテナを使用する時は、通信モジュールメーカー が推薦する技適取得済みのものを選定してください。

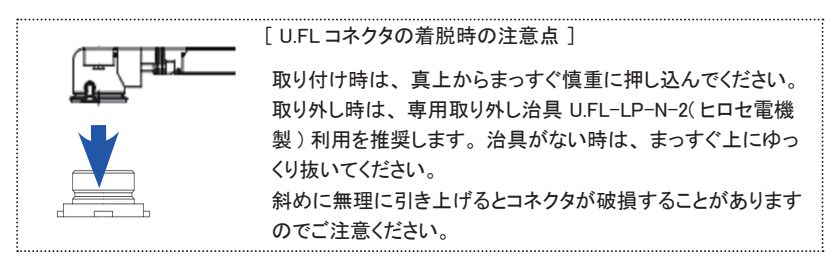

CN5 LTE ダイバーシティアンテナ用 U.FL コネクタ

製品同梱の SMA-U.FL 変換ケーブルの U.FL コネクタを接続し、 同ケーブルの SMA コネク タ側に付属の LTE アンテナを接続します。

CN6 GNSS アンテナ用 U.FL コネクタ

GNSS 測位機能を利用する時は、 U.FL コネクタのついた給電の必要がないパッシブ GPS アンテナを別途用意して接続してください。

以下のパッシブ GPS アンテナを別売で用意しています。

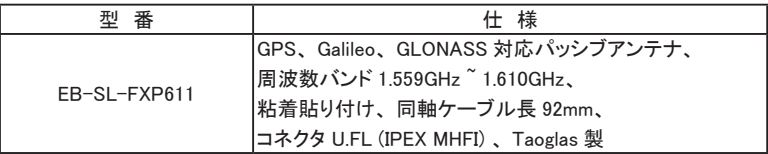

SJ1 を短絡すれば、 アクティブ GPS アンテナが利用できます

SJ1 をハンダ等で短絡した時は、 パッシブ GPS アンテナは絶対に接続しないでください。 電源がショートして故障する原因になります。

CN7 RC7630 モジュール VGPIO、 GPIO、 ADC 端子 (2.54mm ピッチ φ1 パターン)

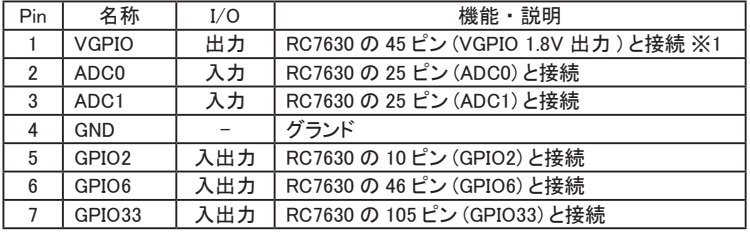

※ 1 : 外部センサー回路などの電源として利用できます。 但し、 最大供給可能電流 30mA を超えないようにしてください。

CN7 の信号は、 RC7630 の端子からダイレクトに接続されていますので、 静電気 等の過電圧が印加されないように十分に注意してください。

<span id="page-14-0"></span>CN8 microSIM カード用コネクタ (プッシュ - プッシュ型) 使用する製品の回線仕様にあわせて、 LTE-Cat.4 用の microSIM カードを NTT ドコモ社ま たは KDDI 社 から別途ご購入いただき、 SIM カード指定の方法で利用開始の手続きをして から挿入してください。

SIM カードに関するお問合せは弊社ではお答えできませんのでご了承ください。

< microSIM カードの取り扱い時の注意点>

- ・ 必ず、 電源が入っていない状態で microSIM カードを出し入れしてください。
- ・ 出し入れの前に、 アースされた金属に触れるなどして手の静電気を放電してください。
- ・ microSIM カードの電極側を下にして下図の矢印の方向にカチッと音がするまでゆっくり挿入 してください。 抜くときはカチッと音がするまで少し押し込んで手を離すと microSIM カードが 少し出てきますので引き出してください。

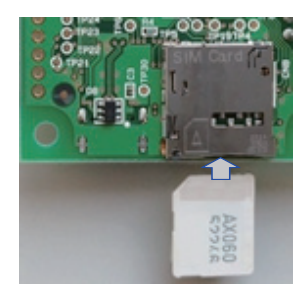

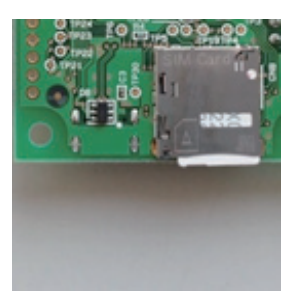

### 2.3 テストポイント

モジュールの GPIO 端子 (GPIO4、 7、 8)、 PCM/I2C 端子、 SPI 端子、 および UART2 端子 が基板裏面のテストポイント ( φ 0.8 パッド ) に接続されているので、テストポイントから配線を 引き出すことで各端子の機能評価も可能です。

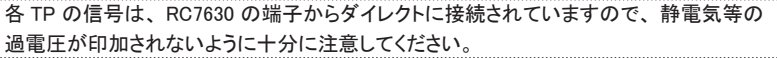

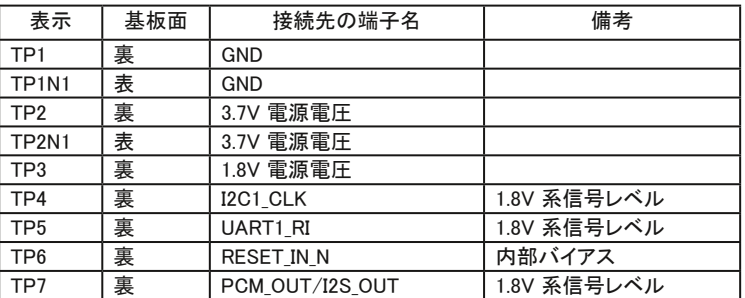

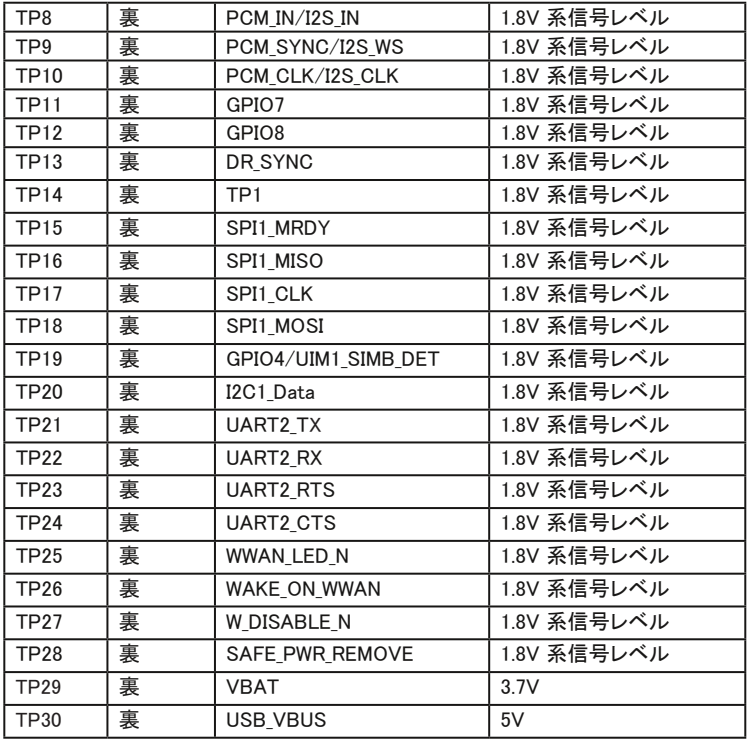

モジュールの各端子の仕様詳細は、 Sierra Wireless 社の HP にある 『AirPrime RC76xx Product Technical Specification』 を参照の上、定格の範囲内の電圧でご使用してください。 各ポートの制御コマンドは 『AirPrime-RC76xx-AT Command Reference』 ガイドまたは 『5.4 I/O コマンド』 などを参照ください。

# <span id="page-16-0"></span>第 3 章 基本的な利用方法

#### 3.1 準備

ご利用になられる SIM のキャリア ( ドコモまたは KDDI 回線 ) にあわせてファームウェアを書き 込む必要があります。 ファームウェアは USB 経由で書き込みます。 以降の説明は Windows パソコン (Windows 10) を使った方法の説明となります。 ダウンロードには Sierra Wireless 社のユーザー登録が必要です。

1, USB ドライバー (GenericDriverSetup.exe) を Sierra Wireless 社の下記ホームページより ダウンロードします。

https://source.sierrawireless.com/resources/legato/drivers-for-rc76xx-series-

modules---build-4836

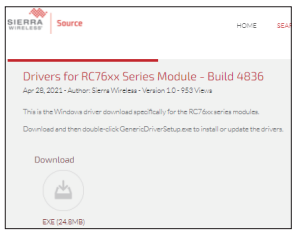

2, ファームウェアを Sierra Wireless 社の下記ホームページよりダウンロードします。

https://source.sierrawireless.com/resources/airprime/software/rc76xx/rc76xx-

firmware-release-8

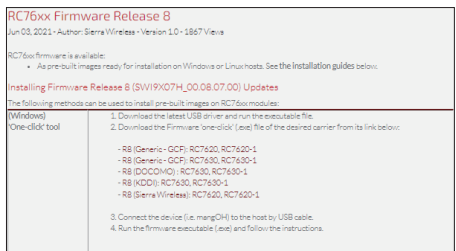

ダウンロードするファイルは、 お使いになられる SIM の回線により以下の必要なファーム をダウンロードします。

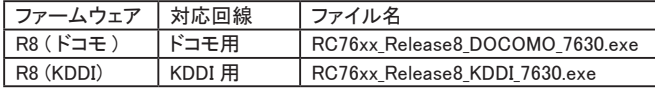

※ ドコモおよび KDDI の両方差し替えて使われる場合、 両方ダウンロードしてください。

3, ダウンロードした USB ドライバー (GenericDriverSetup.exe) をダブルクリックで実行し、 画 面に従ってインストールします。

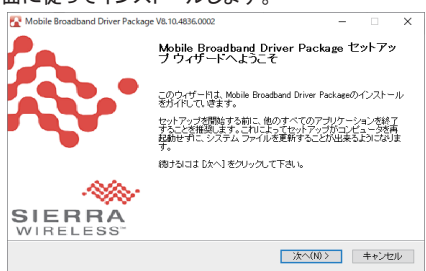

4, 本体とパソコンを USB で接続します。

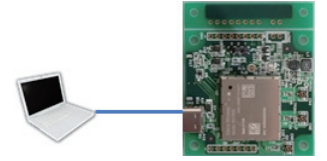

5, ダウンロードしたファームウェアファイル 「RC76xx\_Release8\_DOCOMO\_7630.exe」 または 「RC76xx\_Release8\_KDDI\_7630.exe」 を実行します。 自動的に書き込まれ、 「Press Enter to continue ...」 が表示されれば Enter キーを押して

終了します。

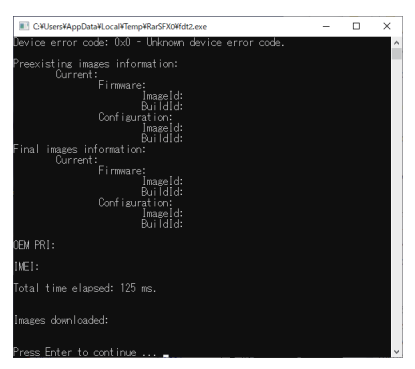

UART(CN1)からATコマンド「3.5ファームウェアイメージの設定」にてファームウェアのキャ リアを設定してください。

#### <span id="page-18-0"></span>3.2 接続方法

○ UART 接続、 CN1 から給電

CN1 を利用することで、 コマンド送受信用の UART 配線と電源配線を 1 本の多芯ケーブル で接続できます。

UART 信号レベル選択ジャンパ JP1 は対象装置の信号レベルに合わせて選択します。

結線例

本製品 EB-RC7630

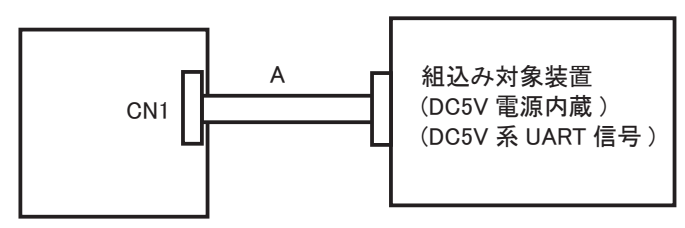

JP1:2-3 (5V 系 UART の場合)

ケーブル A ( 芯線 AWG24-22 程度 ) 本製品側 : 2.54 mm ピッチコネクタ [CN1] [ 対象装置 ] 1 O <-------- O TXD 2 〇 -------> 〇 RXD 3 〇 <------- 〇 RTS 4 O --------> O CTS 5 〇 -------- 〇 GND 6 〇 -------- 〇 PWR(DC5V)

○ UART 接続、 CN2 から給電

CN1 の UART 配線とは別系統で電源を供給するときは CN2 を利用します。

結線例

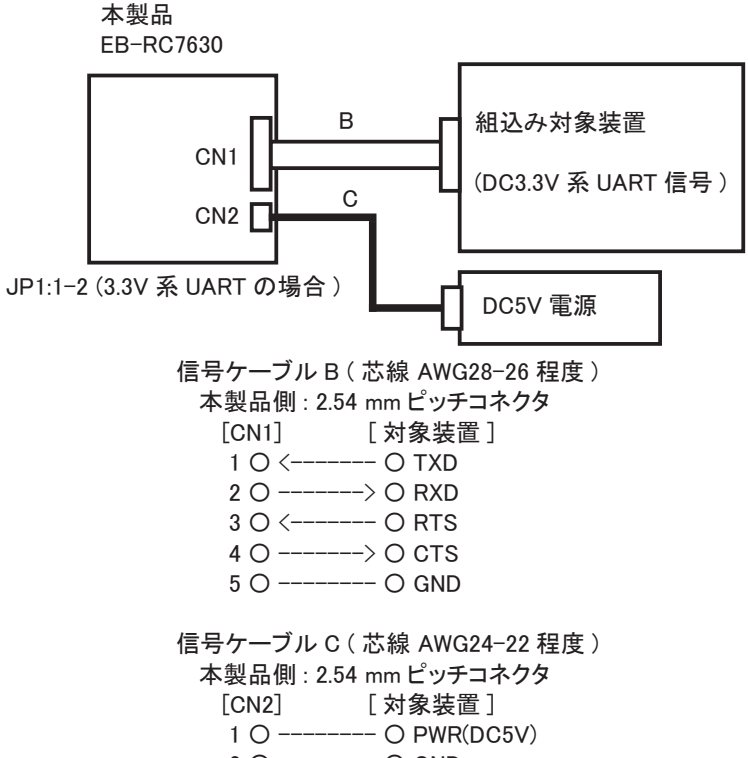

2 〇 -------- 〇 GND

○ UART 接続、 CN3 から給電

UART 接続時に、 市販の出力 1A 以上のモバイルバッテリーやモバイルバッテリー充電アダ プタを利用する時は CN3 を利用します。

UART 信号レベル選択ジャンパ JP1 は対象装置の信号レベルに合わせて選択します。

結線例

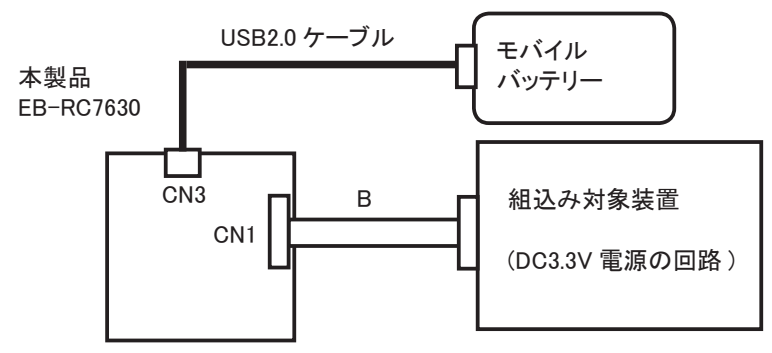

JP1:1-2 (3.3V 系 UART の場合)

USB2.0 ケーブル A コネクタ オス - Type C コネクタ オス

信号ケーブル B ( 芯線 AWG28-26 程度 ) 本製品側 : 2.54 mm ピッチコネクタ [CN1] [ 対象装置 ] 1 O <------- O TXD 2 〇 -------> 〇 RXD 3 〇 <------- 〇 RTS 4 O --------> O CTS 5 〇 -------- 〇 GND

○ USB 接続、 USB バスパワー給電

CN3 からの USB 接続を利用することで、 コマンド送受信と電源供給を 1 本の USB ケーブル で行えます。

UART 信号レベル選択ジャンパ JP1 の位置は任意です。

結線例

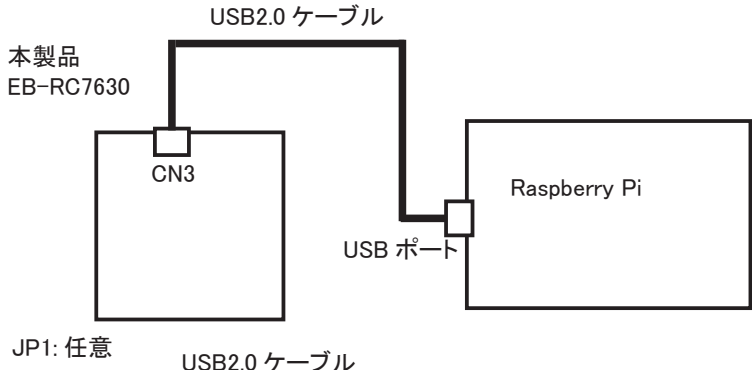

A コネクタ オス - Type C コネクタ オス

※ : パソコンの USB2.0 ポートでは給電能力が不足する場合がありますので、 5V/900mA を 出力できる USB3.0 以上の USB ポートを使用してください。

#### <span id="page-22-0"></span>3.3 動作確認時の接続例

パソコンから Tera Term などのターミナルエミュレータを使って AT コマンドを送り、 無線モ ジュールからの応答を確認しながら動作テストする時は、 パソコンと市販の USB- シリアル変 換モジュールを利用して下図のように接続します。 接続例ではモバイルバッテリーを利用して いますが、 CN2 から 3V-5.5V の電源を接続することも可能です。 「3.2 接続方法 参照」

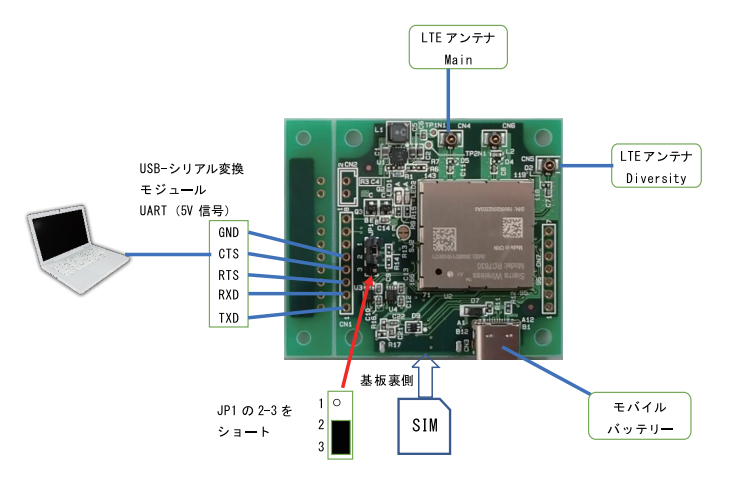

USB- シリアル変換モジュールは AE-UM232R (秋月電子通商製)、TTL-232R-5V (FTDI 製) などが利用できます。

AE-UM232R 使用時の結線図 本製品 AE-UM232R J1:2-3 にセット [CN1] 1 TX  $\circlearrowright$   $\circlearrowleft$   $\circlearrowright$   $\circlearrowright$  2 RX 〇 -------> 〇 5 RXD 3 RTS 〇 〈------ 〇 3 (RTS) 4 CTS  $\bigcirc$  ------>  $\bigcirc$  10 (CTS) 5 GND 〇 ------- 〇 7 GND TTL-232R-5V 使用時の結線図 本製品 TTL-232R-5V J1:2-3 にセット  $\Gamma$ CN1] 1 TX ○ <------ ○ 4 橙 TXD 2 RX 〇 ------> 〇 5 黄 RXD 3 RTS 〇 〈------ 〇 6 緑 (RTS) 4 CTS 〇 -------> 〇 2 茶 (CTS) 5 GND 〇 ------- 〇 1 黒 GND ○ 3 赤 +5V

※ 接続する時はターミナルエミュレータソフトの RTS/CTS フロー制御の設定を 「ON」 にし てください。

#### <span id="page-23-0"></span>3.4 ターミナルエミュレータソフトの利用

本機 RC7630 モジュールの制御は AT コマンドにより行います。 パソコンよりシリアル通信ソフトにより UART 通信にて行います。

UART 通信条件の初期値は、 115,200bps、 データ 8 ビット、 パリティなし、 ストップ 1、 RTS/CTS、 フロー制御ありです。 また、 AT コマンドのエコーが有効となっています。

送信する AT コマンドのコマンドフォーマットは、 <CR> で終わる文字列で、 それに対する無線モジュールからの応答は通常 '<CR><LF><response><CR><LF>' とな ります。

以降、 シリアル通信ソフト (Tera Term) を使っての説明となります。 (Tera Term はフリーソフトの為弊社ではサポートしておりません )

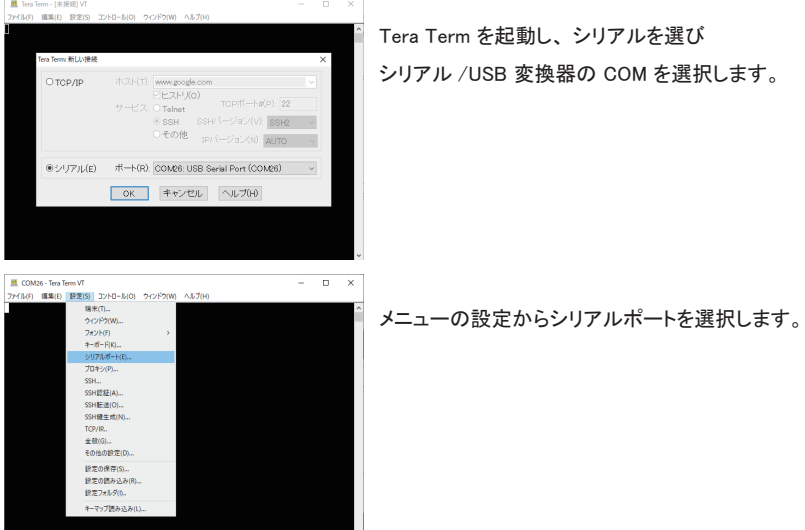

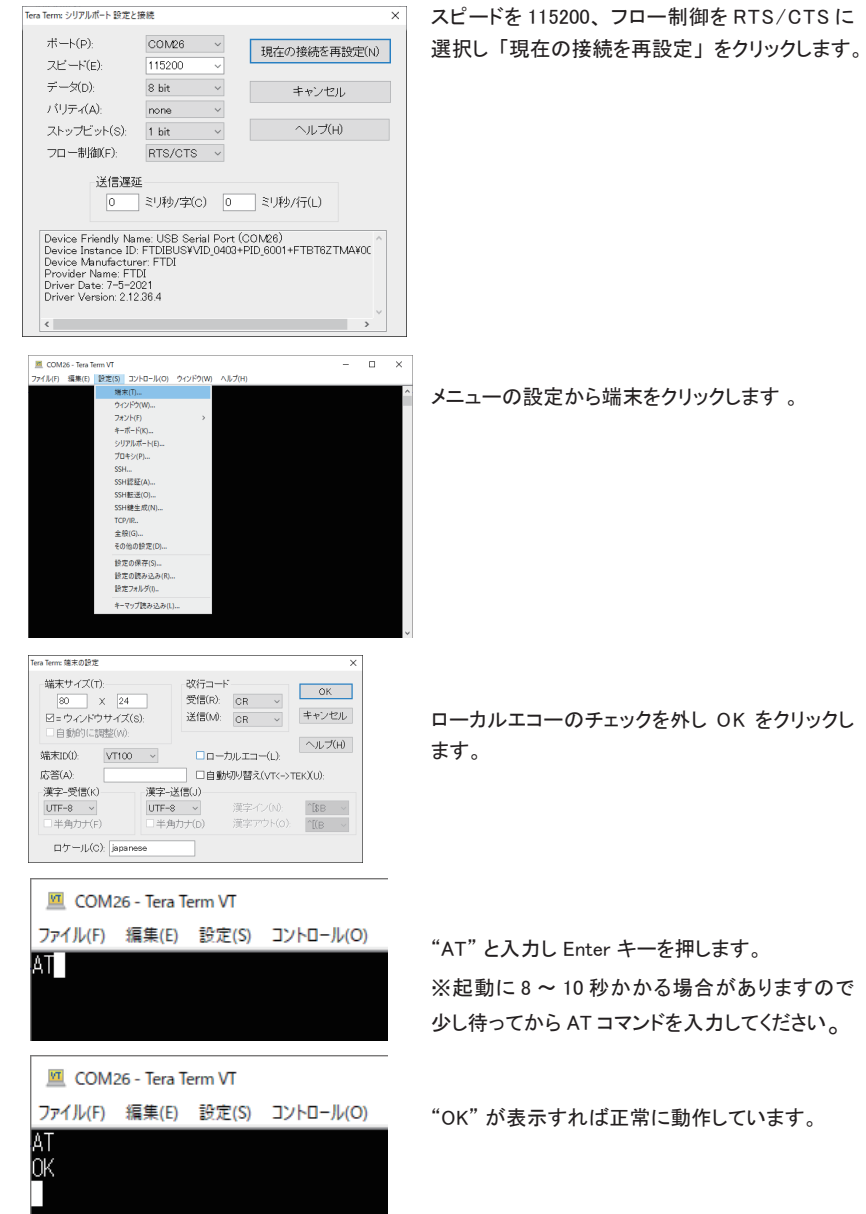

-24-

### <span id="page-25-0"></span>3.5 ファームウェアイメージの設定

UART(CN1) より AT コマンド 「!IMPREF」 でファームウェアイメージのキャリアを設定します。 「3.1 準備」で書き込んだファームウェアにより設定します。

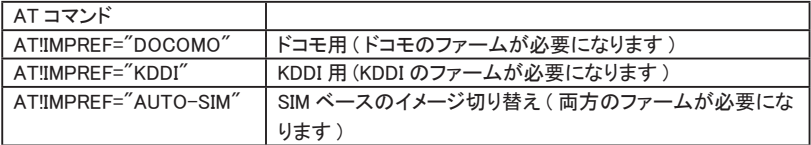

#### 3.6 基地局へのアタッチ

基地局へのアタッチを行います。 SIM カードが挿入された状態で行います。 ご契約の SIM をご用意ください。

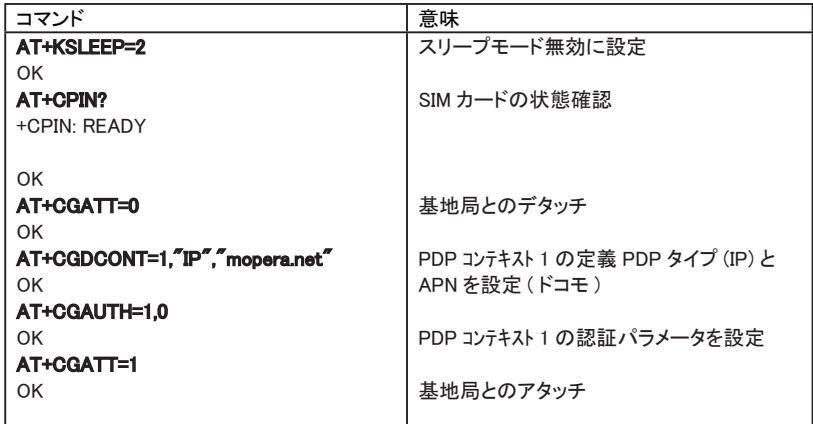

※ 上記例では太文字がコマンドとなります。 また AT コマンド末尾に必要な <CR> と応答デー タに含まれる <CR><LF> は省略しています。

<span id="page-26-0"></span>3.7 TCP サーバモード

基地局にアタッチされた状態で行います 「3.6 基地局へのアタッチ」 参照

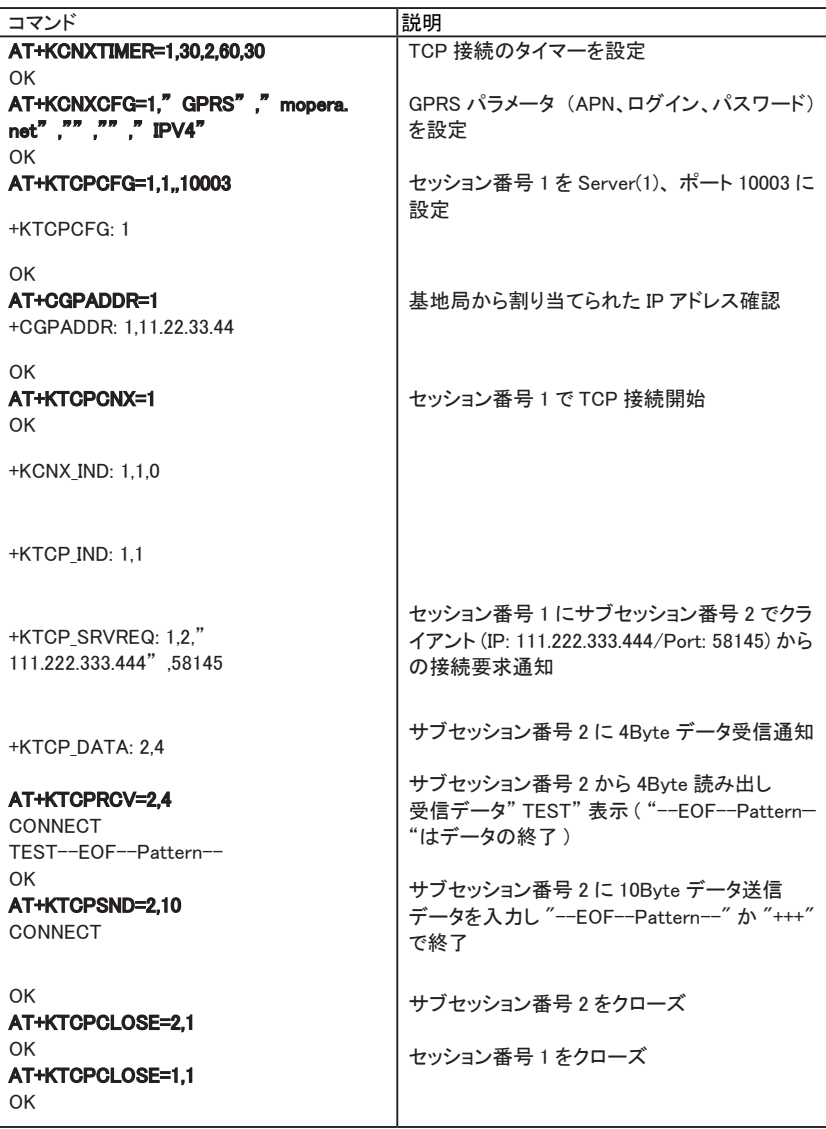

<span id="page-27-0"></span>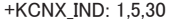

OK

※ 上記例では太文字がコマンドとなります。 また AT コマンド末尾に必要な <CR> と応答デー タに含まれる <CR><LF> は省略しています。

# 3.8 TCP クライアントモード

基地局にアタッチされた状態で行います 「基地局へのアタッチ」 参照

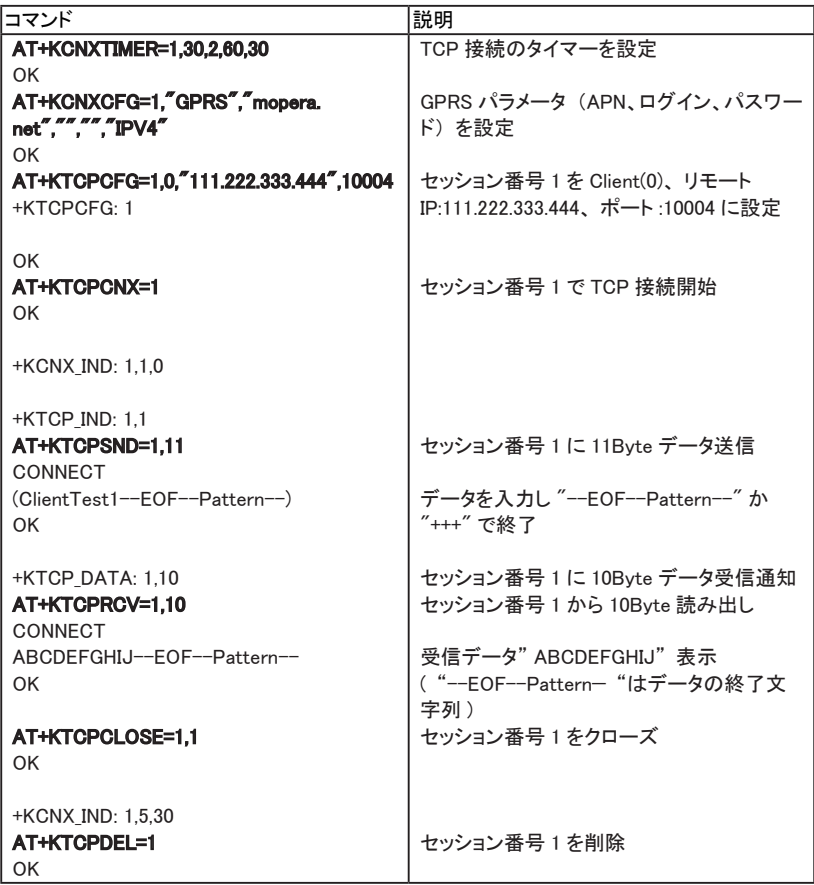

# <span id="page-28-0"></span>3.9 SMS(USIM のメッセージストレージ領域利用 )

SMS の送受信は基地局にアタッチされた状態で行います。 「3.6 基地局へのアタッチ」 参照 SMS をご利用可能かは SIM のご契約内容により異なります。

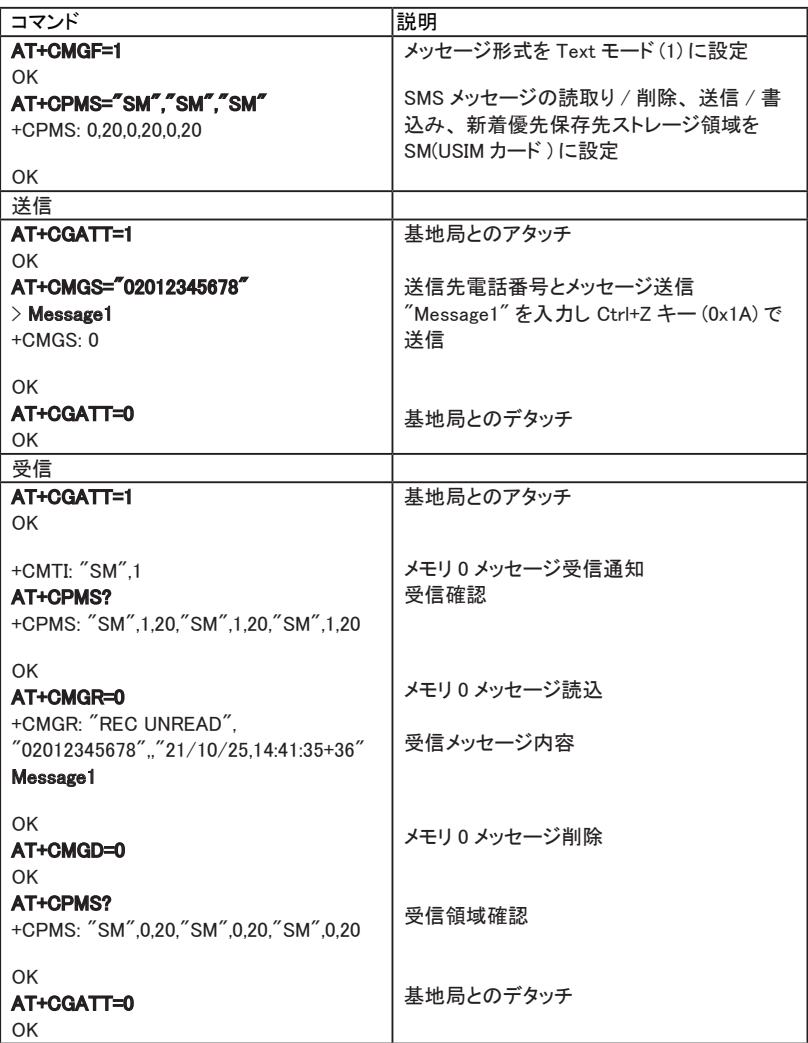

※ 上記例では太文字がコマンドとなります。 また AT コマンド末尾に必要な <CR> と応答デー タに含まれる <CR><LF> は省略しています。

<span id="page-29-0"></span>3.10 EB-test3 の利用

EB-test3 は、 テスト項目を選択して本機 RC7630 モジュールへの AT コマンドによる制御を 自動的に実行できるソフトです。

■ 使い方

- 1) パソコンの USB ポートに USB-シリアル変換モジュールを接続し、本機にも接続 します。 「 → 3.2 動作確認時の接続例 」
- 2) 暫くすると Windows 10 の USB ドライバが有効になり、 USB- シリアル変換モジュールの 仮想 COM ポートが利用できるようになります。 デバイスマネージャーで割り当てられた COM ポート番号を確認しておきます。 USB- シリアル変換モジュールを使用せず、 本機とパソコンを直接 USB 接続して EBtest3 を利用することもできます。 その場合、 USB ドライバー (GenericDriverSetup.exe) のインストール及びシリアル通信ソフト (Tera Term) にて COM ポート番号を確認します。  $\Gamma \rightarrow 3.1$  進備」

「 → 「4.2 AT コマンド用ポート / インターネットの接続」 」

3) 下記ラインアイホームページから EB-test3 をダウンロードして、 パソコンの適当なフォル ダに解凍します。

https://www.lineeye.co.jp/html/suport.html

- 4) フォルダ内の EB-test3 をダブルクリックして起動します。 インストールは不要です。 ※ セキュリティソフトクファイアウォールソフトの警告や遮断通知が出た時は、 遮断され ないように警告や遮断通知を除外するように設定してください。
- 5) 先に確認した COM ポート番号を選択して、 [接続] をクリックします。

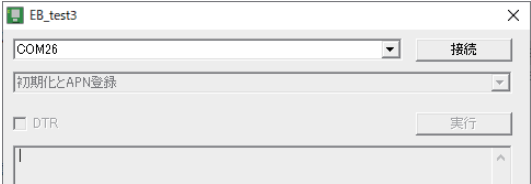

6) プルダウンメニューからテストする項目を選択します。

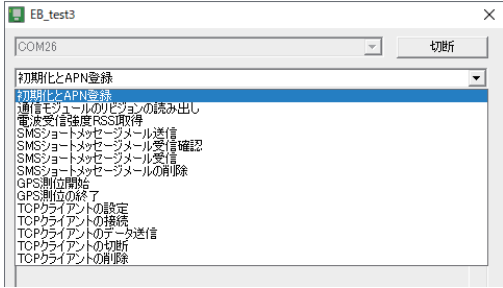

- 7) [実行] をクリックすると、 テスト項目に対応する AT コマンドが送信されます。 選択したテスト項目によっては、次に開くウィンドウで必要なパラメータをさらに設定して [OK] をクリックします。
	- ・ 初期化と APN 登録

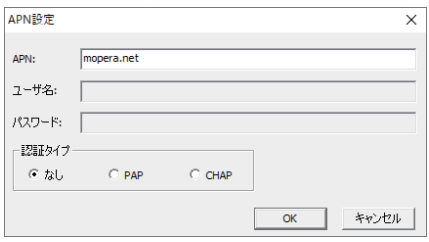

SIM の APN 名を入力し、 認証タイプを選択してユーザ名、 パスワードを入力します。

・ SMS ショートメッセージメール送信

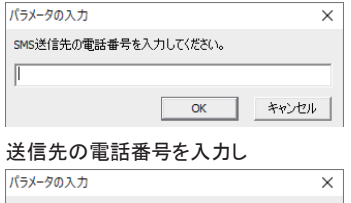

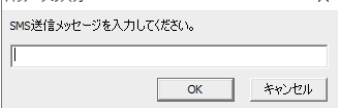

送信するメッセージを入力します。

・ SMS ショートメッセージメール受信

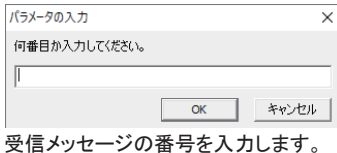

※ SMS メール受信の最初のメッセージは 0 番からになります。

・ SMS ショートメッセージメール削除

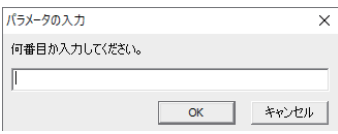

受信メッセージの番号を入力します。

※ SMS メール受信の最初のメッセージは 0 番からになります。

・ GPS 測位開始

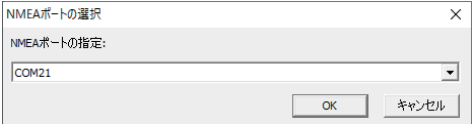

「Sierra Wireless NMEA Port」 の COM 番号を選択します。

※ USB ドライバー (GenericDriverSetup.exe) のインストールが必要になります。 (「3.1 準備」 参照 )

デバイスマネージャで COM 番号を確認します。 ( 「第 4 章 USB の利用」 参照 )

・ TCP クライアントの設定

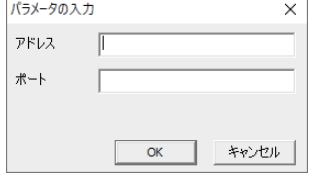

接続先の IP アドレスとポート番号を入力します。

※ TCP クライアントのデータ送信では 「TEST」 の文字列が送られます。

 $\nabla$  DTR

DTR のチェックボックスにチェックすると、 UART の DTR 信号がアクティブ (L レベル になります。 UART 信号を本機 CN1 の 7 ピンや 8 ピンに接続して、 各信号を変化 さ せてテストする時に利用できます。

# <span id="page-32-0"></span>第 4 章 USB の利用

パソコンに USB 接続すると AT コマンドポートやネットワークアダプターとして利用できます。 また、 GNSS の NMEA データを出力します。

#### 4.1 ドライバーのインストール

Windows用及びLinux用のUSBドライバーはSierra Wireless社のホームページよりダウンロー ドします。

Windows の場合、 GenericDriverSetup.exe ファイルをダウンロードし、 画面に従ってインストー ルします。 「 → 3.1 準備」

Linux の場合、 インストール済の場合が多いですが、 ない場合は MBPL というパッケージを ダウンロードしてインストールします。 詳細はMBPLの readme.txt などをご覧ください

https://source.sierrawireless.com/resources/airprime/software/mbpl/mbpl-software-latest/

注意 : 2021 年 11 月現在での情報ですので、 上記アドレスが変更されている場合 Sierra Wireless 社にご確認下さい。

Windows の場合、 接続するとネットワークアダプターと 2 つの COM ポート ( 「Sierra Wireless DM Port」 と 「Sierra Wireless NMEA Port」 ) ができます。

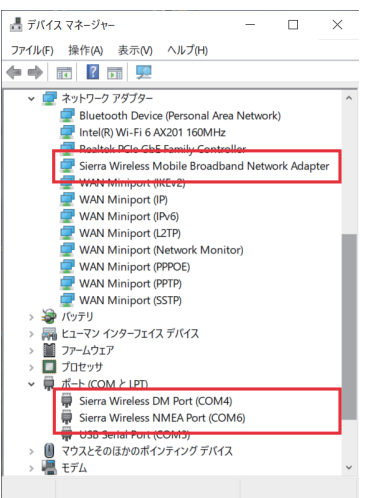

※ 左図は Windows の場合です。 Sierra Wireless DM Port については通常 利用しませんので利用方法等は Sierra Wireless 社にご確認下さい。

<span id="page-33-0"></span>Raspberry Pi 4 Model B Rev 1.2(Raspbian GNU/Linux 11(bullseye)) の場合、 qcserial で 3 つ の仮想 COM ポート、 qmi\_wwan でネットワークカードとして認識されます。 dmesg コマンドなどで確認できます。

[ 149.758778] qcserial 1-1.3:1.0: Qualcomm USB modem converter detected [ 149.759374] usb 1-1.3: Qualcomm USB modem converter now attached to ttyUSB0 [ 149.761181] qcserial 1-1.3:1.2: Qualcomm USB modem converter detected [ 149.761660] usb 1-1.3: Qualcomm USB modem converter now attached to ttyUSB1 [ 149.763893] qcserial 1-1.3:1.3: Qualcomm USB modem converter detected [ 149.764395] usb 1-1.3: Qualcomm USB modem converter now attached to ttyUSB2  $\lceil$  149.766991] ami wwan 1-1.3:1.8: cdc-wdm0: USB WDM device  $[149.768441]$  qmi\_wwan 1-1.3:1.8 wwan0: register 'qmi\_wwan' at usb-0000:01:00.0-1.3. WWAN/QMI device, 3e:5e:f7:00:00:00

# 4.2 AT コマンド用ポート / インターネットの接続

■ Windows の場合

<AT コマンド用ポートに接続 >

AT コマンド用ポートはデバイスマネージャに表示されませんので、 TeraTerm を使用する 場合、 以下の画面のようにデバイスマネージャに無い番号 の COM を選択します。

〔デバイスマネージャー〕 〔Tera Term〕

↓ ■ ポート (COM と LPT)

- Sierra Wireless DM Port (COM4)
- Sierra Wireless NMEA Port (COM6)
- USB Serial Port (COM3)

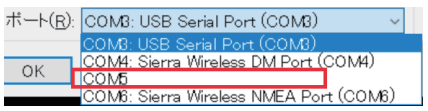

但し、 AT コマンドで UDP/TCP 接続をされる場合はネットワークアダプタに表示される 「携帯雷話」を無効にして下さい。

< インターネットに接続 >

ネットワークアダプタに表示される 「携帯電話」 を有効にします。

■ Raspberry Pi 4 Model B Rev 1.2(Linux) の場合

<AT コマンド用ポートに接続 >

ModemManager の停止 , 自動起動無効化しておきます。

\$ sudo systemctl stop ModemManager

\$ sudo systemctl disable ModemManager

仮想 COM ポートの権限を設定します。 ( この操作は USB 接続の度に必要になります ) /dev/ttyUSB0 ( 診断用 ) /dev/ttyUSB1 (NMEA 用 ) /dev/ttyUSB2 (AT コマンド用 ) \$ sudo chmod 666 /dev/ttyUSB1 \$ sudo chmod 666 /dev/ttyUSB2

シリアル通信用 cu が無ければ予め Raspberry Pi を有線 LAN などでネットワークに接続 してインストールします。

\$ sudo apt install cu

cu にて AT コマンド用ポートに接続します

\$ cu -l /dev/ttyUSB2 -s 115200

< インターネットに接続 >

予め Raspberry Pi を有線 LAN などでネットワークに接続して以下のコマンドにて必要な パッケージをインストールする必要があります。

\$ sudo apt-get install libqmi-utils udhcpc

wwan0 ネットワークインターフェイスができていることを確認し、 QMI カーネルドライバを RAW-IP モードで動作するように設定します。

\$ sudo ifconfig wwan0 down

\$ echo Y | sudo tee /sys/class/net/wwan0/qmi/raw\_ip

\$ sudo ifconfig wwan0 up

携帯ネットワークへの接続し DHCP クライアントを実行します。 (この操作は起動時に都 度行います)

```
$ sudo qmicli -d /dev/cdc-wdm0 --device-open-net="net-raw-ip|net-no-qos-
header" --wds-start-network="apn='mopera.net',ip-type=4" --client-no-release-cid
```
\$ sudo udhcpc -i wwan0

注意 : コマンドの赤太文字部分は SIM の APN を入力します。

### <span id="page-35-0"></span>4.3 GNSS による NMEA データの USB 出力

本機と USB で接続した場合、 「Sierra Wireless NMEA Port」 / 「ttyUSB1」 に GNSS からの測 位データが出力されます。

注意 : RC7630 の 2021 年 12 月時点のファームウェアバージョンでは、 UART から GNSS 測位データを取得できないため、 USB ドライバが提供されているパソコンや Raspberry 等 の Linux 端末から USB 接続して使用してください。

GNSS の設定は本機 CN1 の UART などから AT コマンドを送ります。

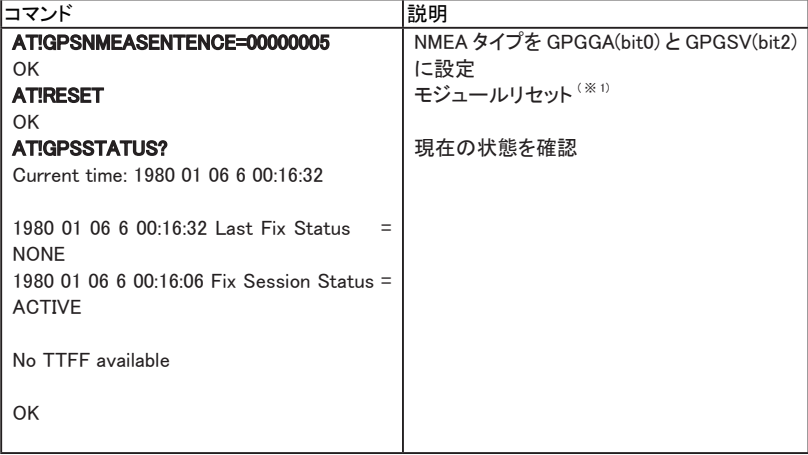

※ 1: COM ポートが切断される場合、 再接続してください。

以下の様な NMEA データが出力されます。

\$GPGSV,3,3,09,31,01,244,,1\*5C

\$GPGGA,073440.00,3458.815729,N,13543.982034,E,1,04,1.9,27.6,M,34.0,M,,\*5E

[AT コマンド用ポート ] [NMEA 用ポート ]

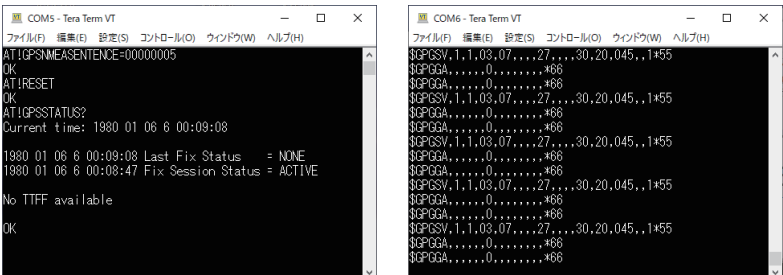
# 第 5 章 主要な AT コマンドの説明

この章の内容は、 シエラワイヤレス社の 『AirPrime - RC76xx - AT Command Reference Guide - Rev9.0』 に解説されている主要な AT コマンドを翻訳したものです。

翻訳内容は原文から一部省略されている場合がありますので正しい内容は必ず原文をご確 認ください。

以降 『AirPrime - RC76xx - AT Command Reference Guide - Rev9.0』 の内容となります。

## 5.1 ガイド (AirPrime-RC76xx-AT Command Reference) について

■ はじめに

このガイド (AirPrime-RC76xx-AT Command Reference) では、 Sierra Wireless AirPrime RC76xx 製品で利用可能な、 サポートされている標準および独自の AT コマ ンドについ て説明し、 コマンドが標準と異なる場合はその詳細を示します。

コマンドは、 OEM での使用を目的としており、 3GPP (第 3 世代パートナーシッププロ ジェクト) で定義された GSM 機器用の標準 AT コマンド (TS 27.007 AT command set for User Equipment (UE) および TS 27.005 Use of Data Terminal Equipment-Data Circuit terminating Equipment (DTE-DCE) interface for Short Message Service (SMS) および Cell Broadcast Service (BSE)) を補完するものです。

注) コマンドの実装に関するご質問やご相談は、 Sierra Wireless 社の担当者にお問い 合わせください。

#### ■ コマンドのタイミング

・ インターバルタイミング コマンドの中には、 追加のコマンドを入力するまでに処理に時間を要するものがあり ます。

例えば、 モデムは、 AT!DAFTMACT を受信すると OK を返します。

この後すぐに AT!DASBAND を受信すると、 モデムはエラーを返します。

自動テストスクリプトを作成する際には、 このようなエラーを回避するために、 必要 に応じて十分な遅延を組み込むようにしてください。

・ エスケープシーケンスのガードタイム AT エスケープシーケンス 「+++」 は、 使用する前後に 1.0 秒のガードタイムが 必要です。

■ 結果コード

結果コードは、 特別な条件がない限り、 コマンド表には表示されません。 通常、 コマンドが実行されると結果コード OK が返されます。 ERROR はパラメータが範囲外の場合に返されることがあり、 コマンドが認識されない 場合やモデムの現在の状態や条件で許可されていない場合に返されます。

#### ■ レスポンスフォーマット

このドキュメント (AirPrime-RC76xx-AT Command Reference ガイド ) に掲載されている 応答フォーマットは、応答の空白以外の内容を正確に表現することを目的としています。 ドキュメント (AirPrime-RC76xx-AT Command Reference ガイド ) 内での表示のために、 余計なホワイトスペース (テキストの行間にある空行) は表示されないことがあります。 また、 行内のテキストセグメント間のホワイトスペース (空白) は、 実際の応答に比べ て短くなったり長くなったりすることがあります。

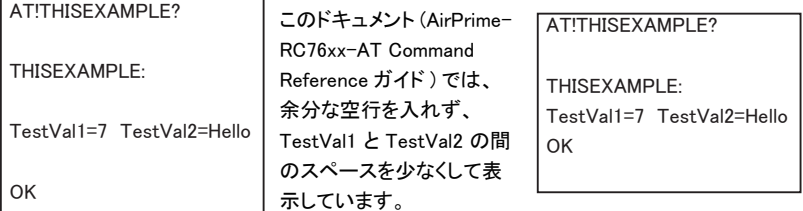

自動化されたスクリプトを使用してコマンドレスポンスを解析する場合は、 適切にホワイ トスペースを解析してください。

・ リファレンス

このガイド (AirPrime-RC76xx-AT Command Reference ガイド ) では、 Sierra Wireless AirPrime 製品の OEM、 設計者、 テスターが使用するコマンドセットに加え、 一般的な操作用コマンドを紹介しています。

製品別の追加資料は source.sierrawireless.com を参照してください。

・ 専門用語と略語

本書 (AirPrime-RC76xx-AT Command Reference ガイド ) では、 データ通信や携帯 電話技術で一般的に使用されている略語を多用しています。

■ コンベンション

このリファレンス (AirPrime-RC76xx-AT Command Reference ガイド ) では、 次のような 書式規則を採用しています。

単語や標準的な略語で記述される文字コードやキーストロークは、 角括弧の中に別の フォントを使って表示されます。

数値は、 以下のような接頭辞がない限り、 10 進法で表示されます。

16 進数の値は、 0x の接頭辞をつけて表示します。

バイナリ値は、 0b の接頭辞を付けて表示されます (例 : 0b00111101)。

コマンドおよびレジスタの構文は、 次のような代替フォントを使用して表示されます :  $|CHAN=\langle c \rangle$ [b].

先頭の "AT " 文字は表示されていませんが、 参照表に記載されている場合を除き、 すべてのコマンドの前に含まれていなければなりません。

必須の文字は大文字で表記し、 パラメーターは小文字で表記します。

必須のパラメータは角括弧 (<n>) で、 オプションのパラメータは角括弧 ([x]) で囲ま れています。

括弧はコマンド文字列には含まれません。

コマンドは表形式で表示されます。

各章では、 そのテーマに関連するコマンドを取り上げ、 必要なコマンドを探すのに役立 つ要約表を掲載しています。

各章の本文では、 コマンドが ASCII のアルファベット順に並んでいます。

デフォルトの設定は、 コマンド表に記載されています。

これらは工場出荷時の設定であり、 パラメータが指定されていない場合に想定される デフォルトのパラメータ値ではありません。

結果コード すべてのコマンド (リセットを除く) の実行後に返される数字またはテキスト のコードです。

コマンドラインに含まれる個々のコマンドの数にかかわらず、 1 つのコマンドラインに対 して 1 つの結果コードのみが返されます。

レスポンス この用語は、 結果コードの前に発行されるモデムからのレスポンスを示しま す。

レジスタの読み出しや情報を報告するコマンドを発行すると、 エラーが発生しない限り、 レスポンスの後に結果コードが表示されます。

モデムからのレスポンスと結果コード、 またはホストシステムソフトウェアのプロンプトが このフォントで表示されます。

# 5.2 モデムのステータス、 カスタマイズ、 およびリセット

■ モデムのリセット、カスタマイズ設定の調整、ハードウェアバージョンの取得、 温度、 電圧、 モデムの状態の監視に使用するコマンドについて説明します。

→ 『4: Modem Status, Customization, and ResetCommands』

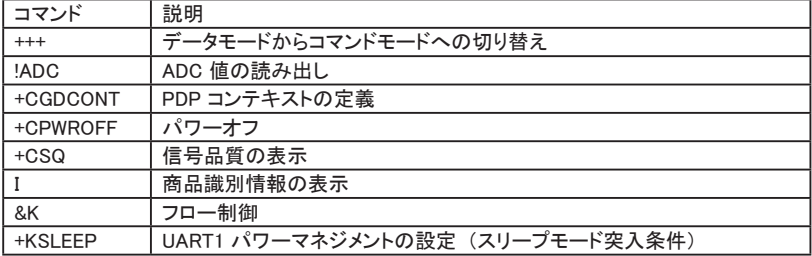

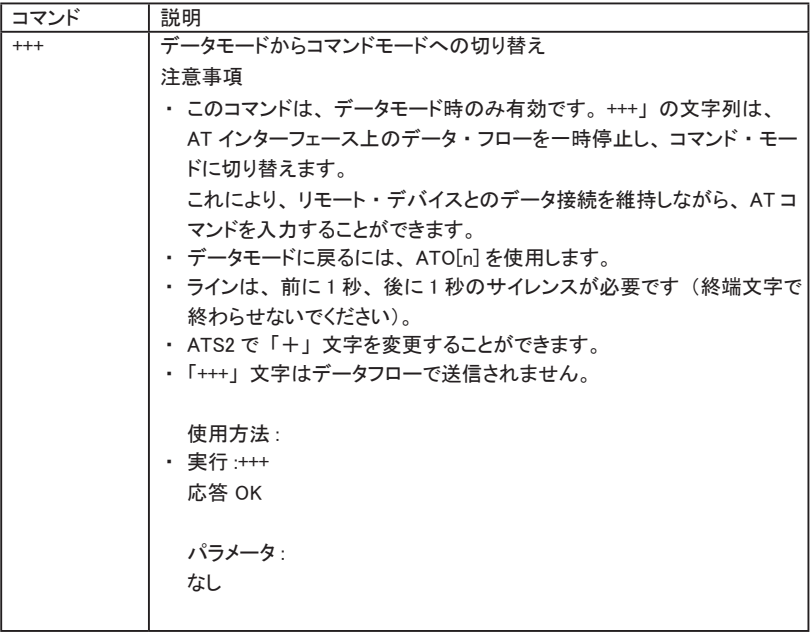

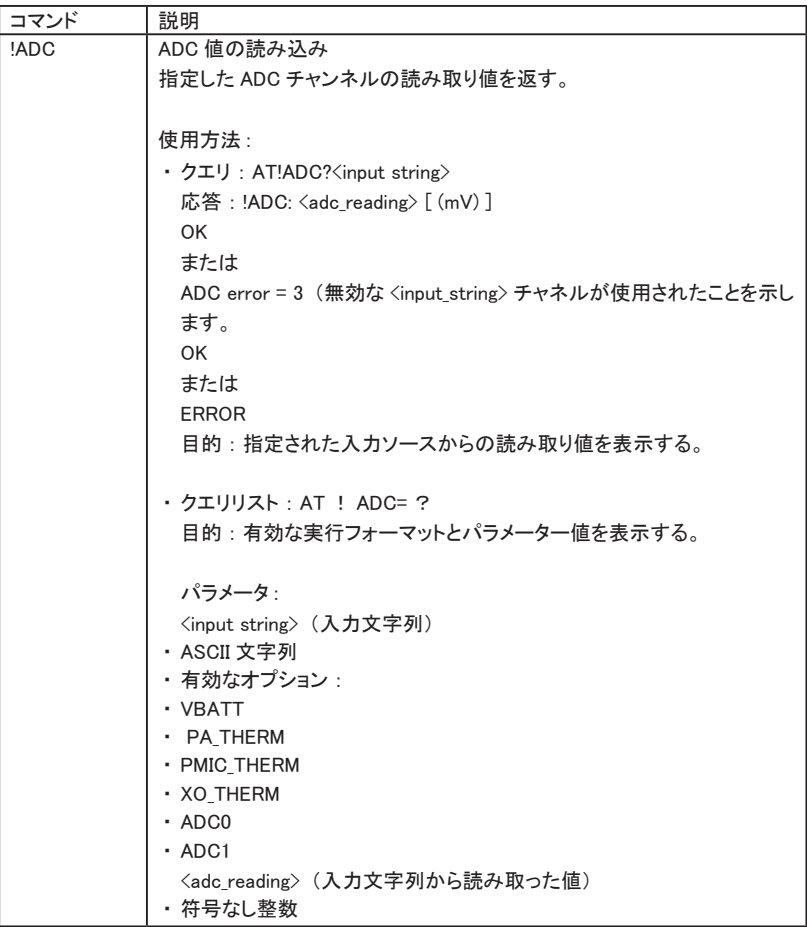

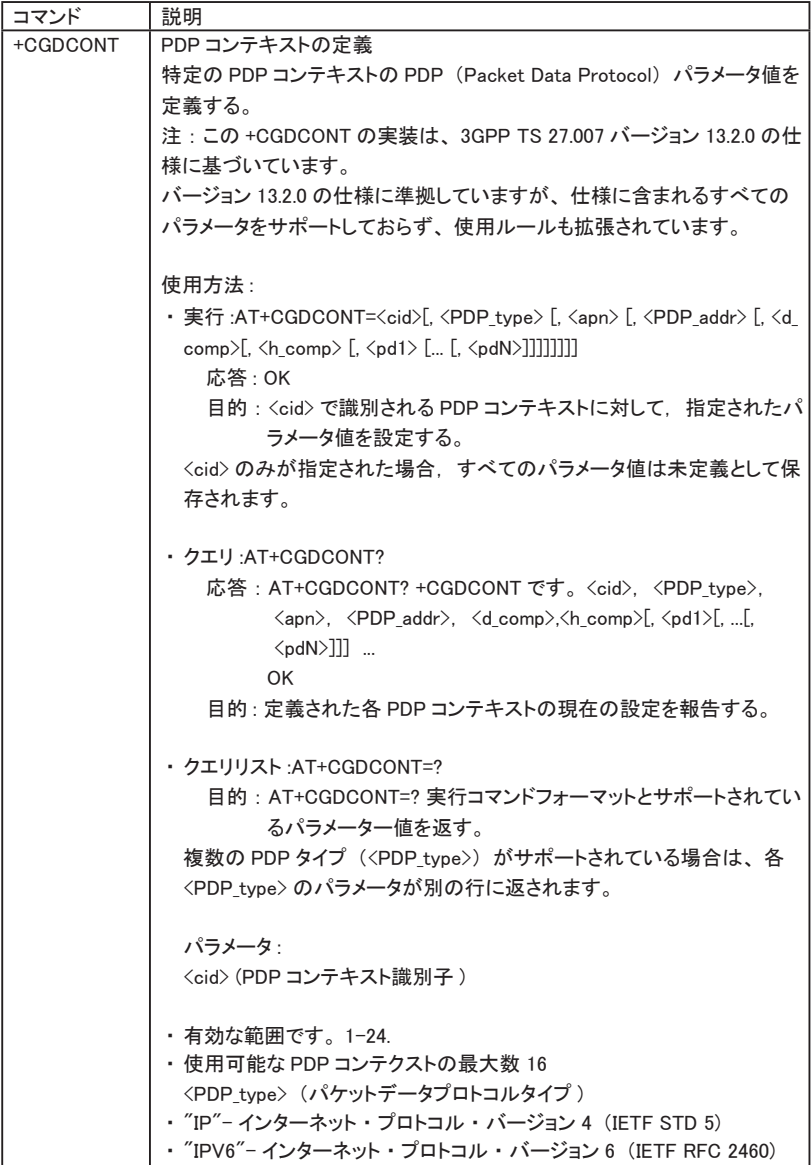

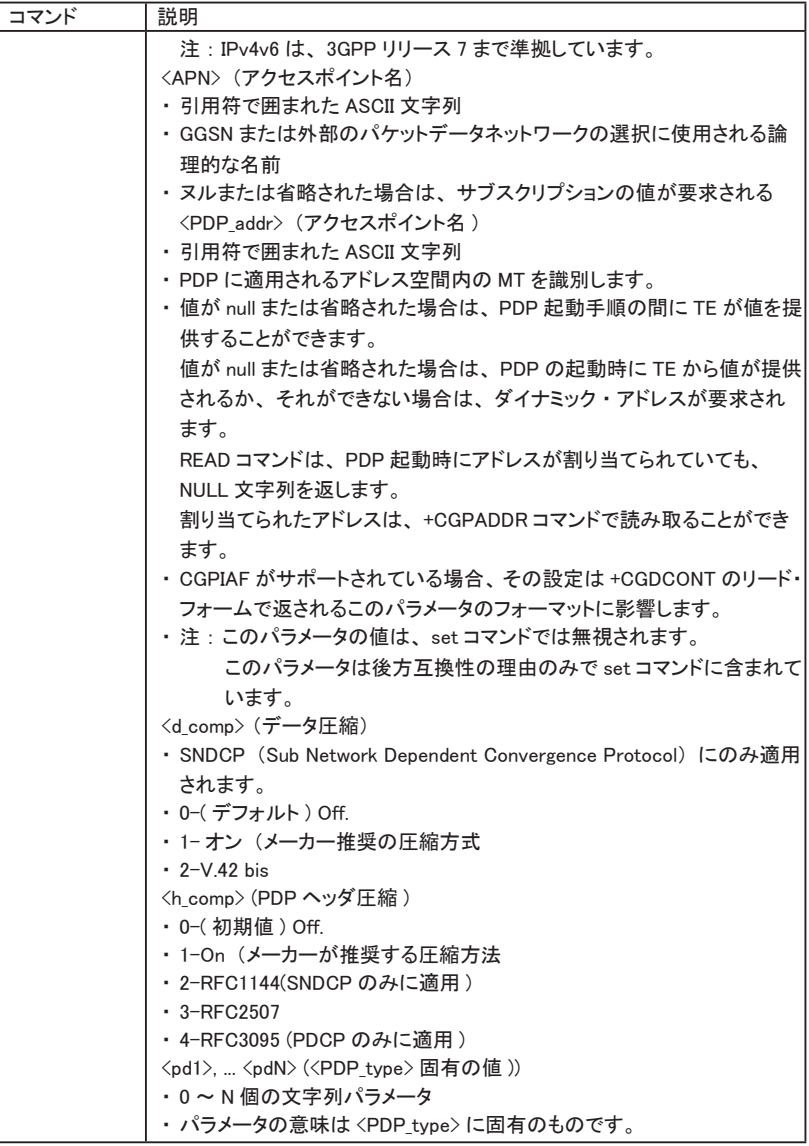

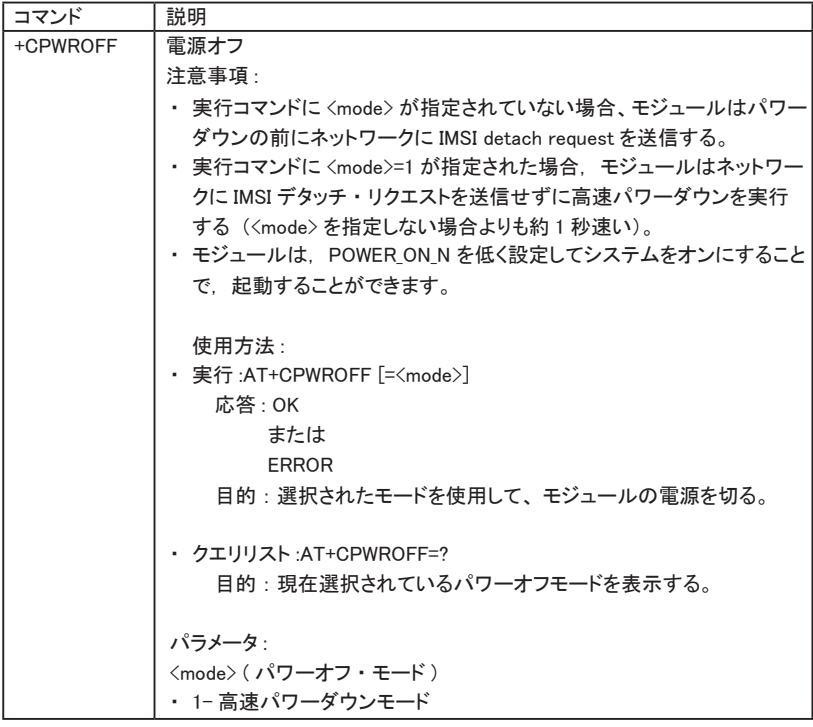

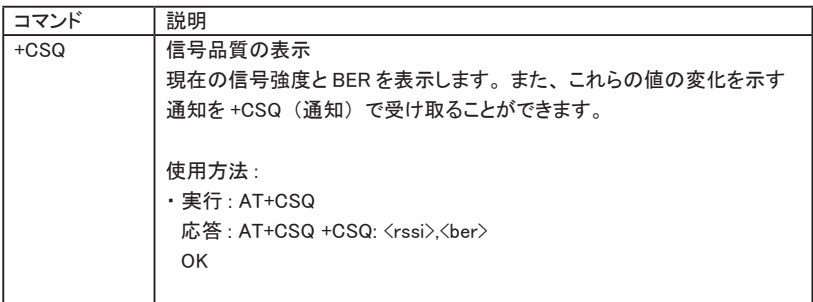

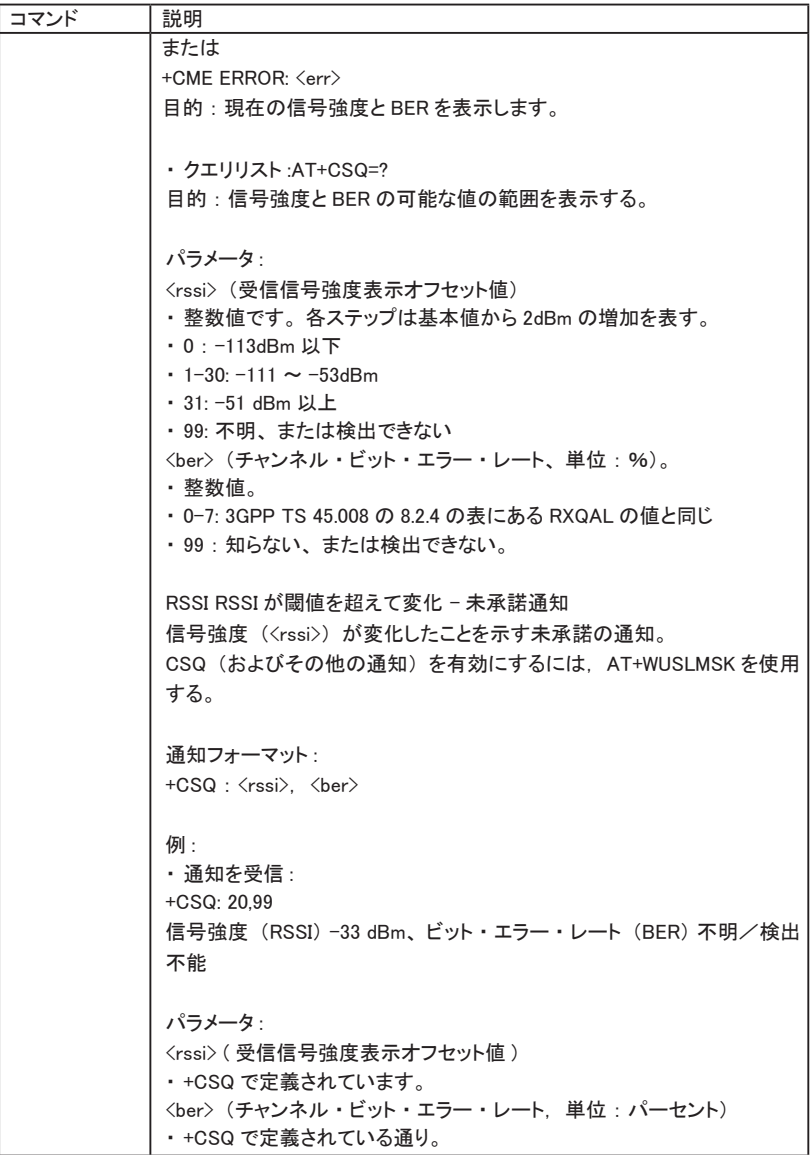

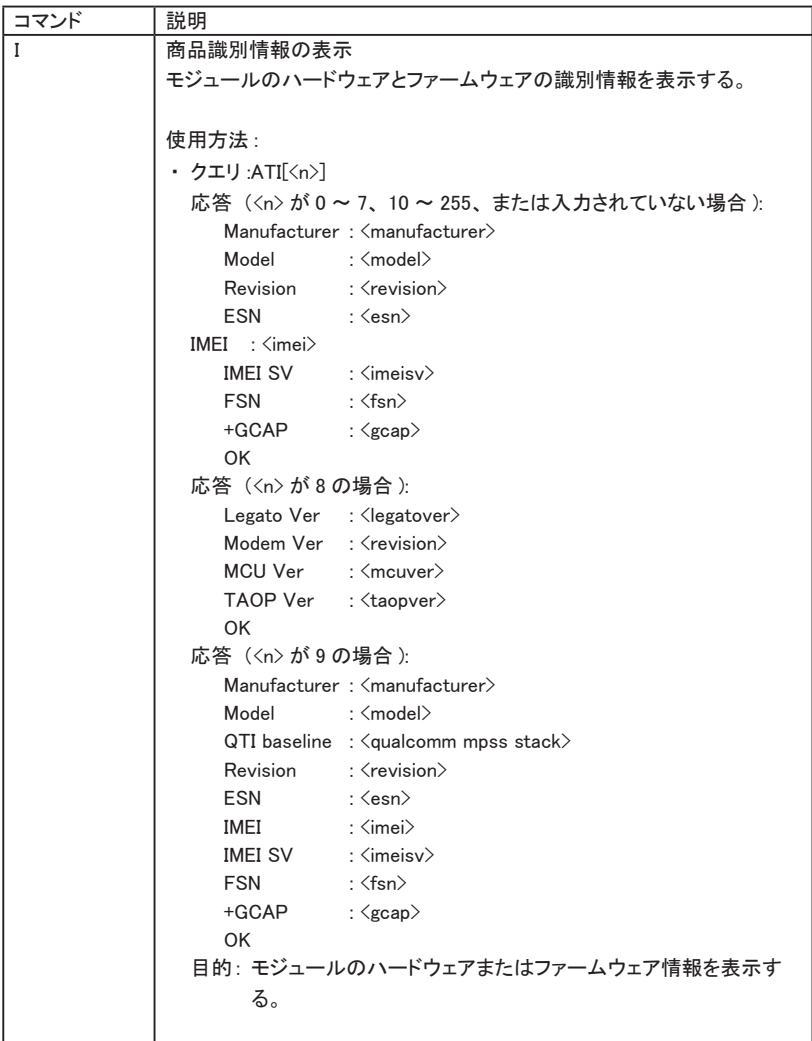

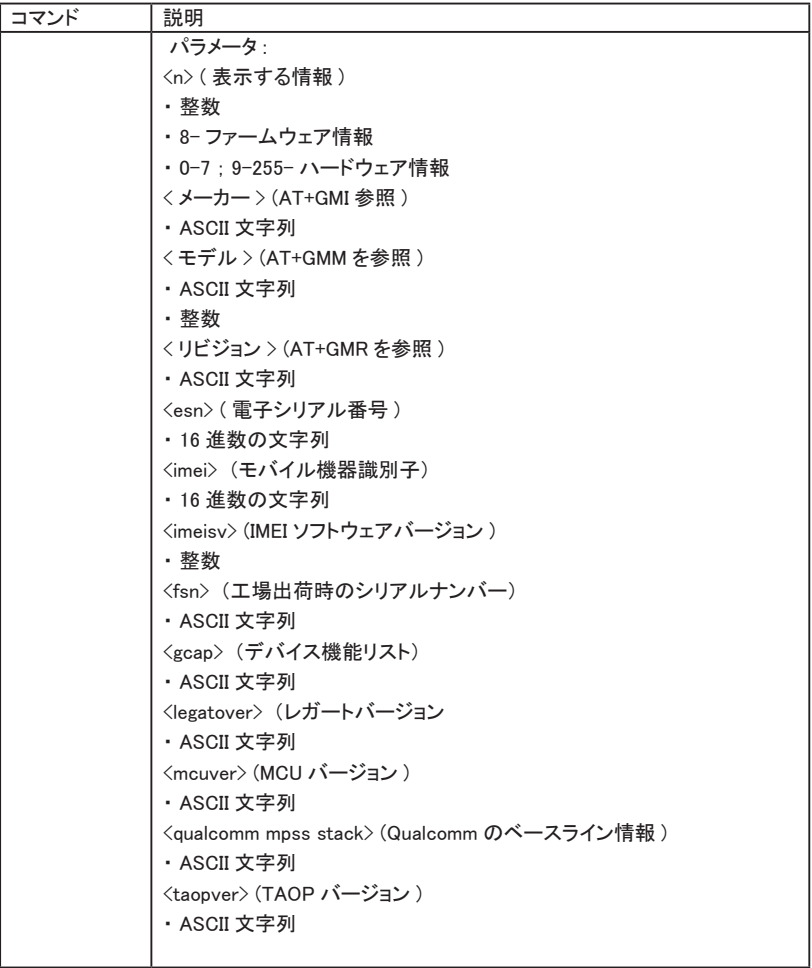

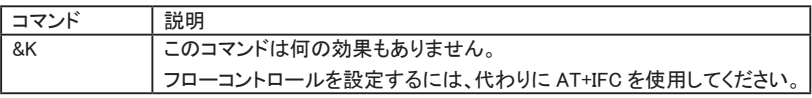

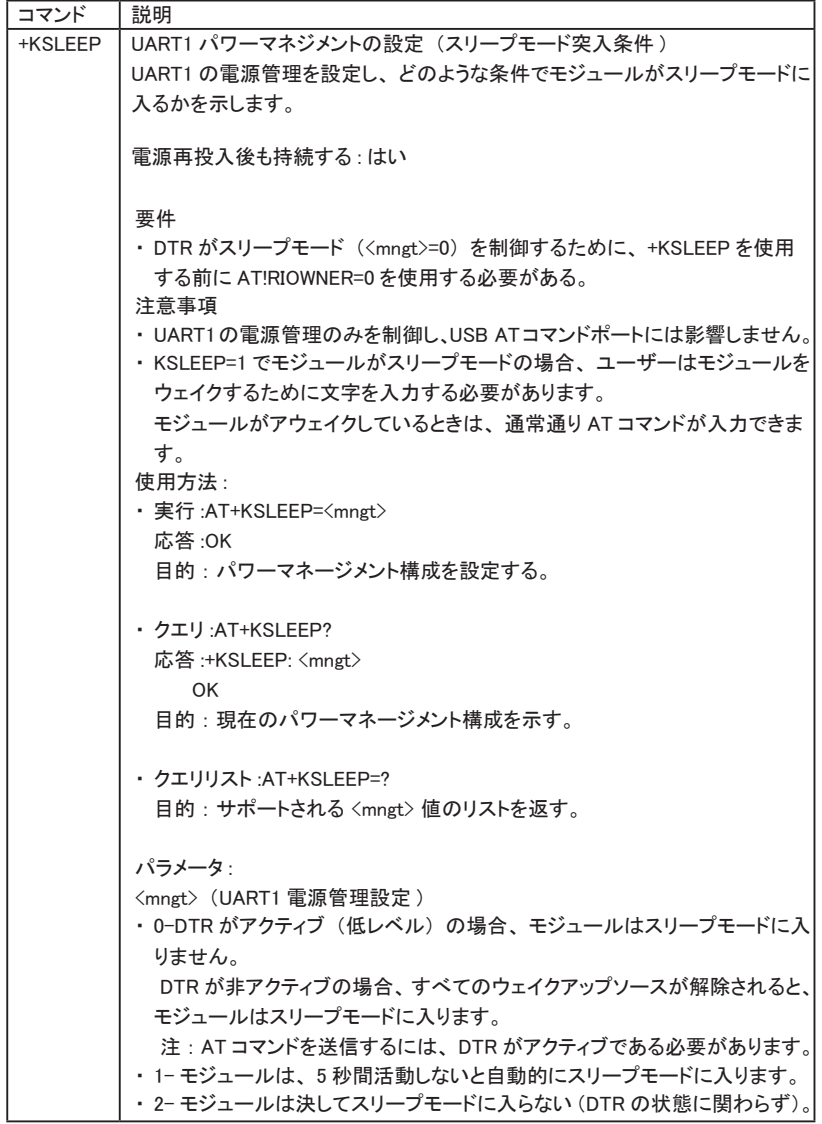

- この章では、 サポートモジュールの GNSS 機能にアクセスするためのコマンドに ついて説明します。 これらのコマンドを使用する際には、 以下の点に注意してください。
	- ・ GNSS は通常、 デフォルトで有効になっていますが、 一部の SKU ではデフォルトで 無効になっている場合があります。 その場合は、 AT!CUSTOM="GPSENABLE" で GNSS を有効にしてください。
	- ・ モデムでサポートされている場合、 GPS が有効になっていると、 XTRA はデフォルト で (NDIS インタフェースを介して) 有効になり、 データ ・ トラフィックを生成します。  $\rightarrow$   $\sqrt{8}$ : GNSS Commands.

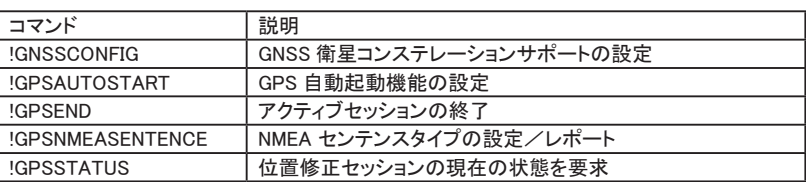

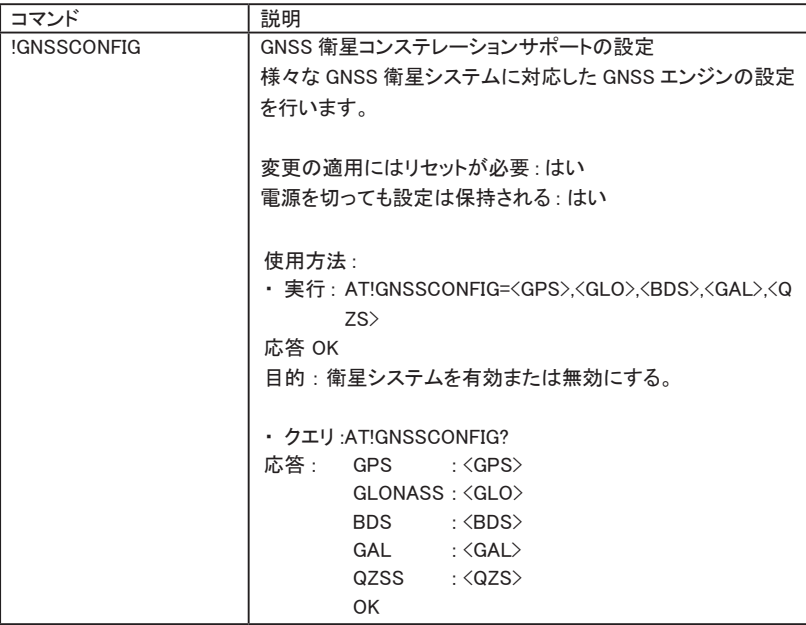

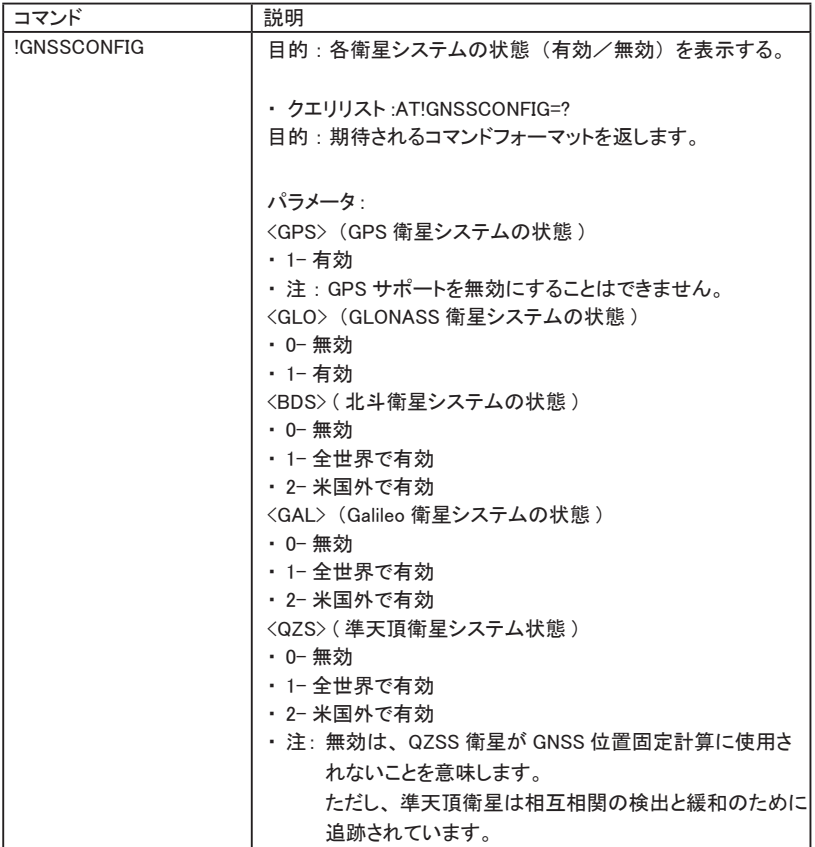

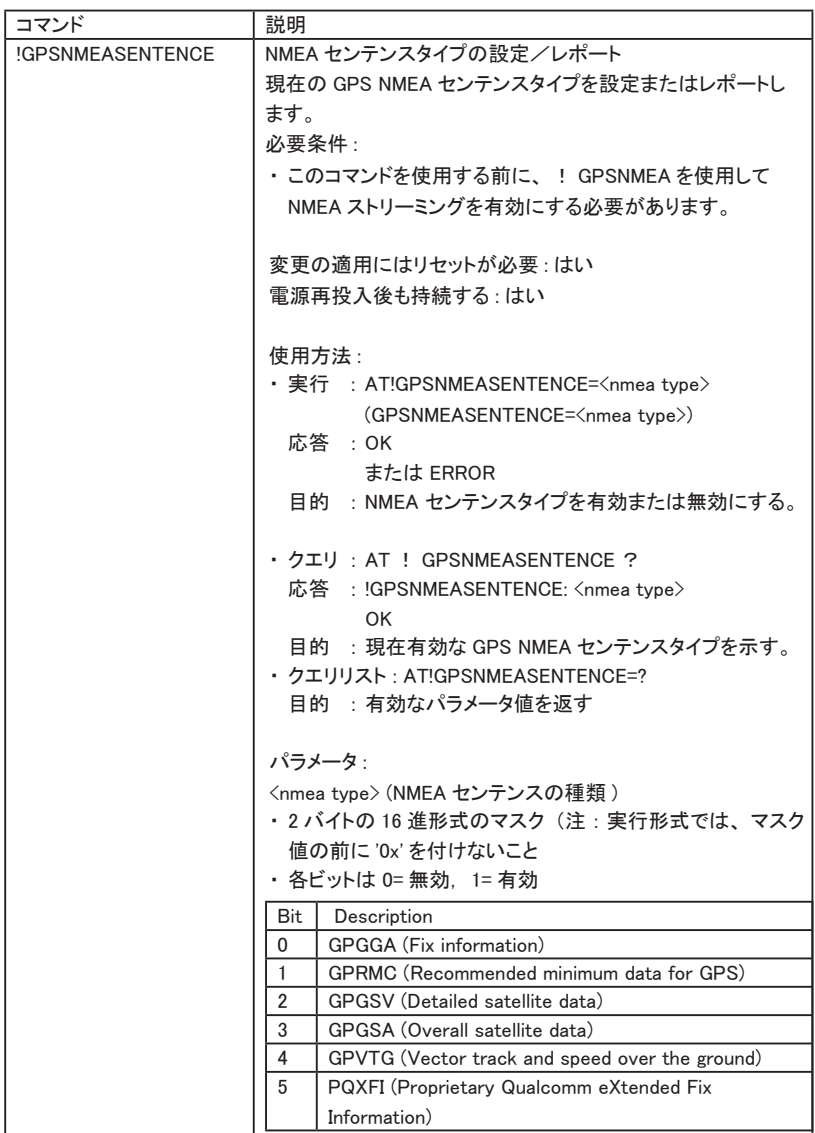

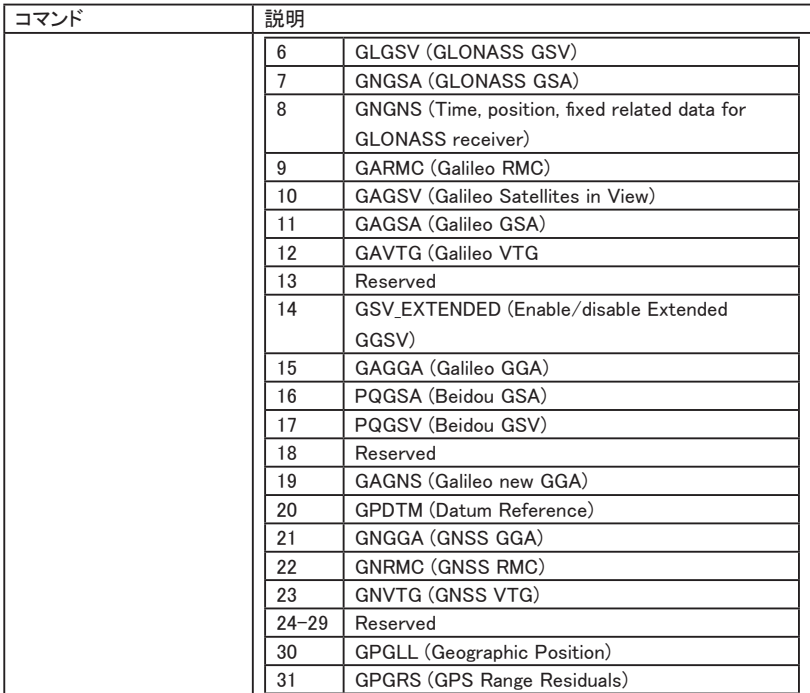

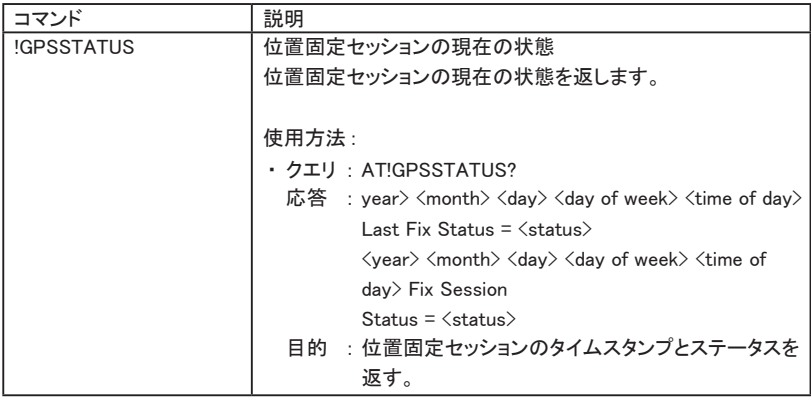

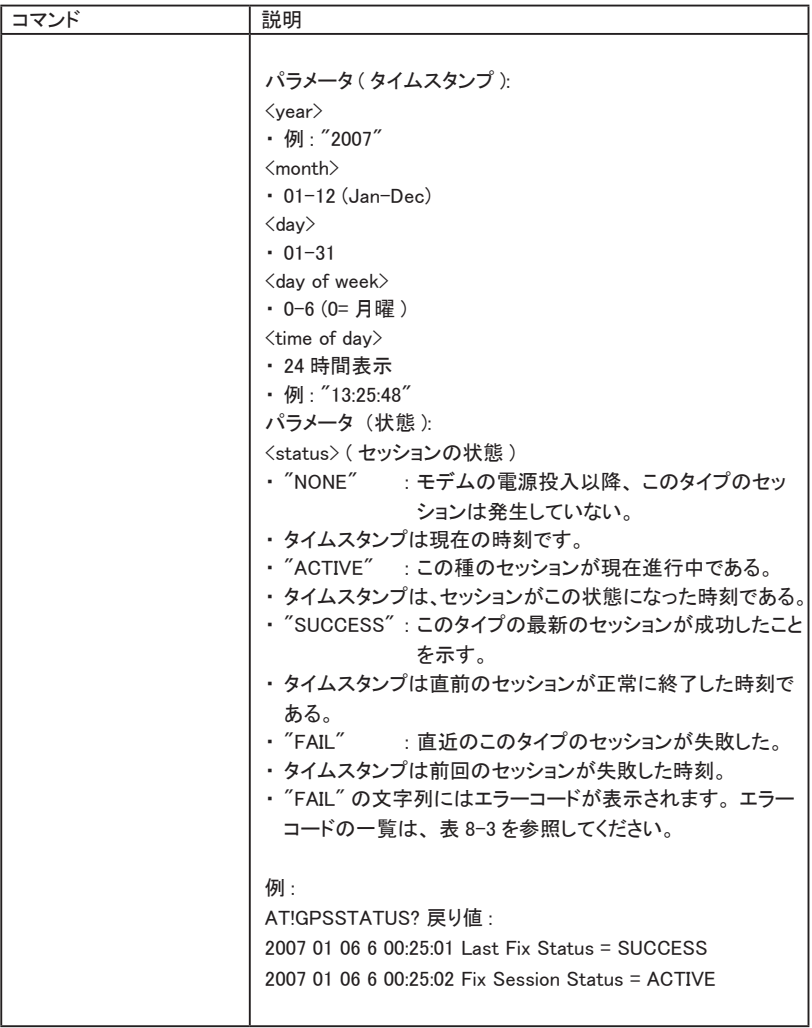

■ この章では、 GPIO や ADC などの IO を設定 · 管理するためのコマンドについ て説明します。

 $\rightarrow$  [13: I/O Commands]

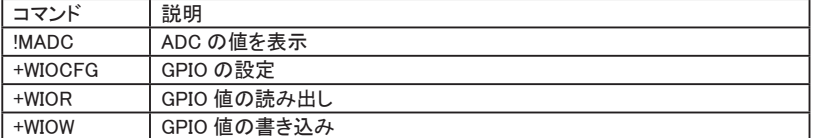

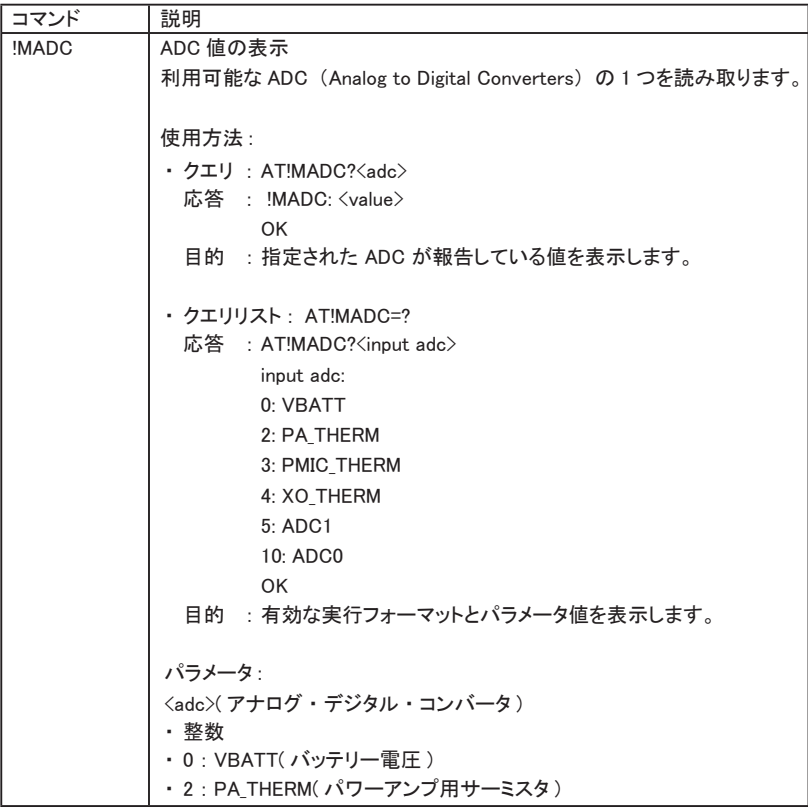

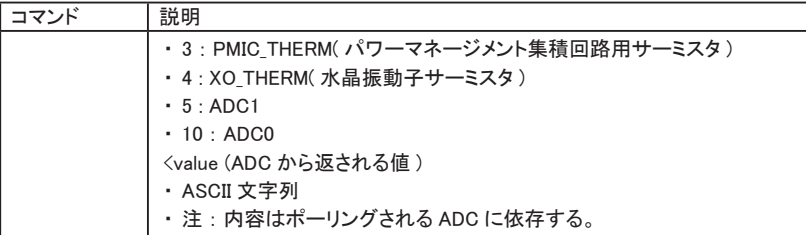

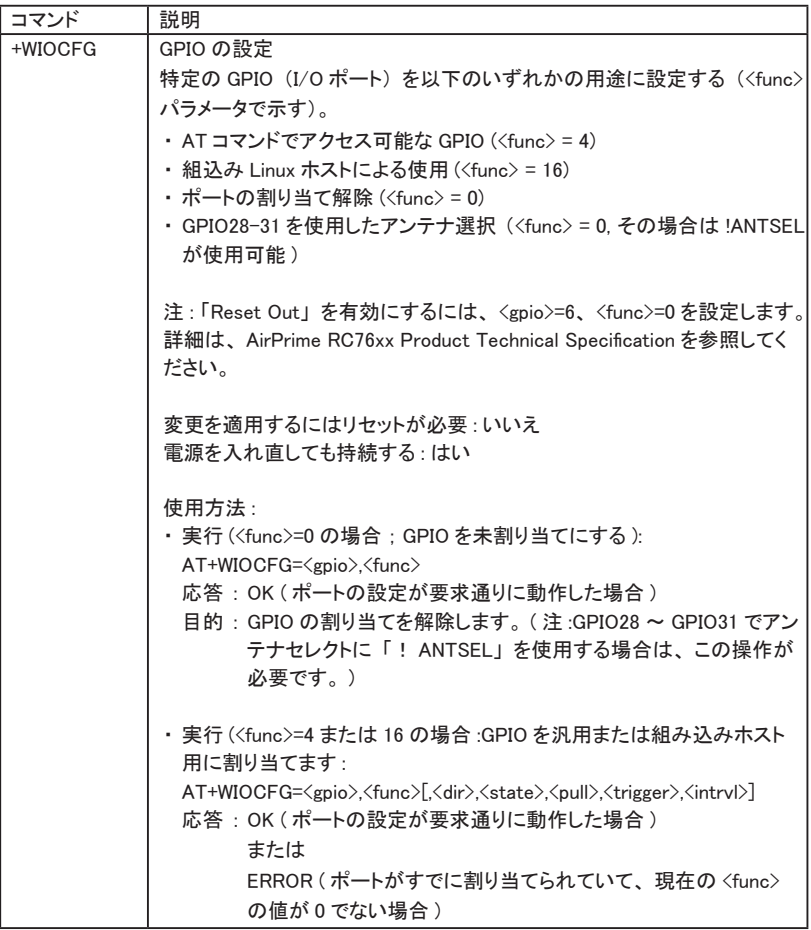

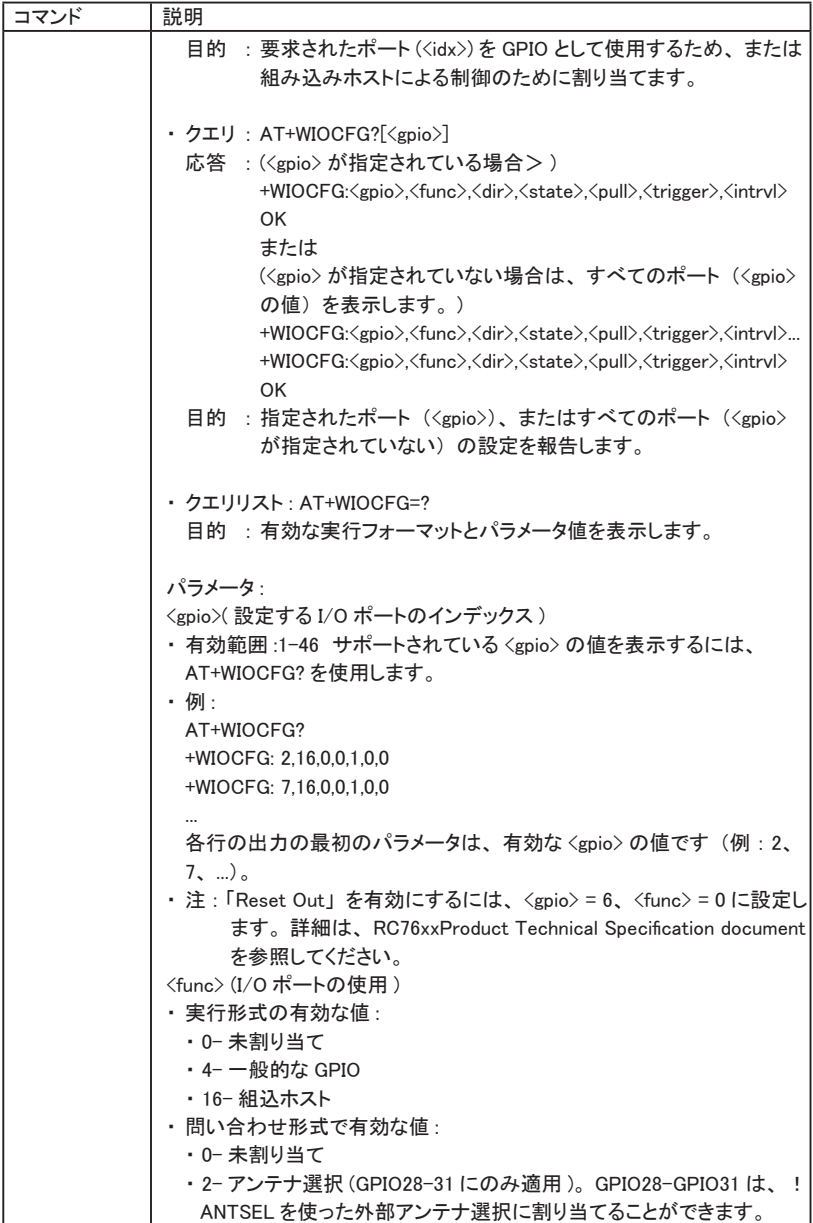

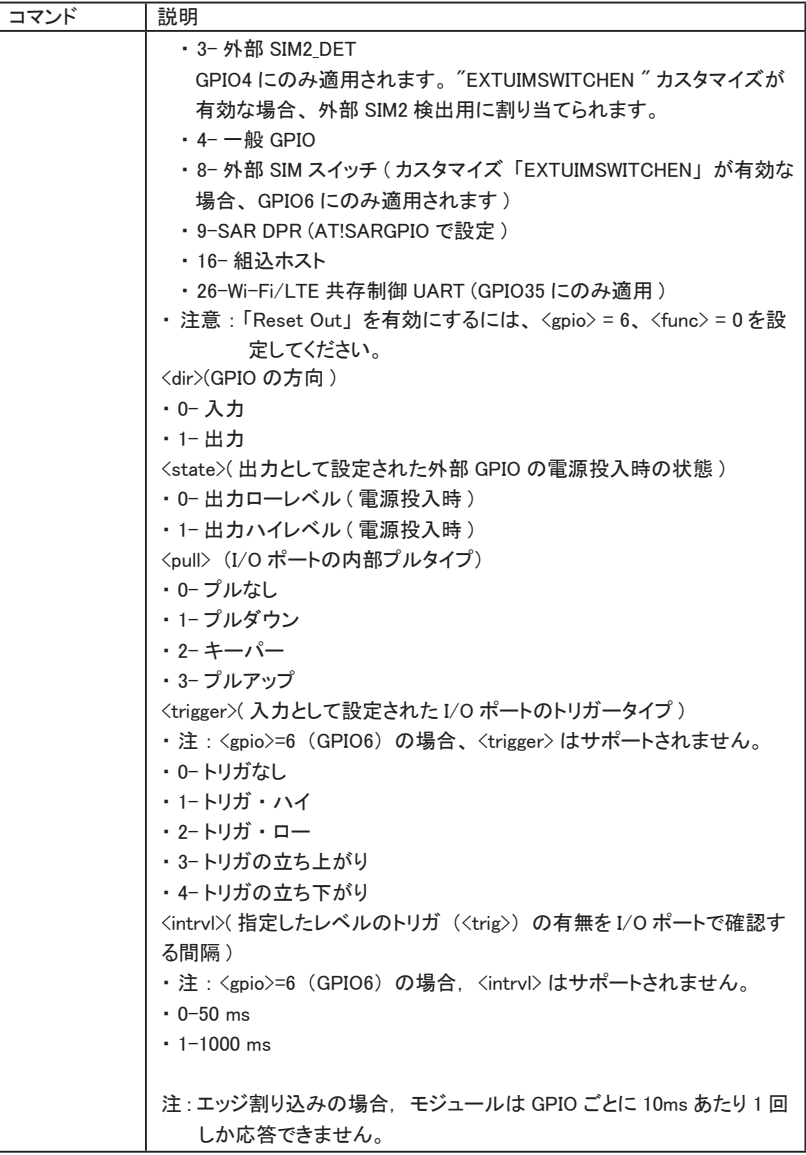

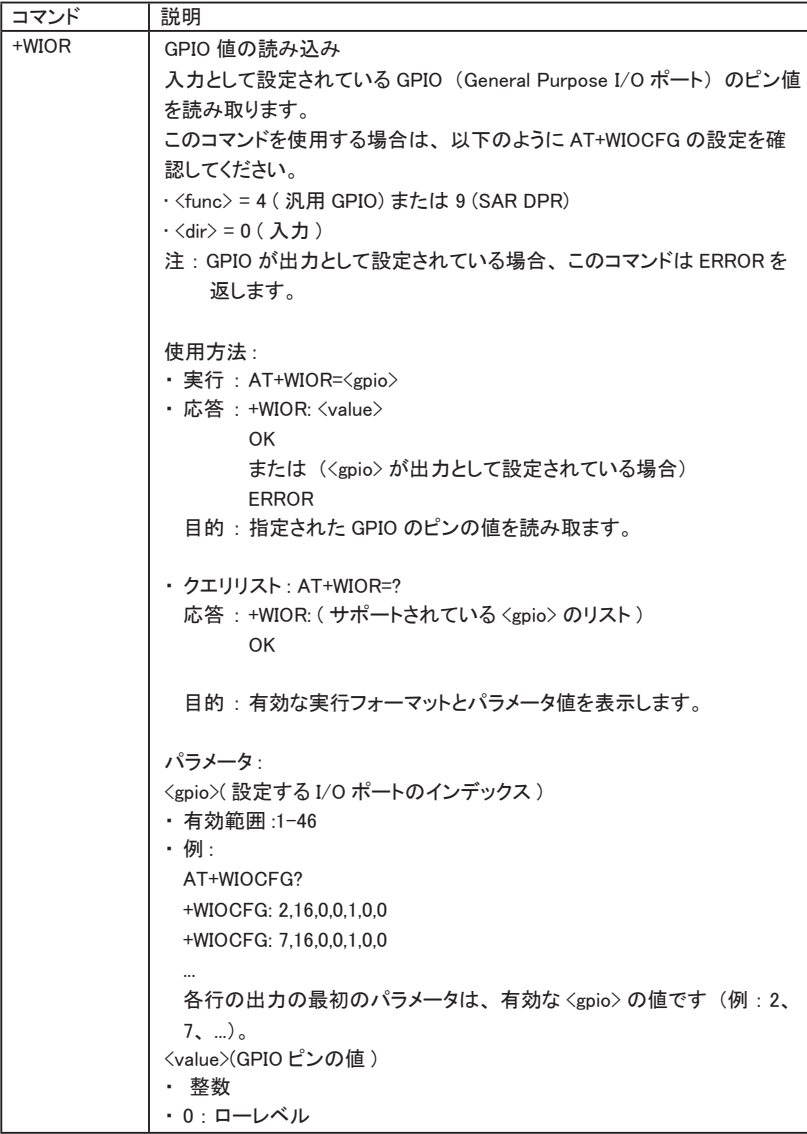

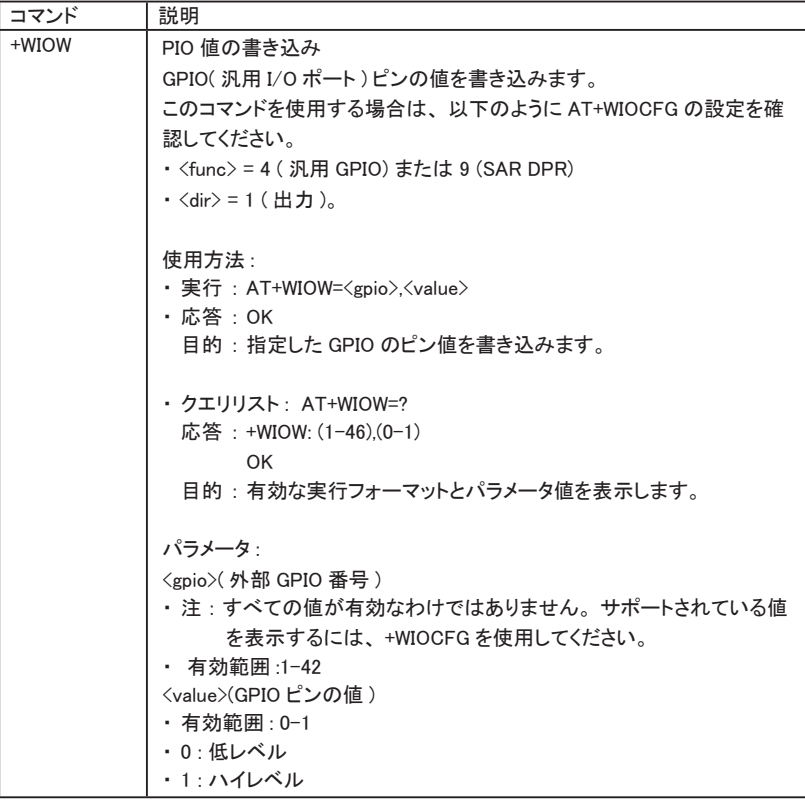

## 5.5 プロトコルコマンド

- この章では、インターネットプロトコル (TCP、UDP、FTP、HTTP、SSL Certificate Manager) 関連のコマンドについて説明します。 使用上の注意 本章で説明する AT コマンドには、 以下の一般的な使用上の注意があります。 ・ セッション ID- これらのプロトコル固有の AT コマンドは、 同じ範囲のセッション ID
	- 各セッション ID (<session\_id>は 1 ~ 32 の範囲のユニークな番号)。
	- ・ IP アドレスの形式 本章で説明する AT コマンドの IP アドレス ・ パラメーターは、 特に指定のない限り、 以下の形式を使用します。
	- ・ IPv4:ドット区切りの 10 進数 (0 ~ 255) で、 a1.a2.a3.a4 の形式で表示されます。
	- ・ IPv6 コロンで区切られた 16 進法 (0 ~ FFFF) の値。 a1:a2:a3:a4:a5:a6:a7:a8. 省略も可能です (例 : 2001:0db8:3c4d:0015:0000:0000:1a2f: 1a2b は、 2001:db8:3c4d:15::1a2f:1a2b と省略可能)。
	- ・ PDP コンテキスト接続

を共有しています。

- ・PDP 接続は、 セッションがアクティブになったとき (例:+KTCPNCX を使用したとき) に開始され、 すべてのセッションが閉じられたとき、 またはすべてのセッションが接 続の停止を要求したときにのみ停止します。
- ・デフォルトでは、PDP 接続は、インターネット AT コマンド(+KTCPCLOSE など)でセッ ションが閉じられたときにのみ停止が要求されます。
- ・セッション・エラーに関する PDP 接続の停止動作を設定するには、<option id>=3 を指定して +KIPOPT を使用します。
- ・ コンテキストがアクティブな場合、 その構成 (+KCNXCFG) は +CGDCONT 構成と 一致していなければなりません。 そうでない場合は、 +KCNXUP、 +KCTPCNX、 ま たは +KUDPCFG で接続を作成するときにエラーが返されます。 したがって、 アクティブな PDP コンテキストは、 以下の +KCNXCFG 構成を含んで
- いなければなりません。
- ・ <af> は +CGDCONT <PDP\_type> と一致していなければならない。
- ・ <APN> は, +CGDCONT <APN> と同一であるか, 空文字列 ("") に設定しなければ ならない。
	- 注 : RC76xx は、 最大 4 つの PDN 接続のみをサポートします。
- ・ バッファ長 -AT コマンドモードでの AT コマンドの最大長は 513 文字です。 これ以上の長さの AT コマンド入力は、 エラーレスポンスが発生します。 このドキュメントでパラメータの最大長が指定されていない場合、 パラメータは変化 しても、 この制限に拘束されます。
- ・ CMUX アプリケーション ・ プラットフォームの制限 CMUX モードが有効な場合、 1 つの DLC ポートでのデータ転送は、データ転送全体が完了するまで他の DLC ポー トの AT コマンドをブロックします。

・ 注 : UART 経由のプロトコル ・ コマンドを使用し、 AT!MUXMODE が 1 に設定されて いることを確認してください。

RC76 モジュールでは、 AT!MUXMODE のデフォルト値は 1 です。

→ 『15: Protocol Commands』

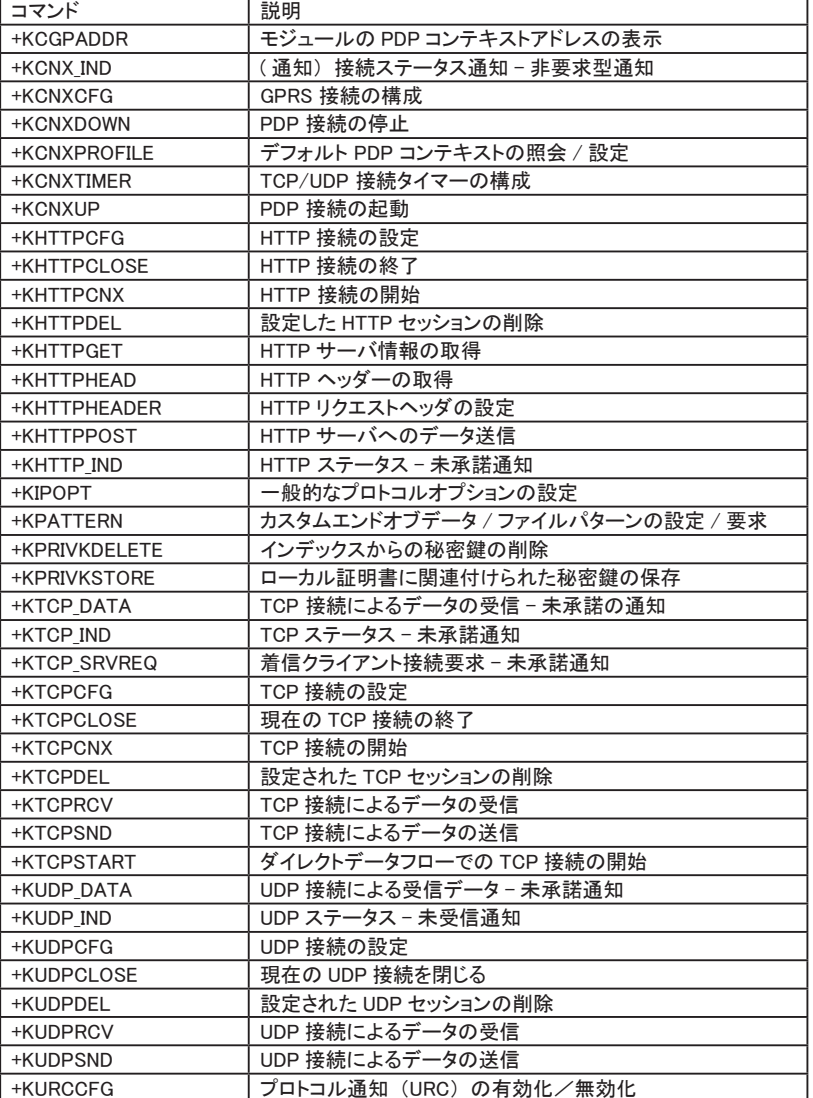

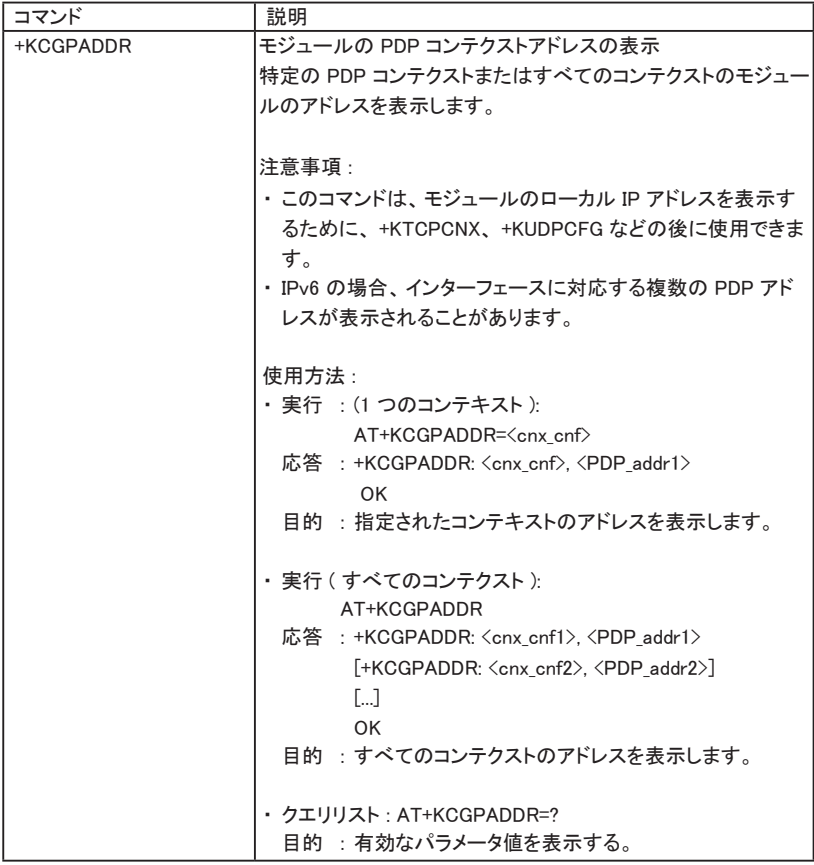

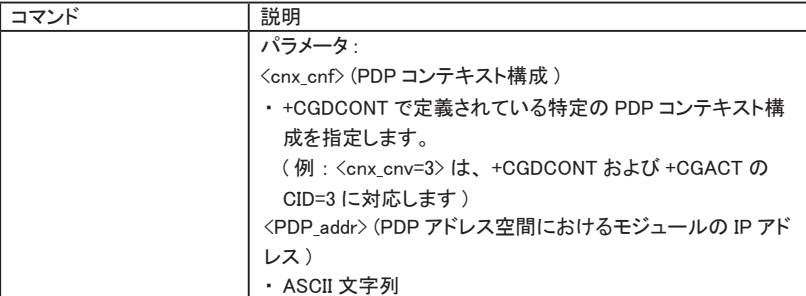

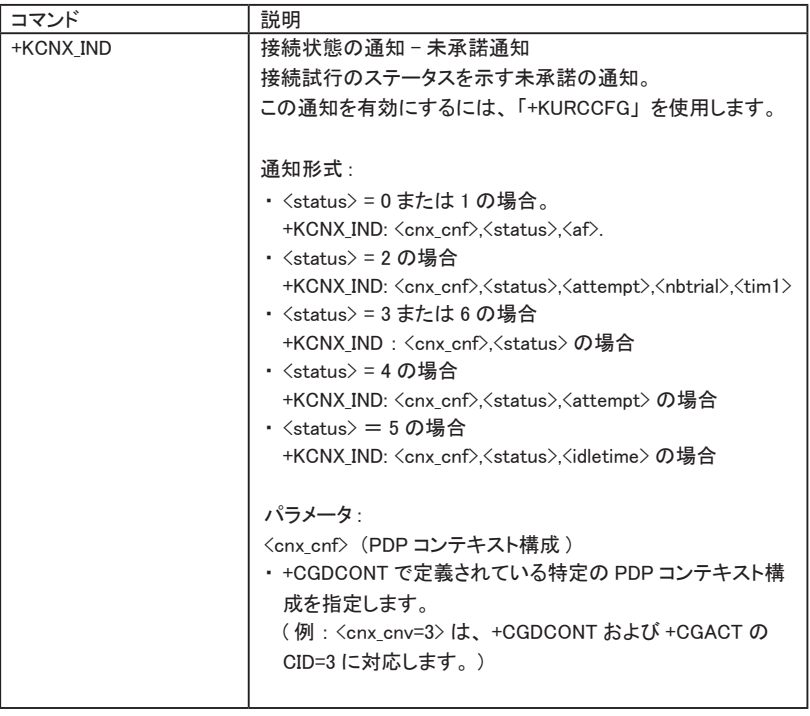

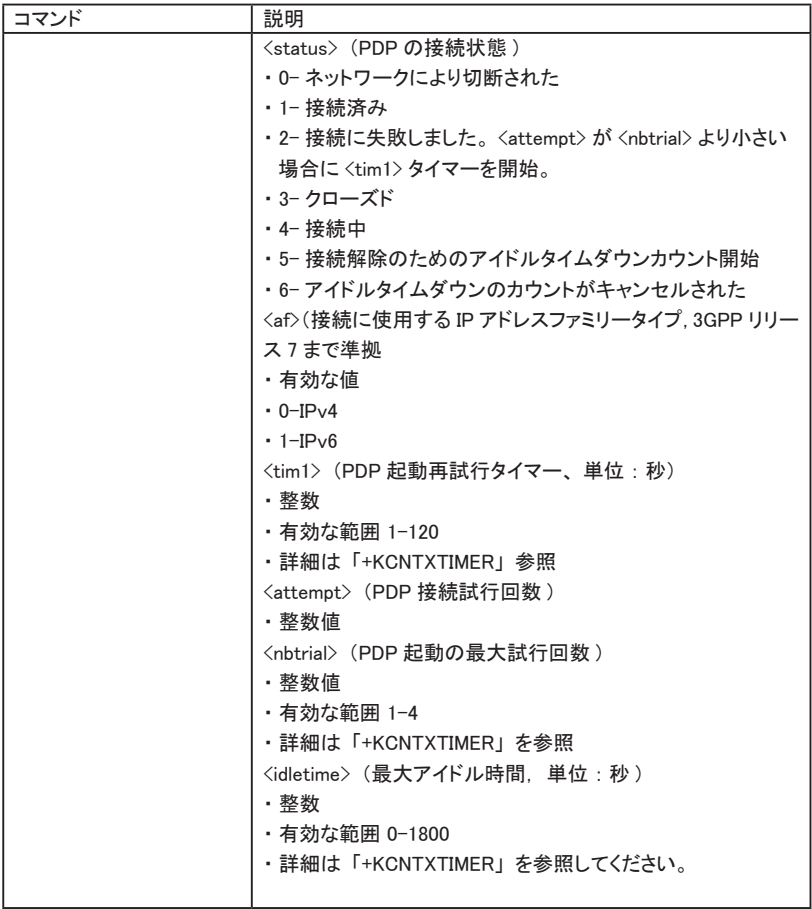

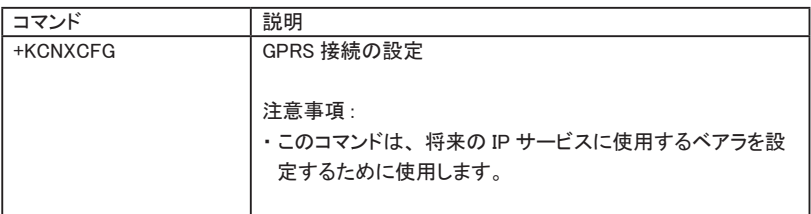

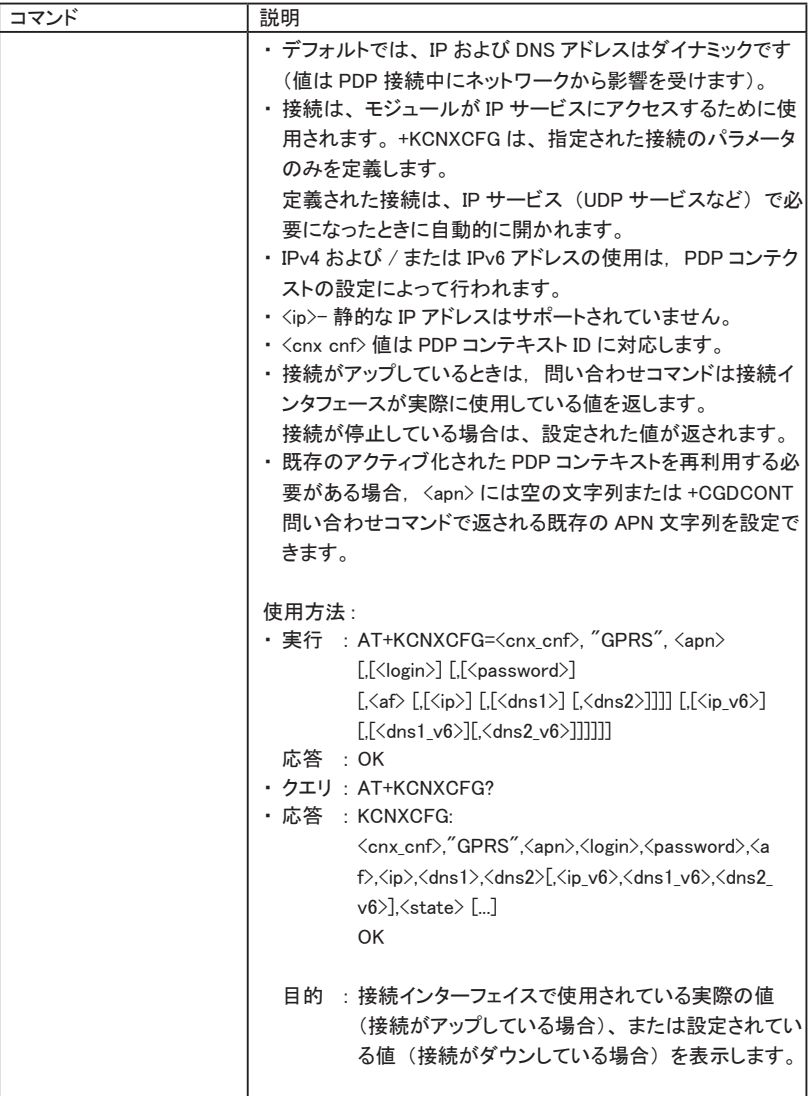

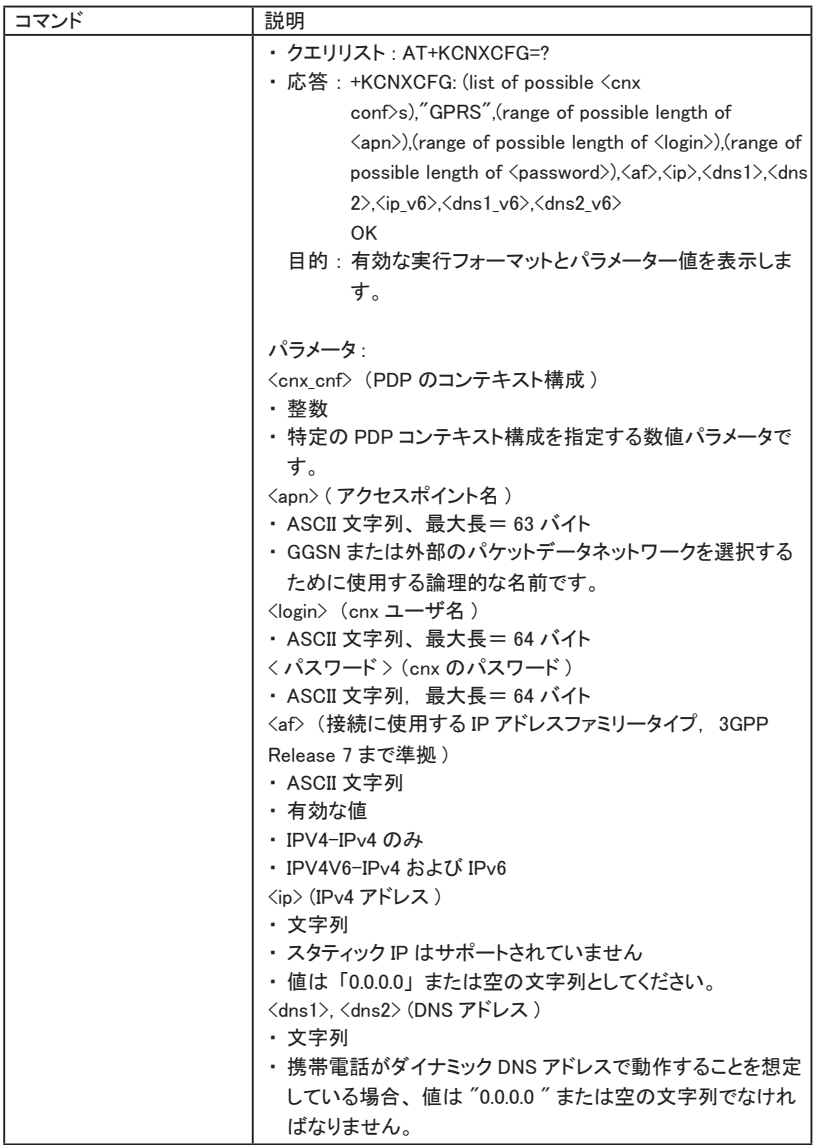

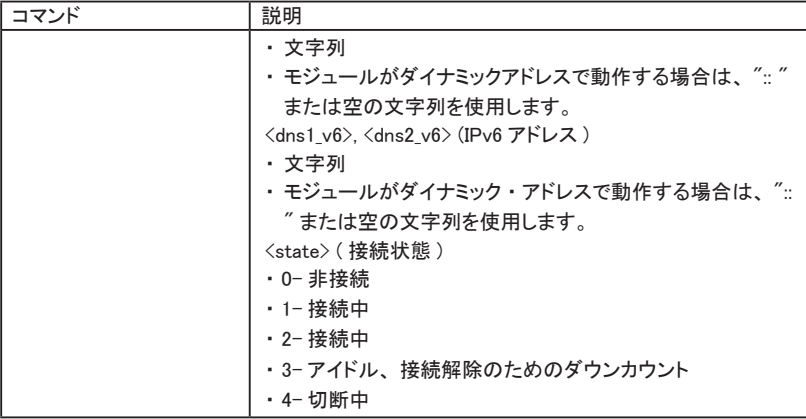

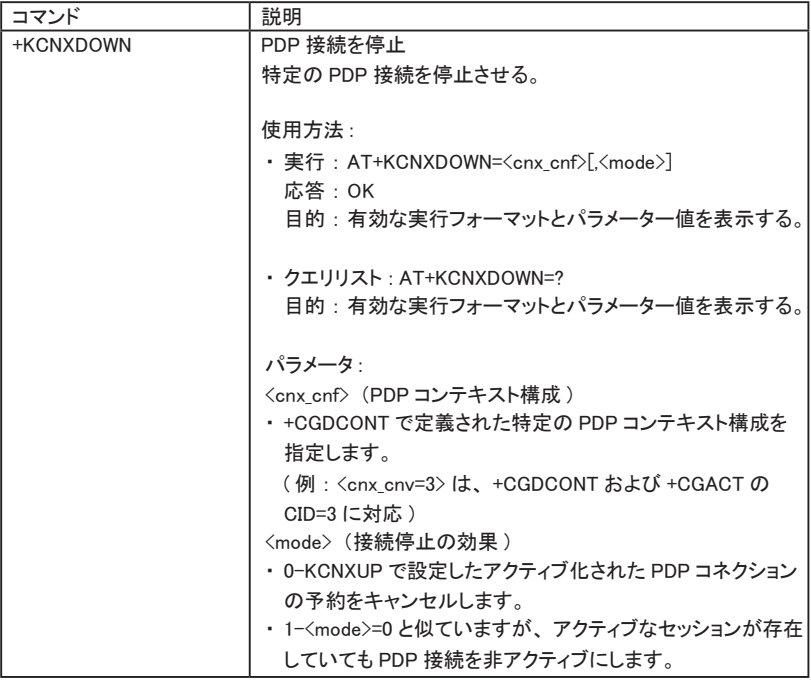

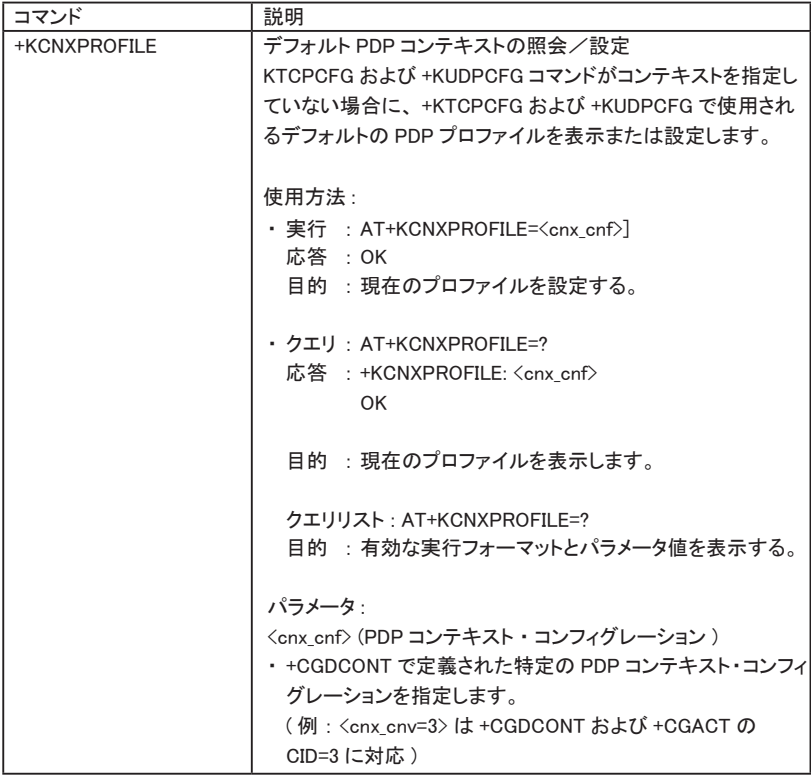

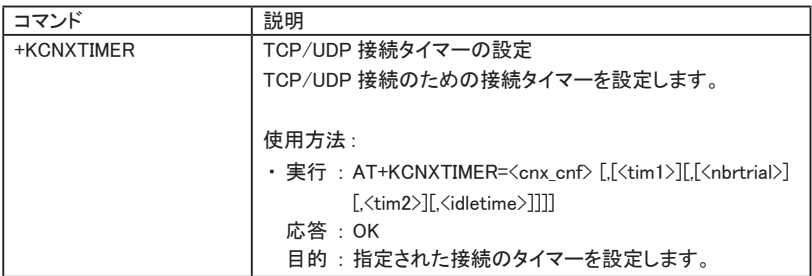

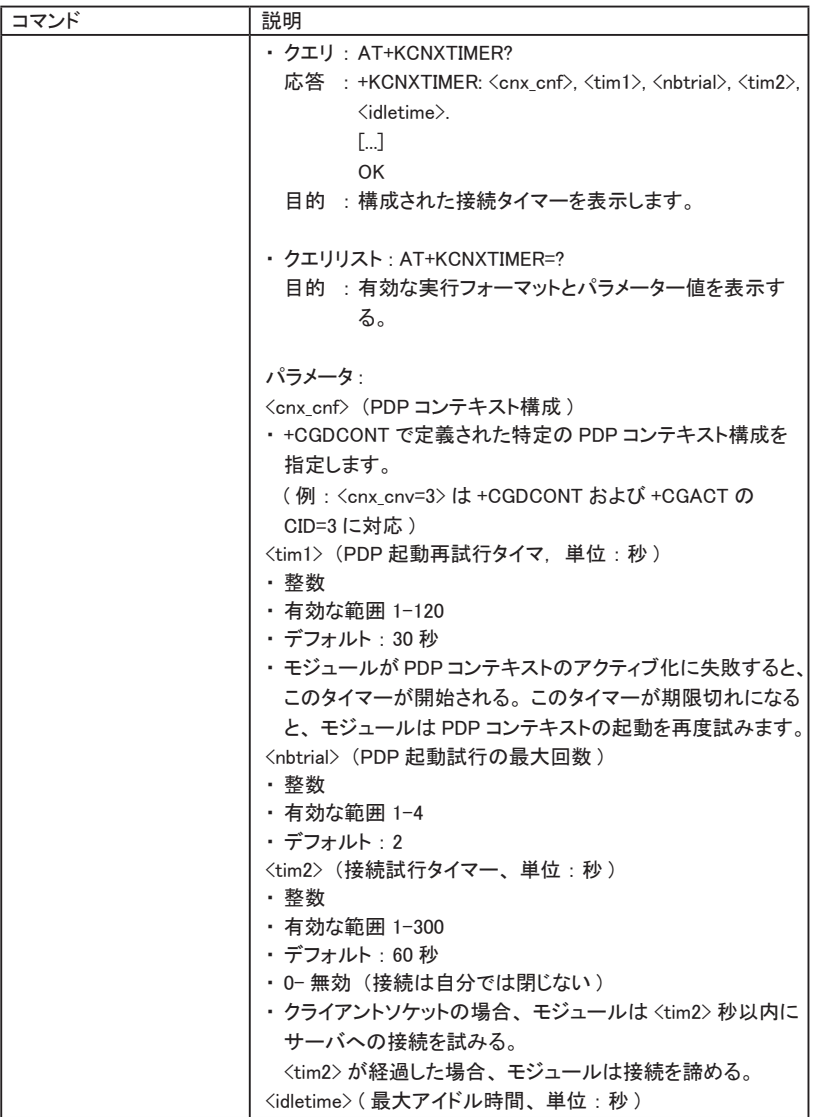

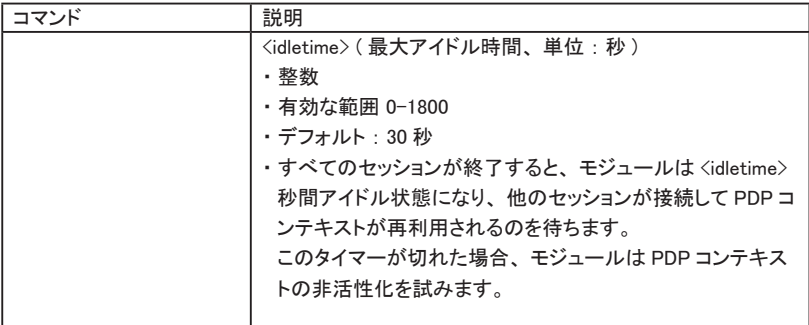

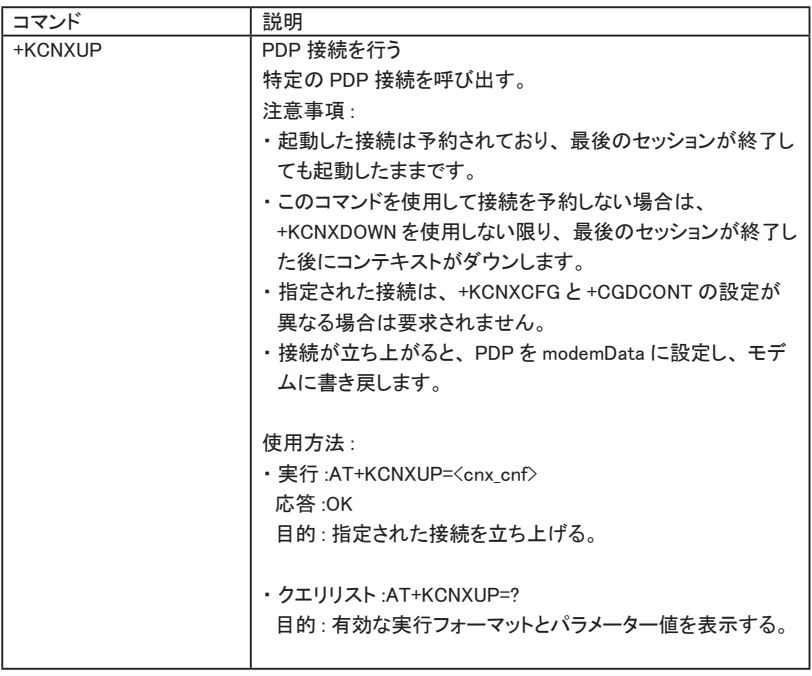

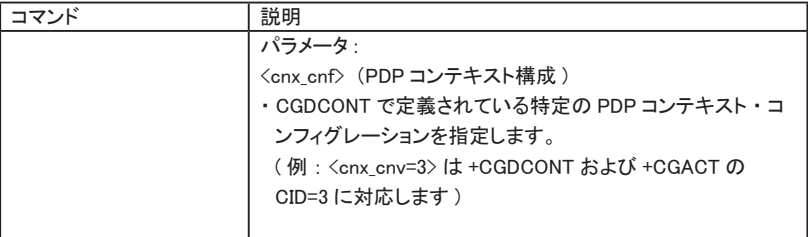

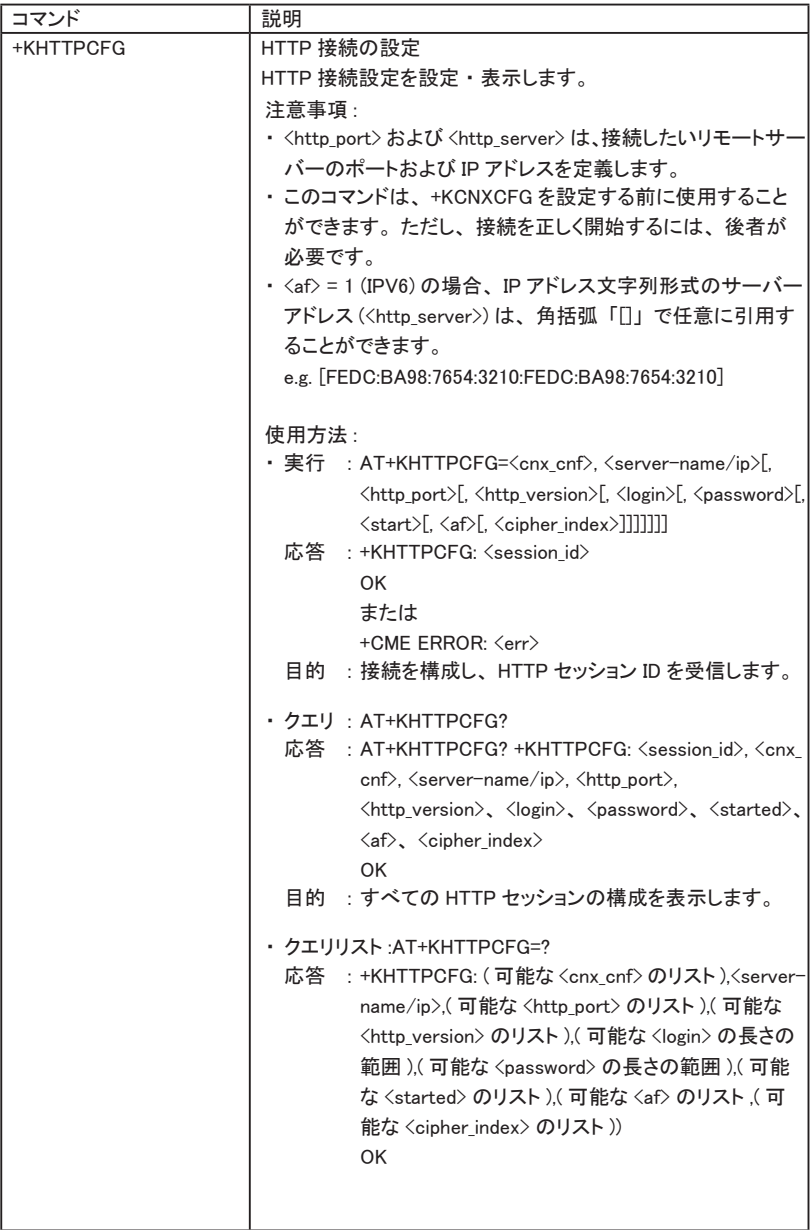
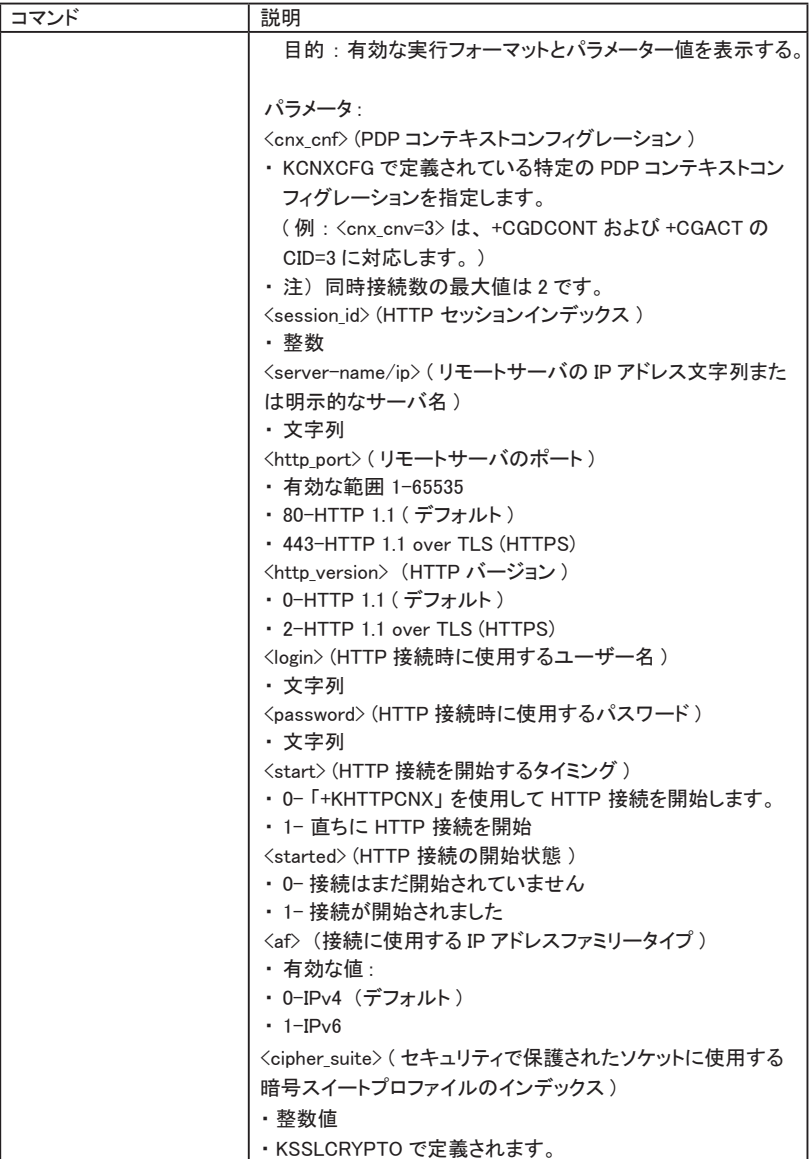

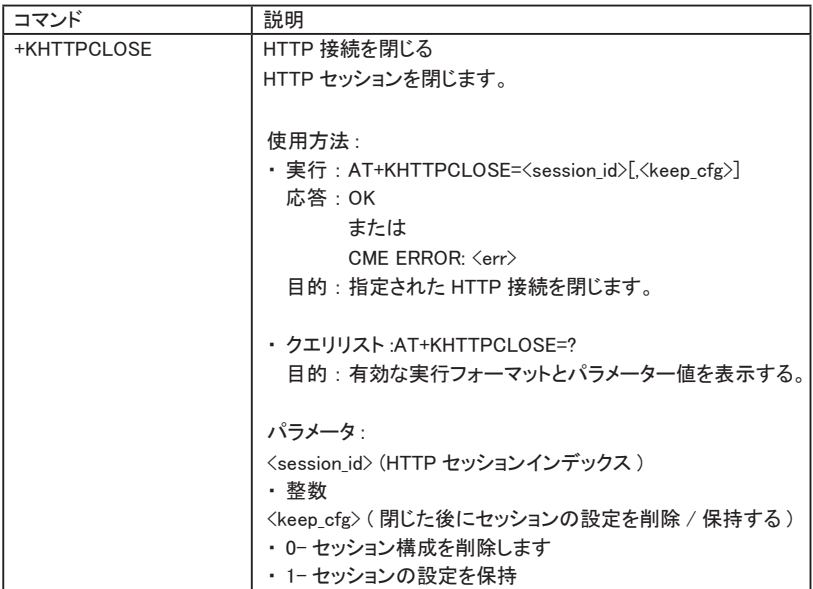

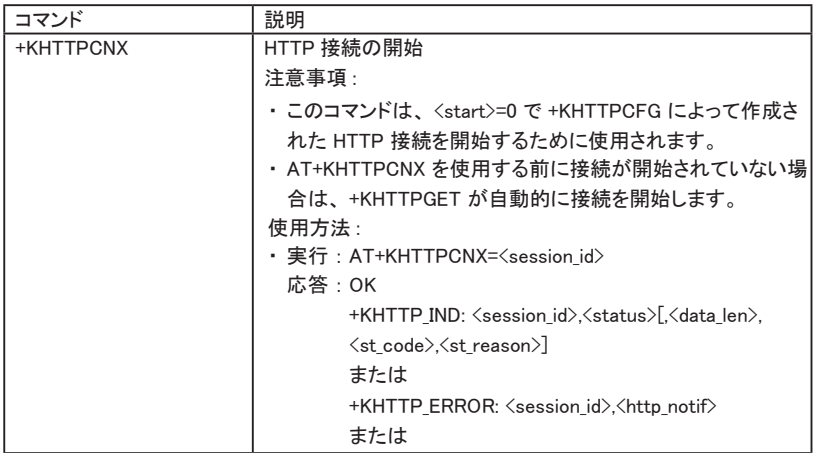

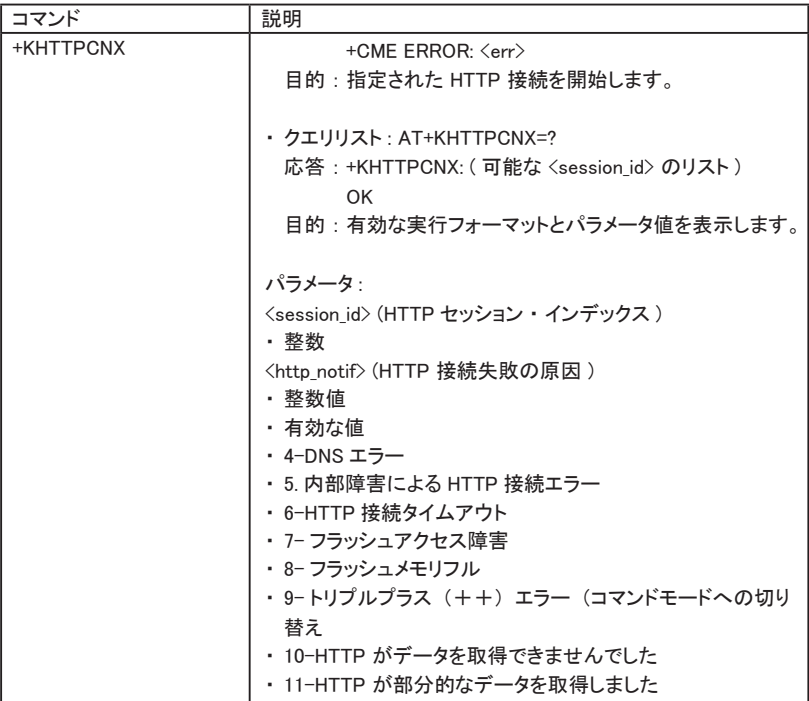

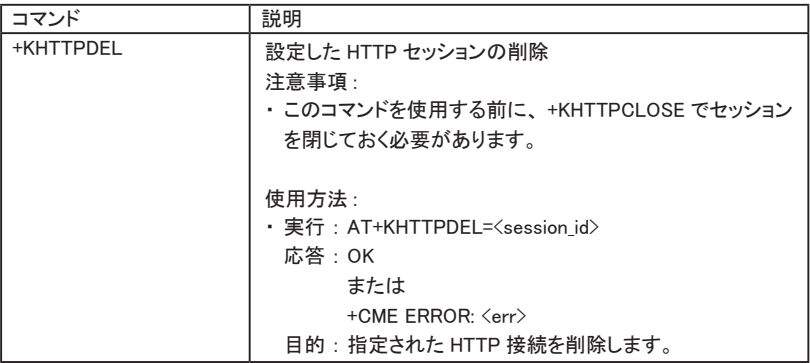

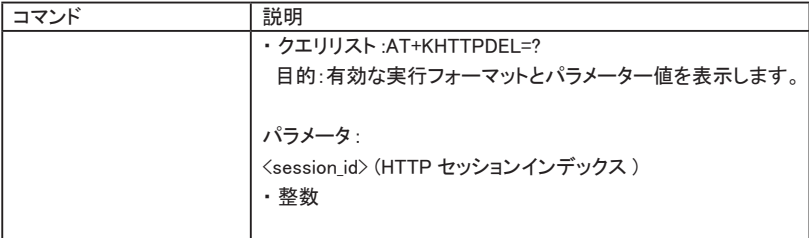

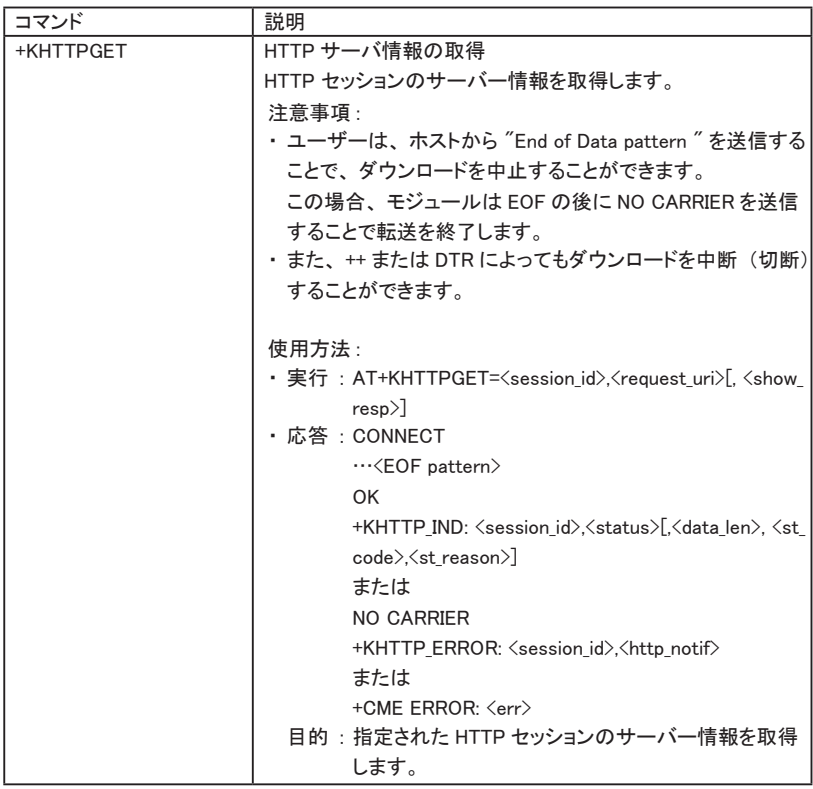

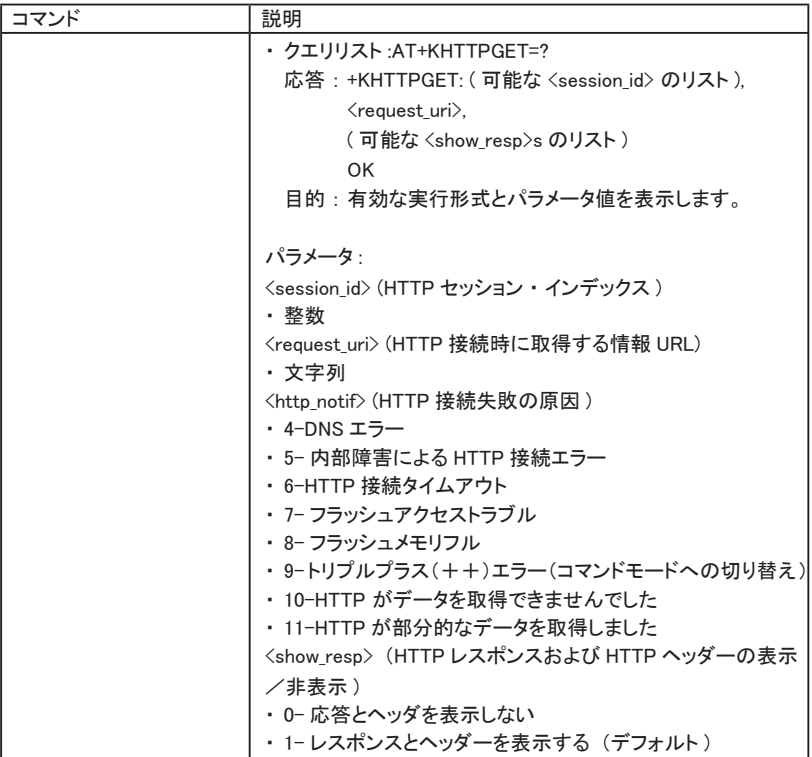

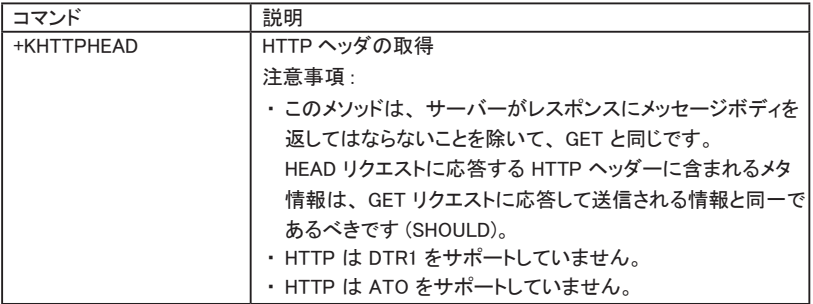

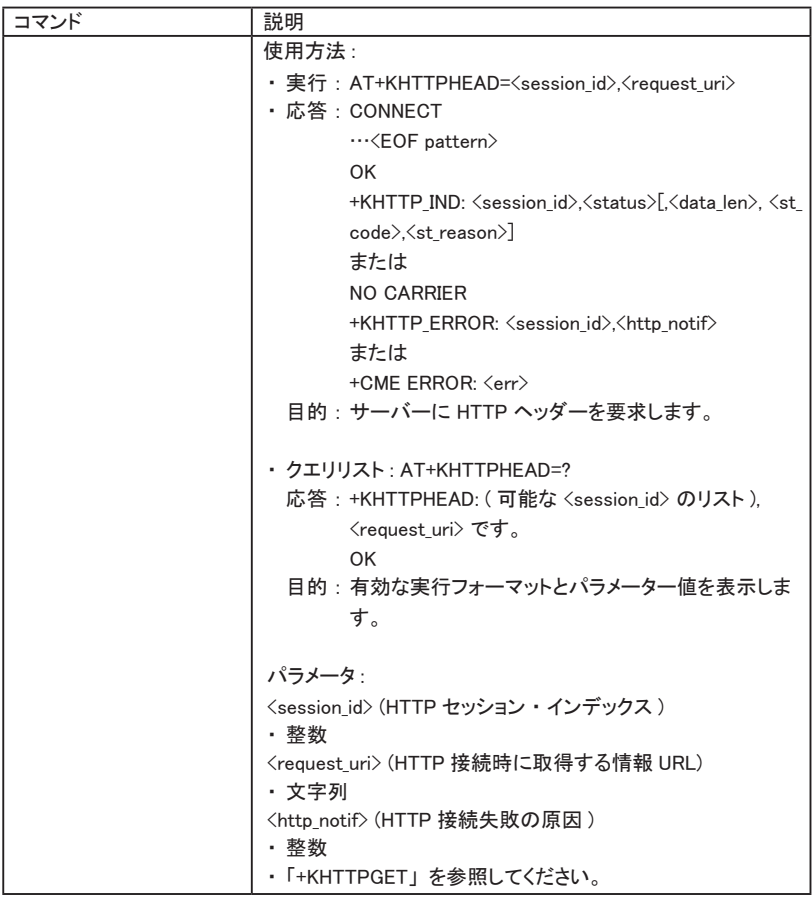

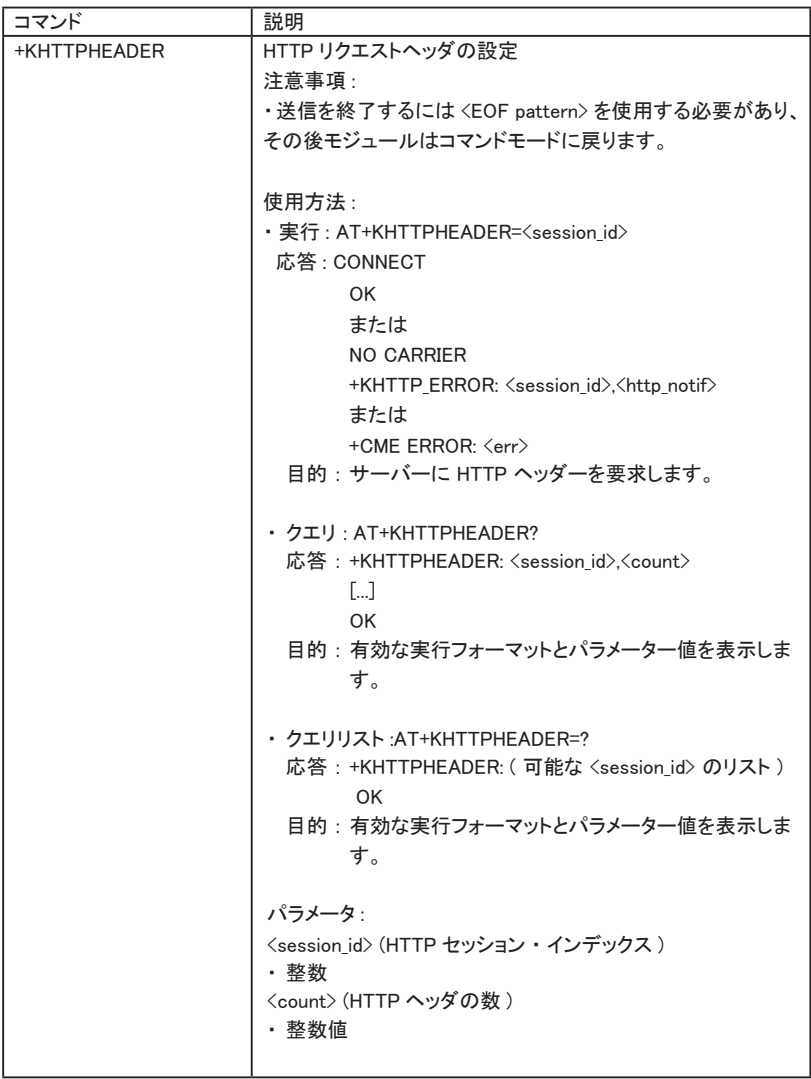

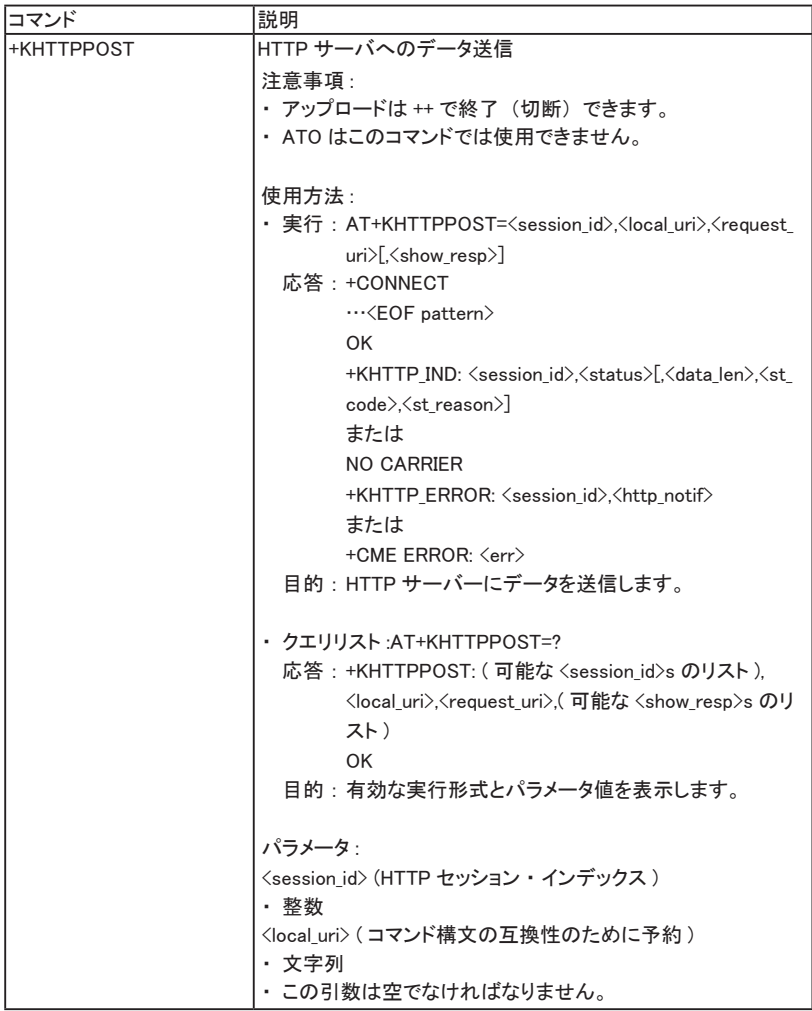

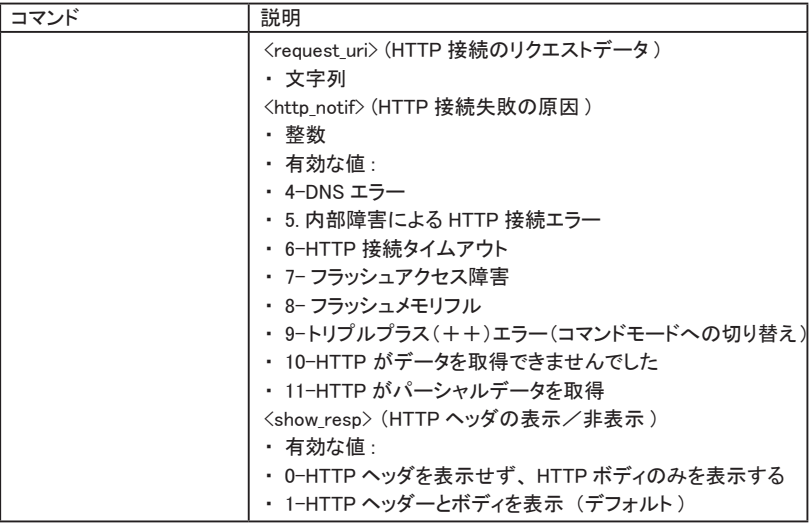

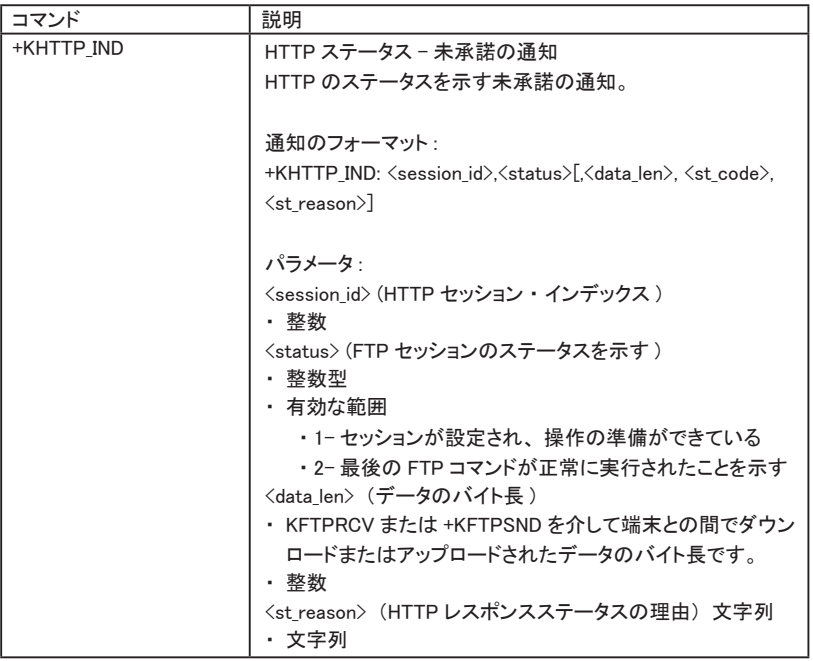

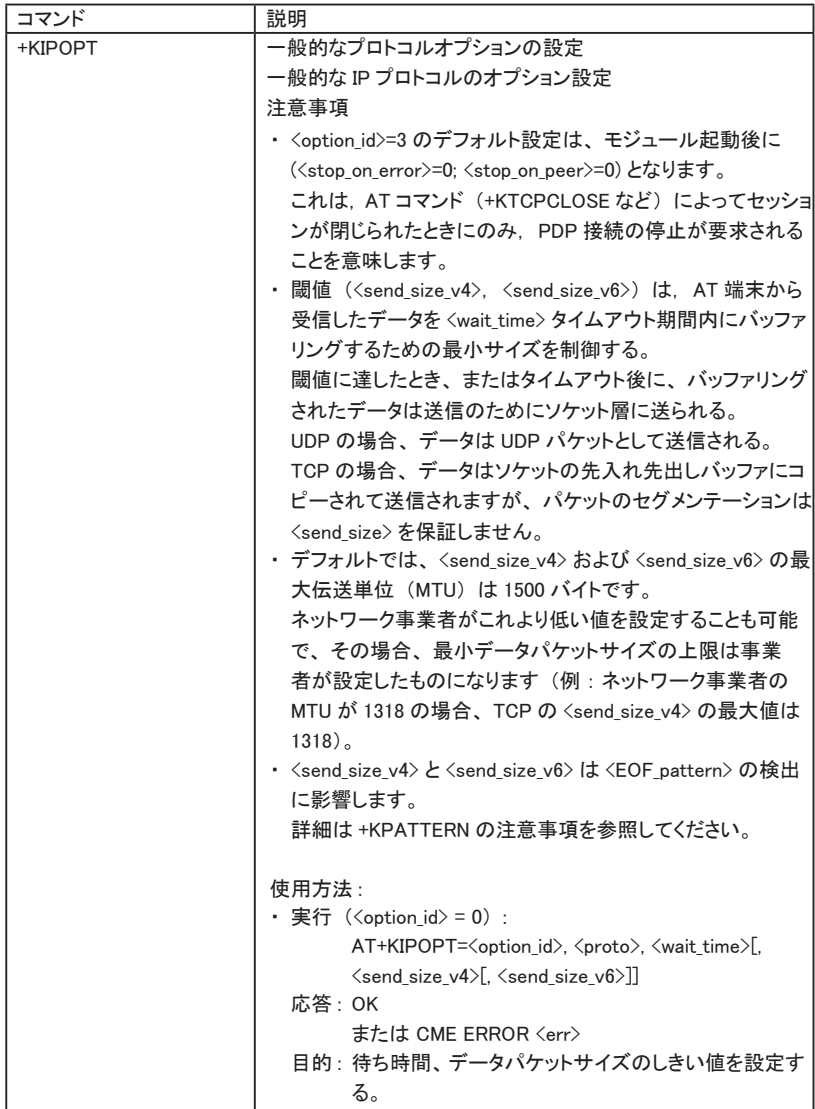

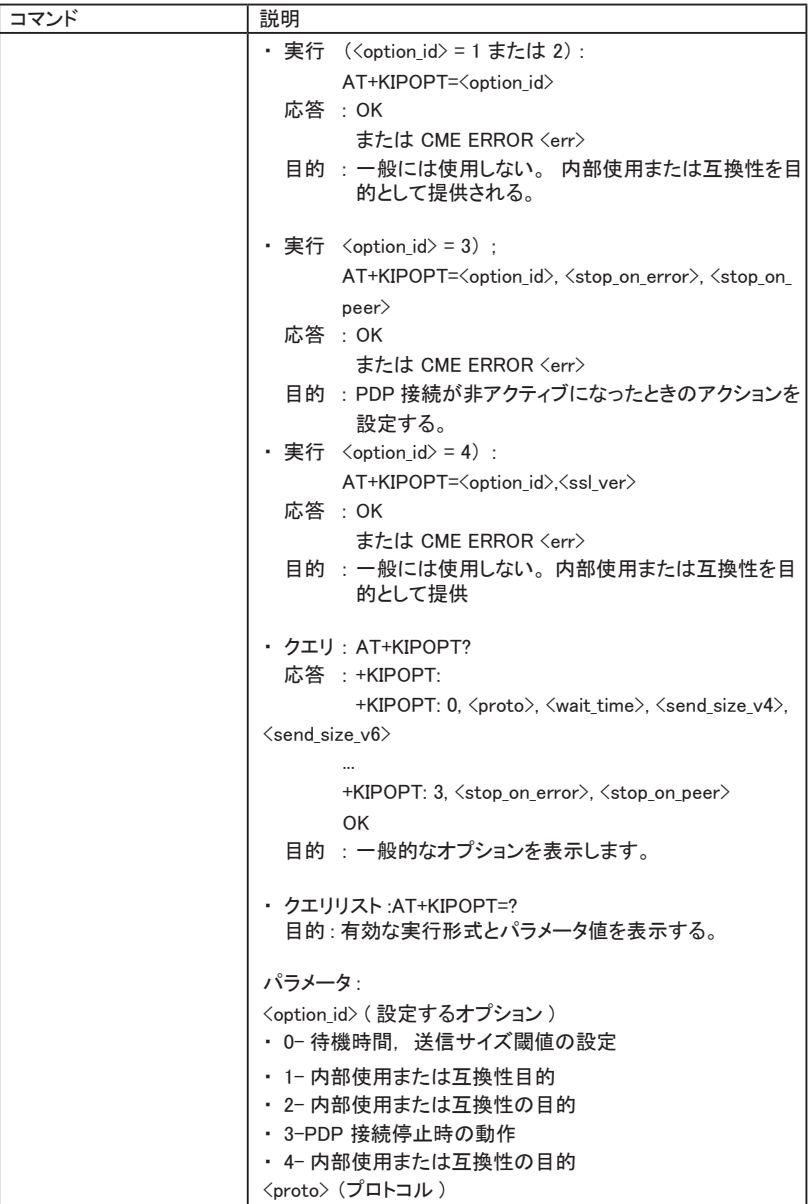

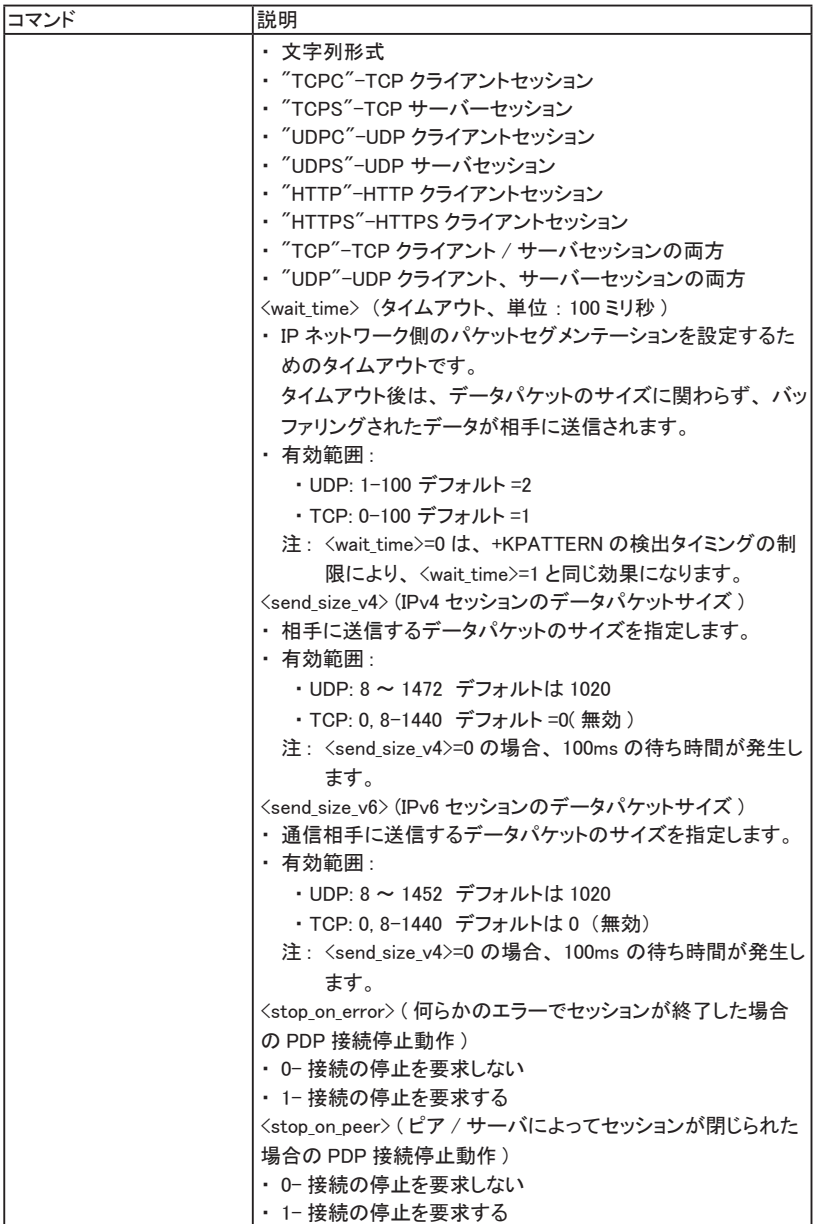

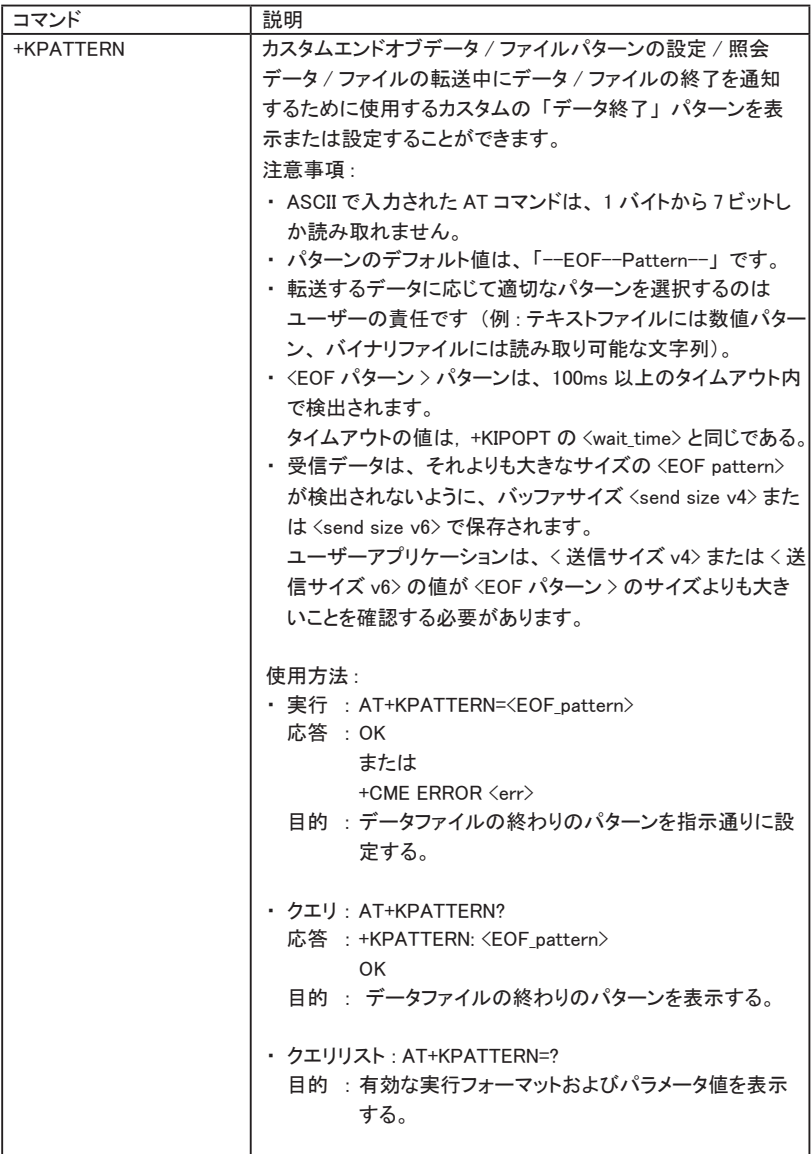

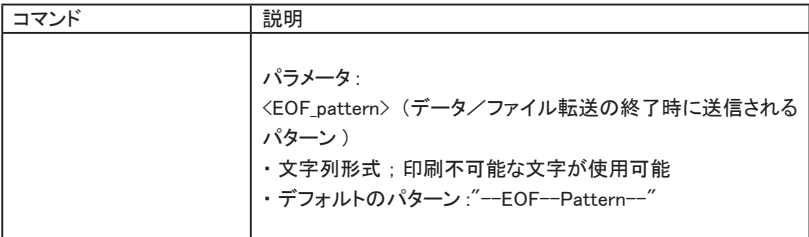

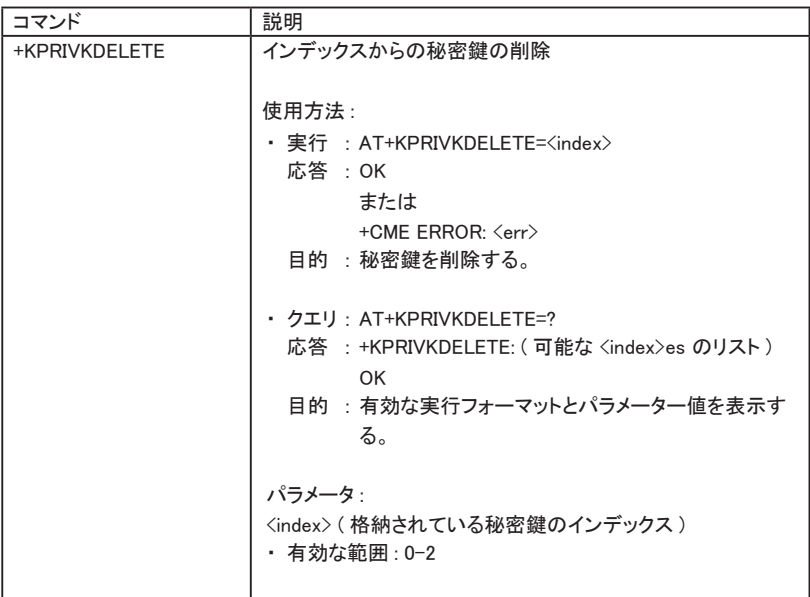

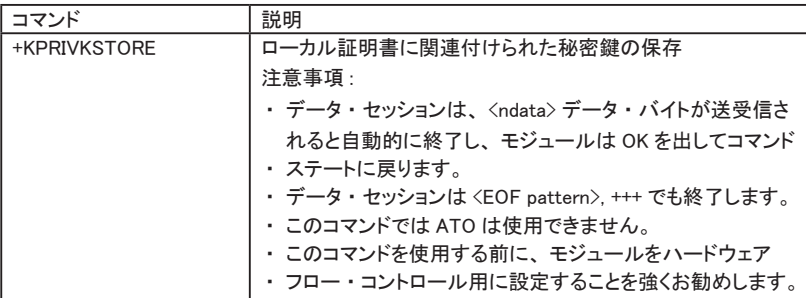

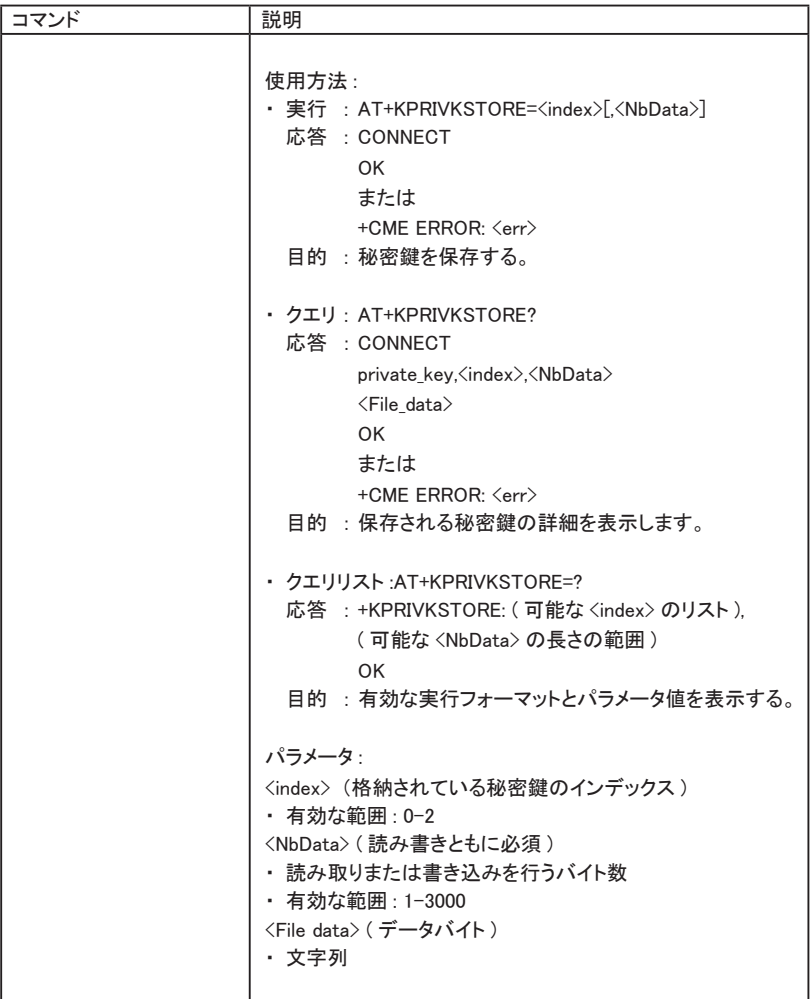

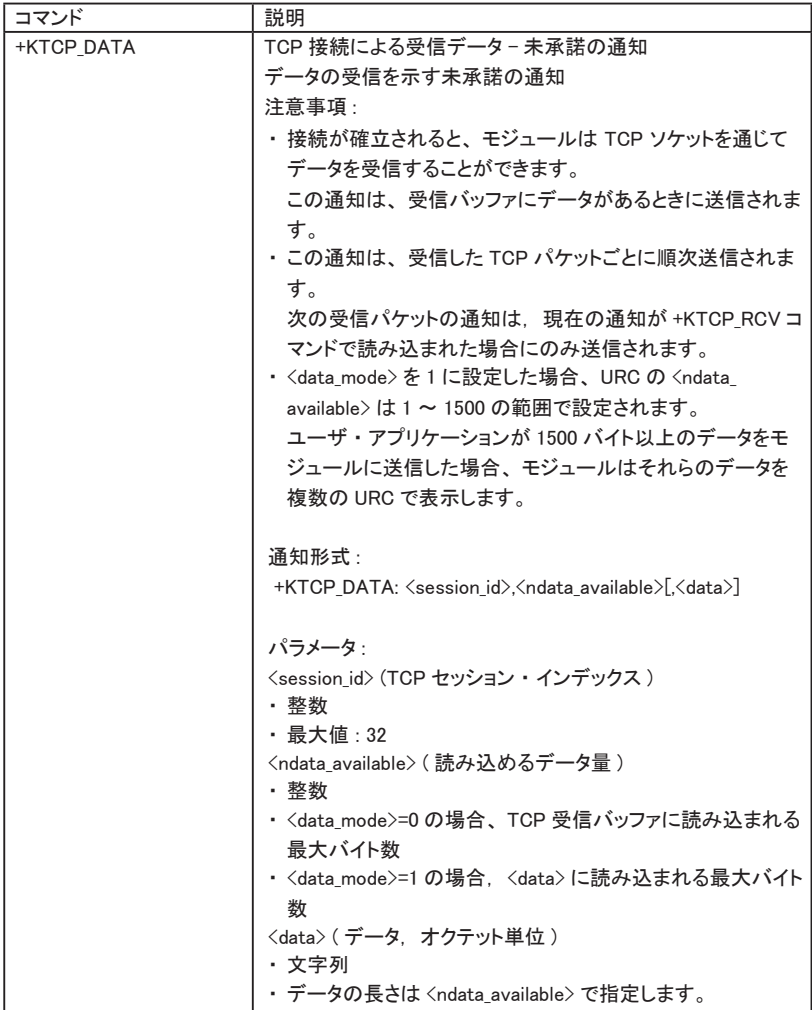

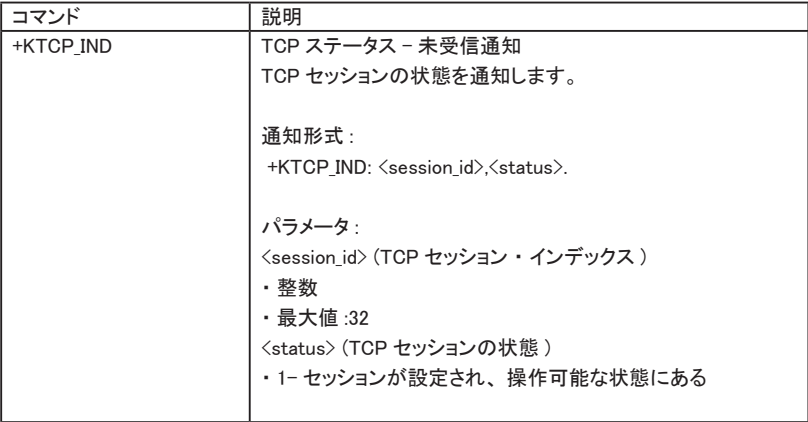

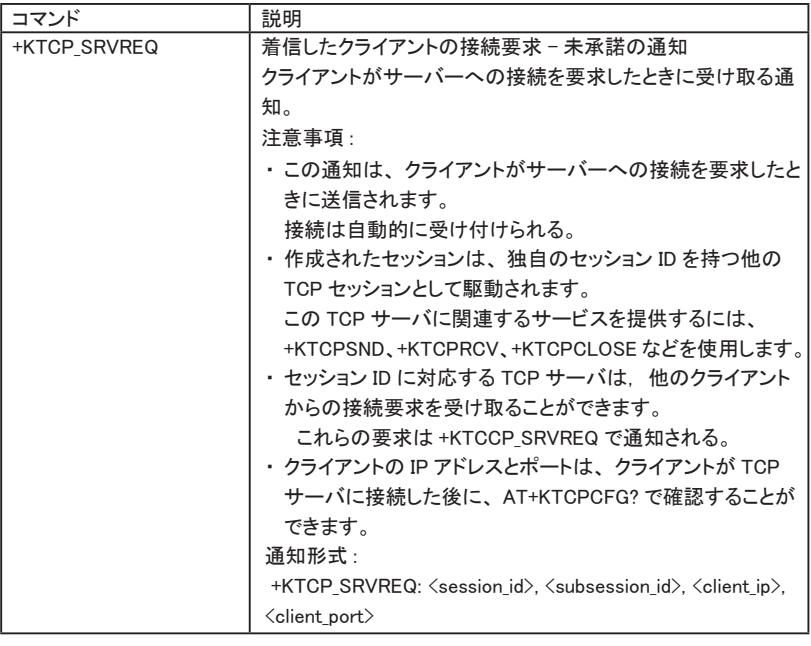

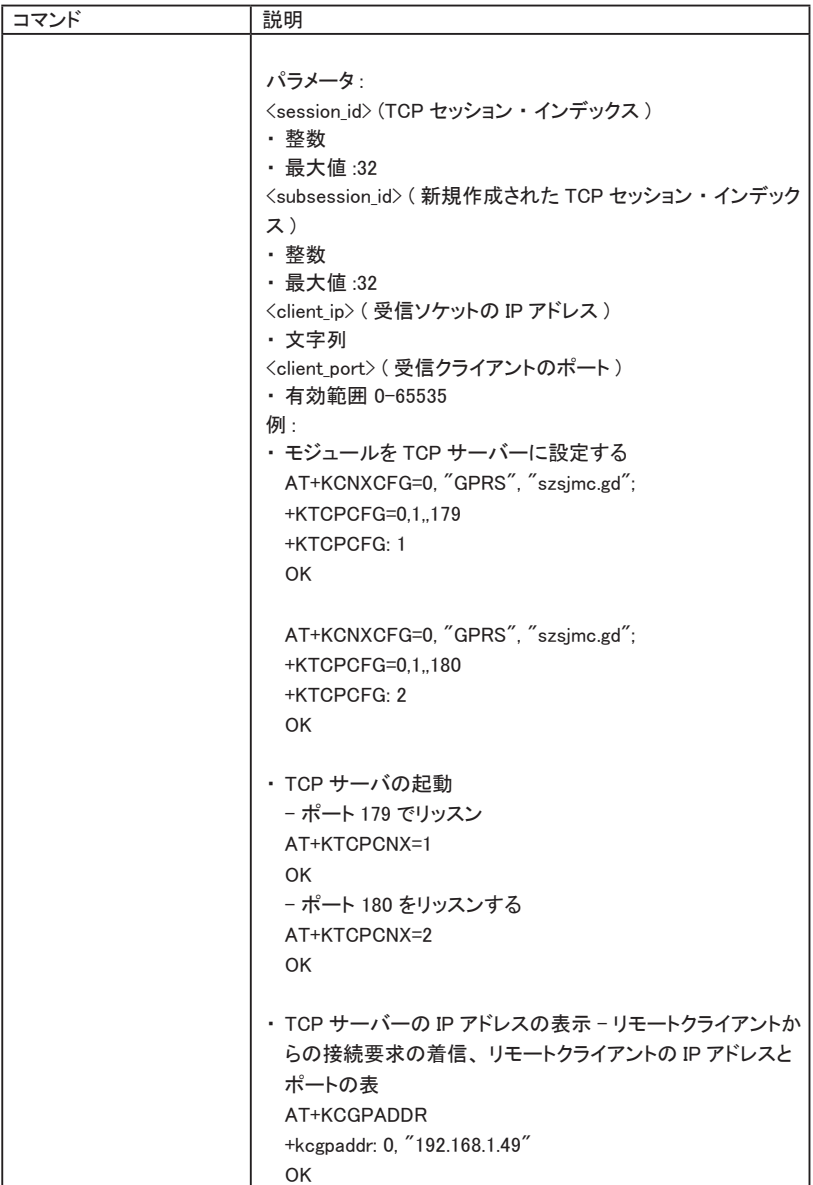

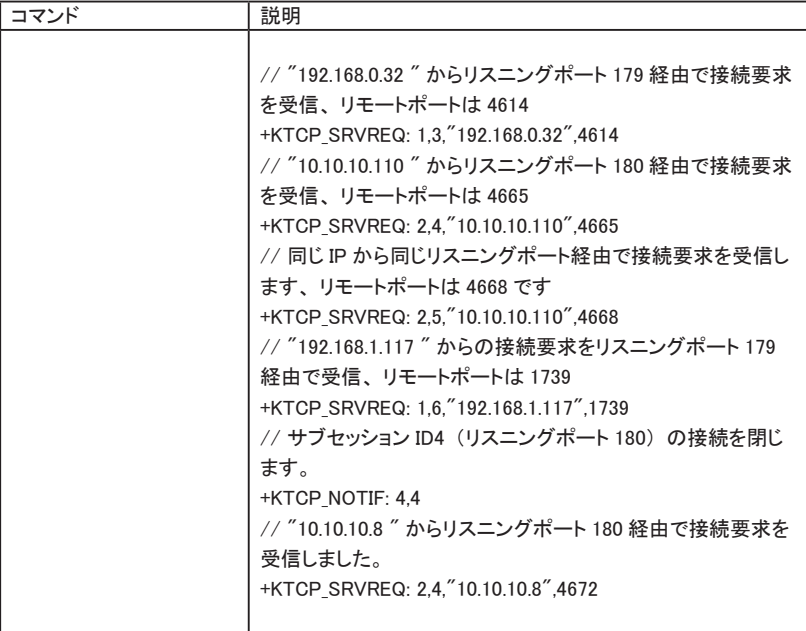

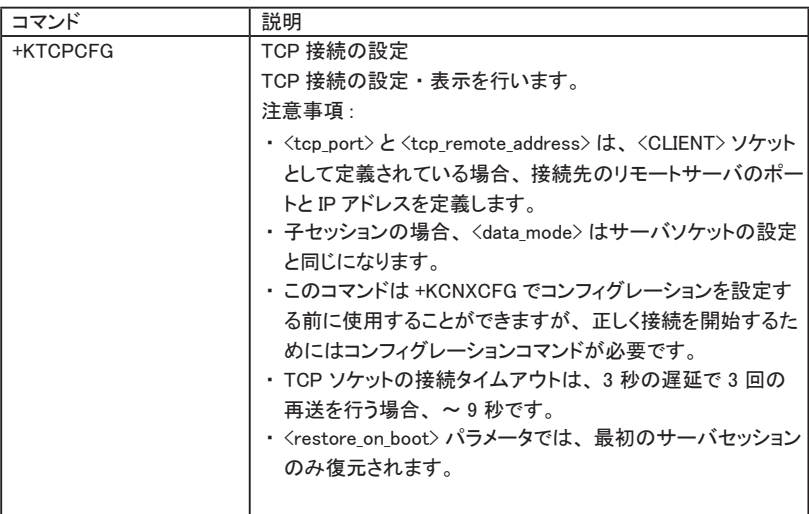

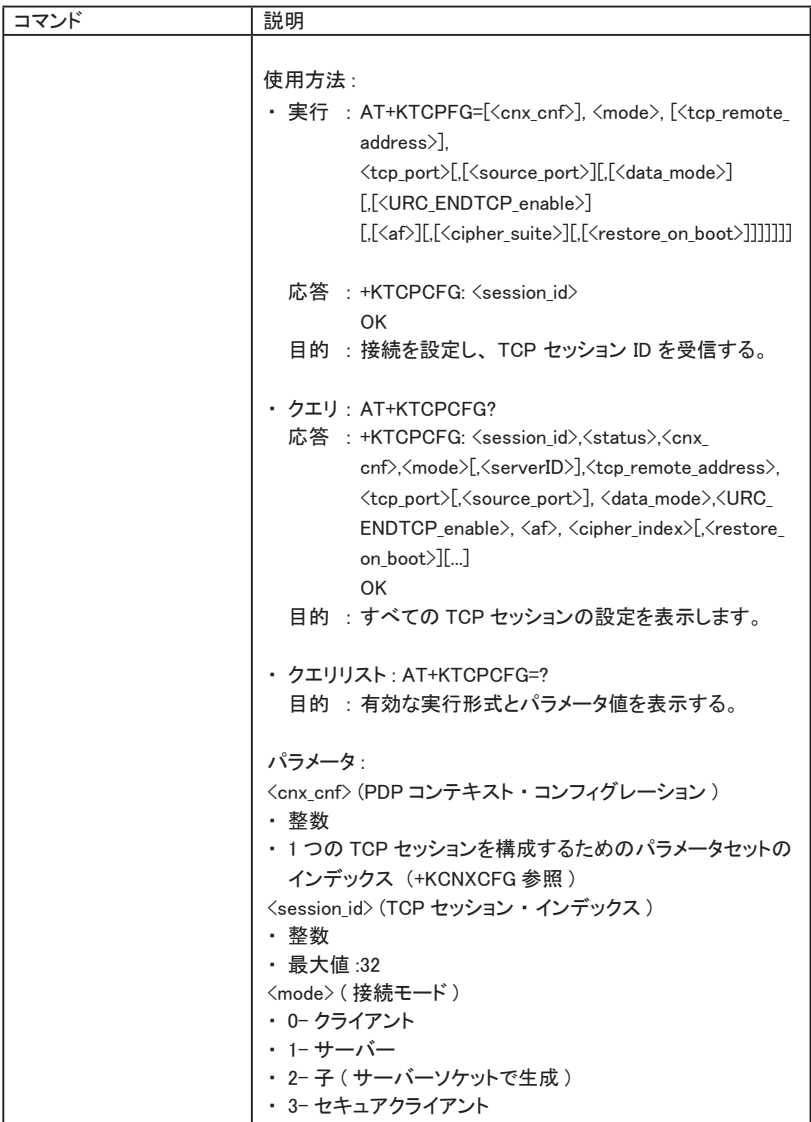

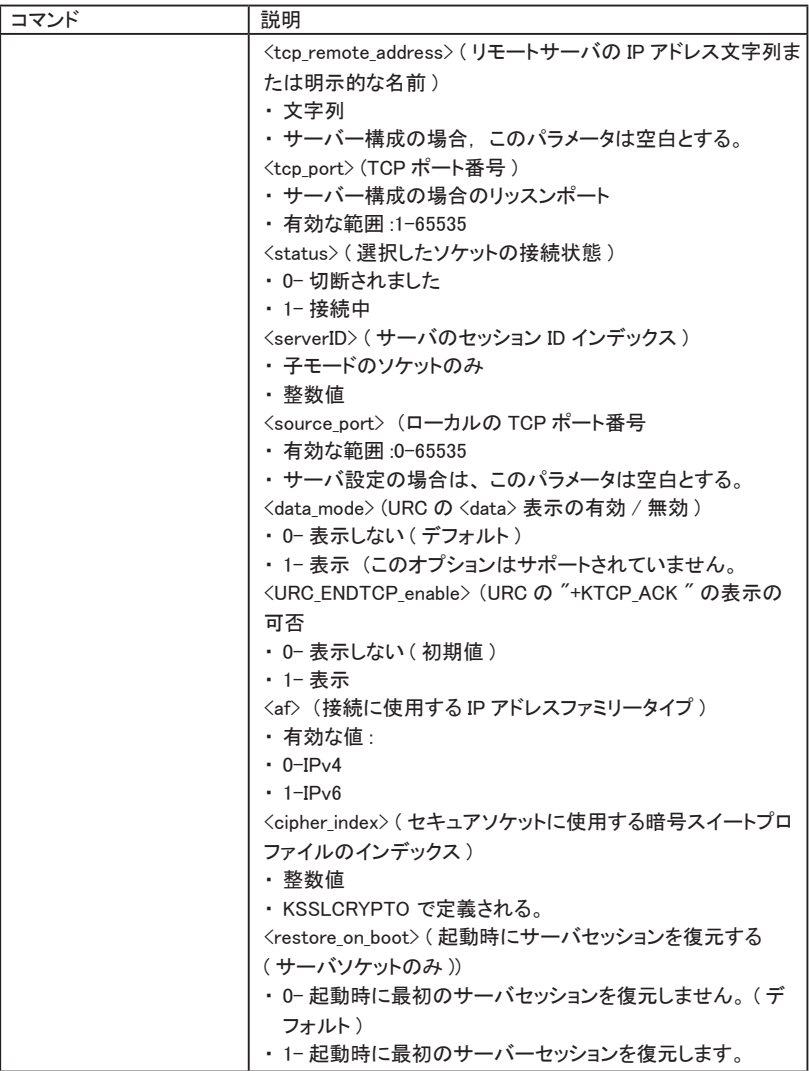

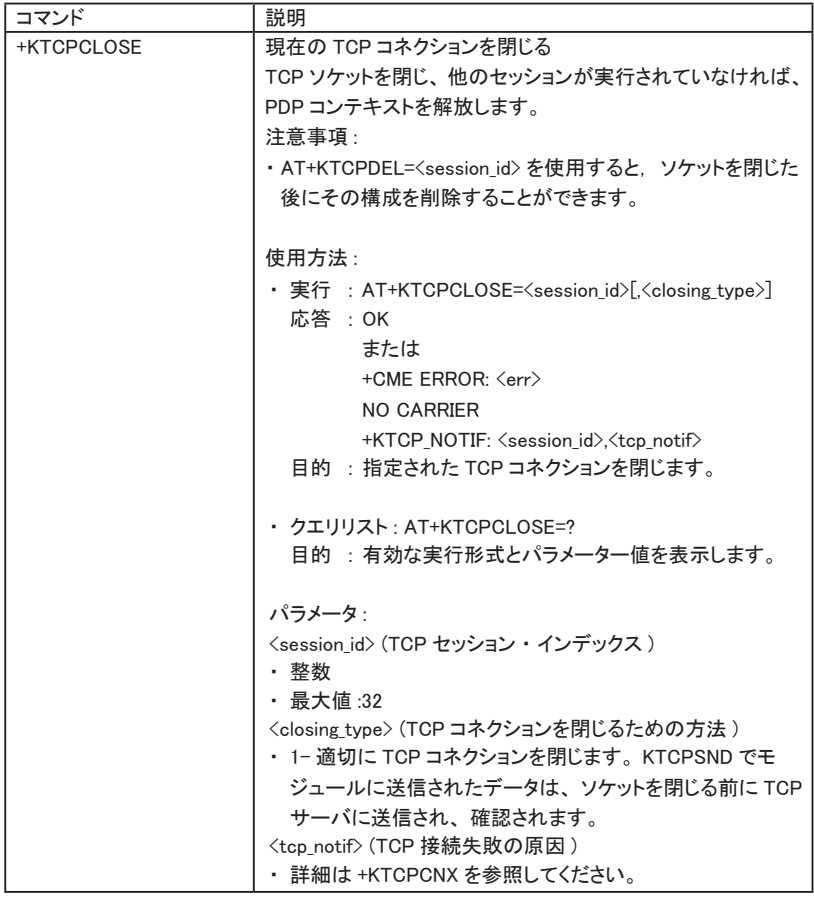

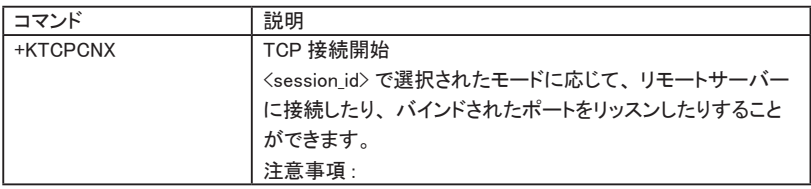

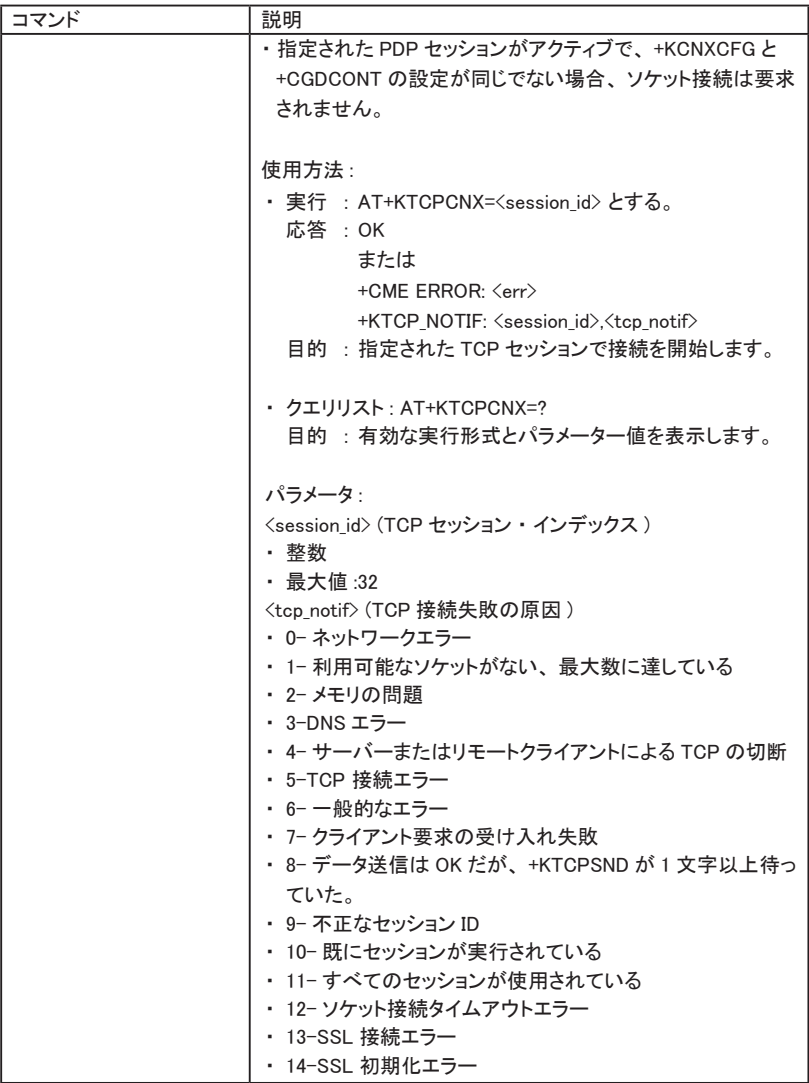

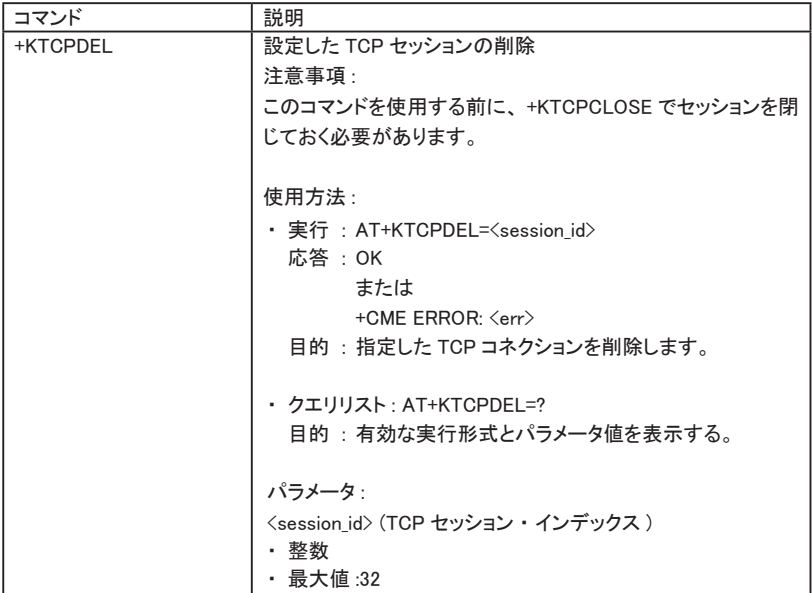

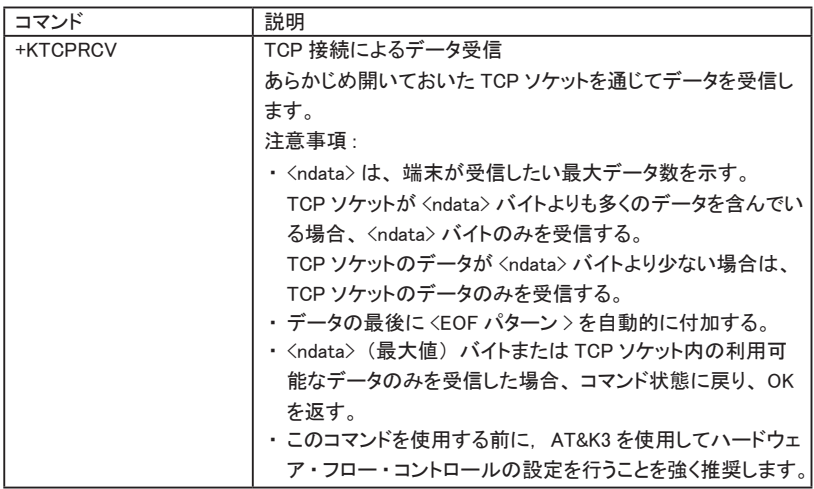

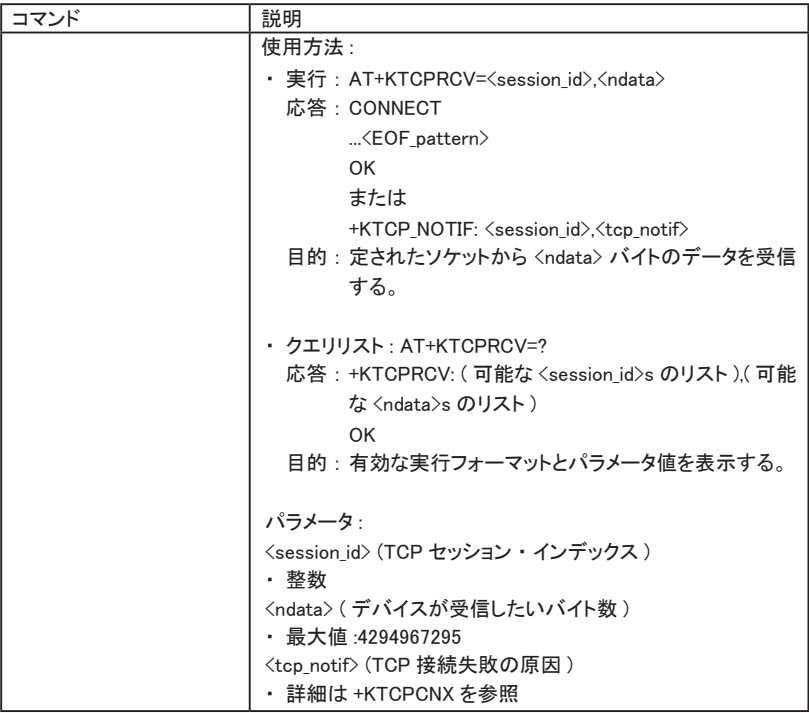

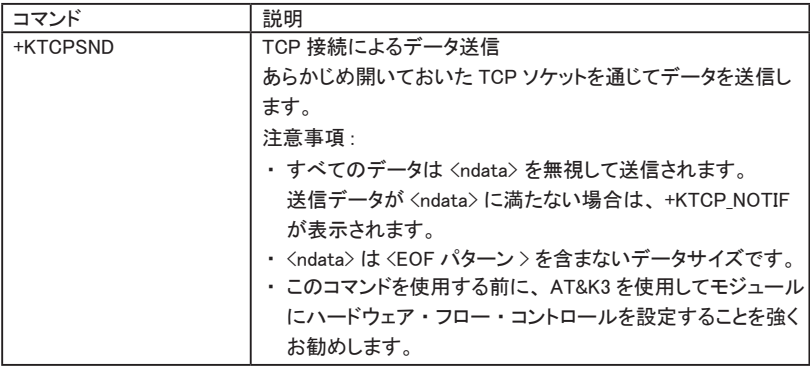

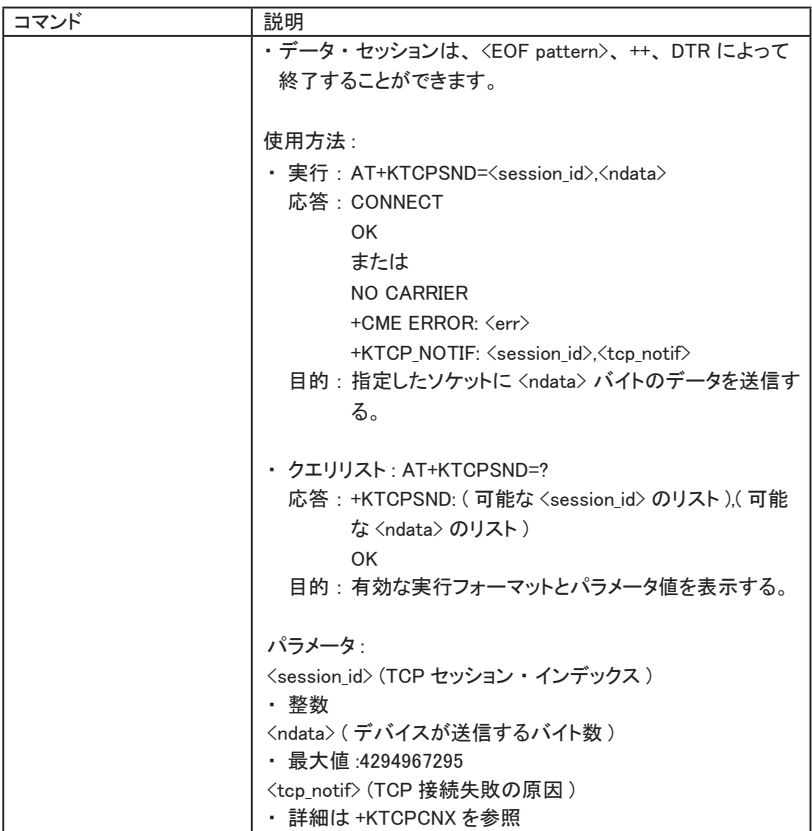

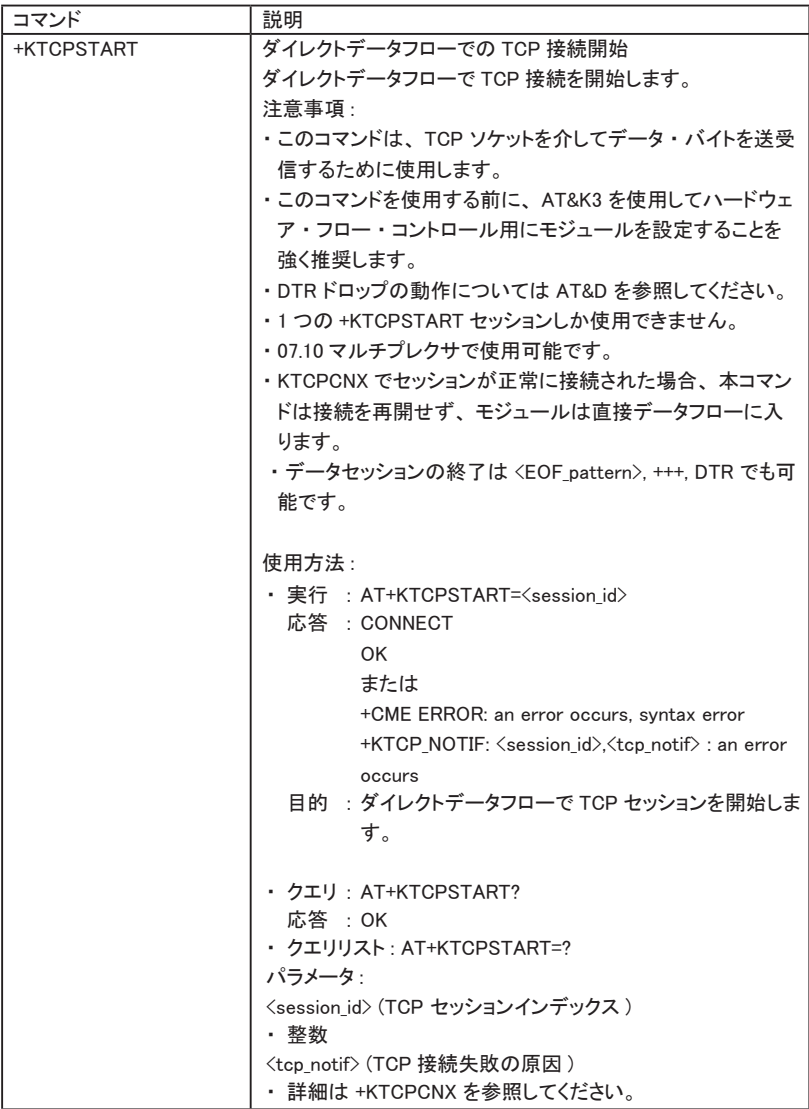

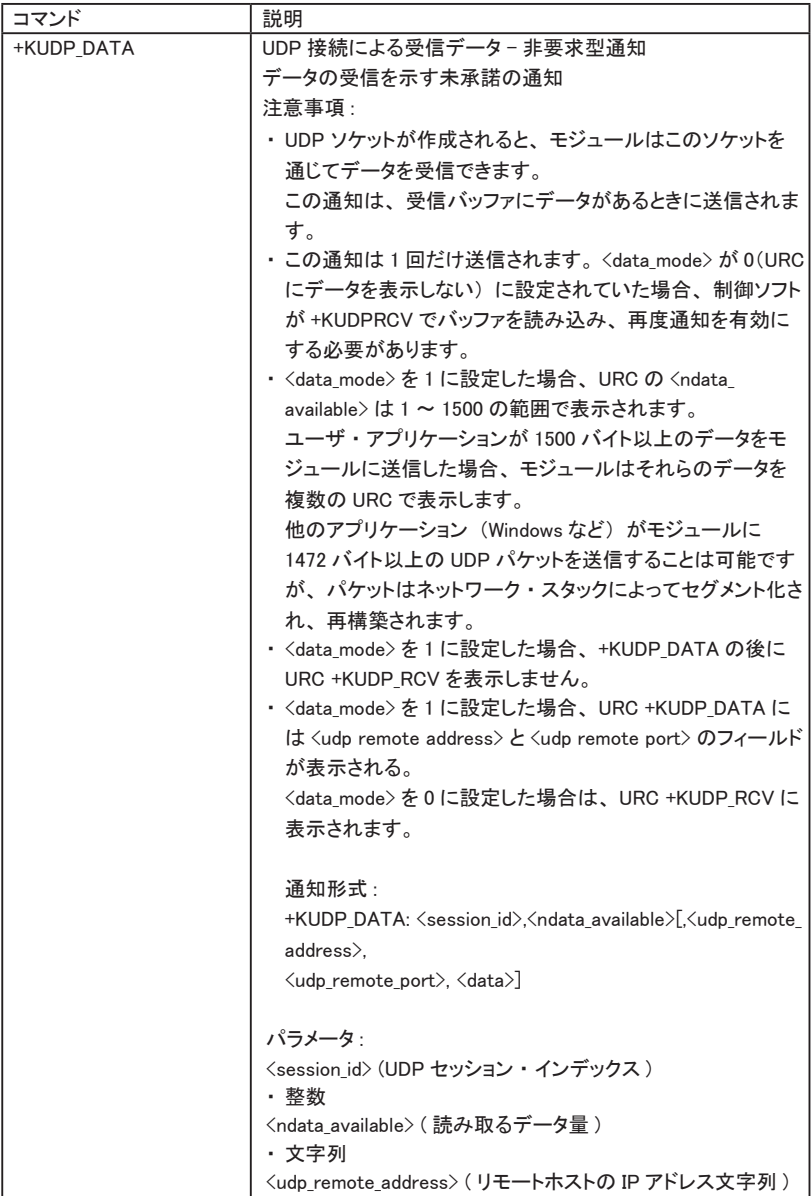

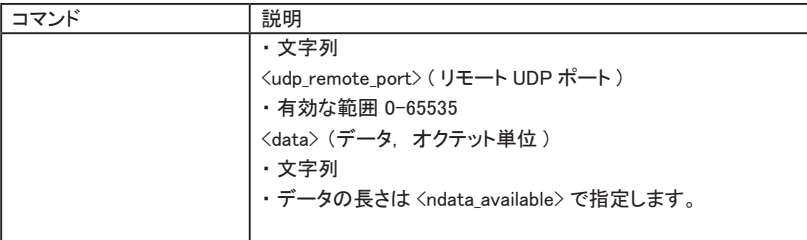

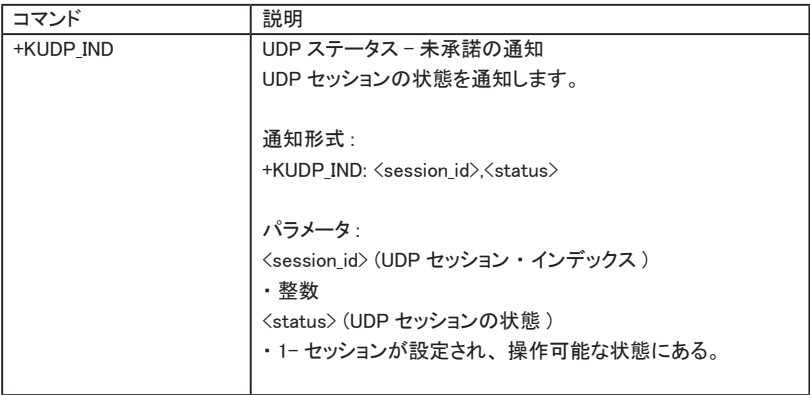

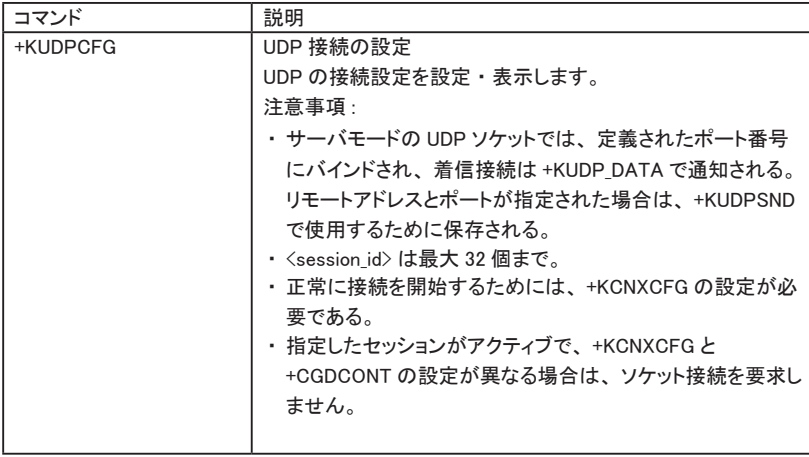

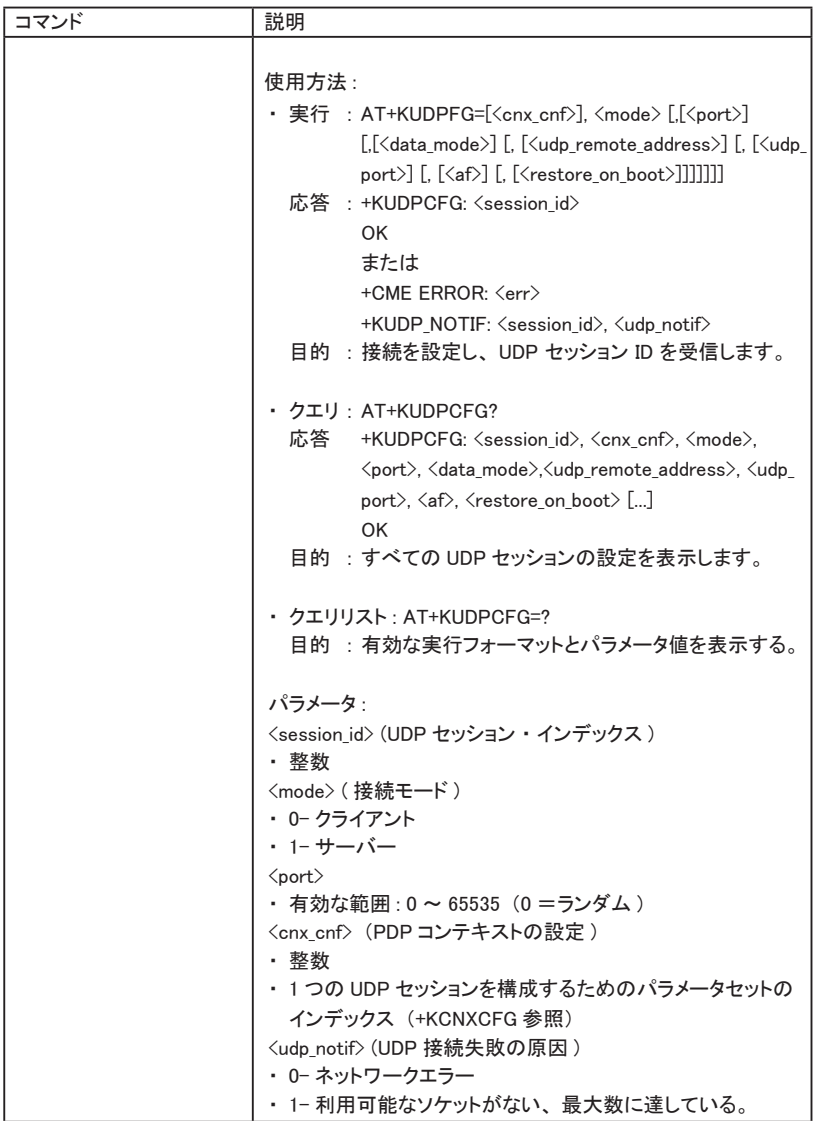

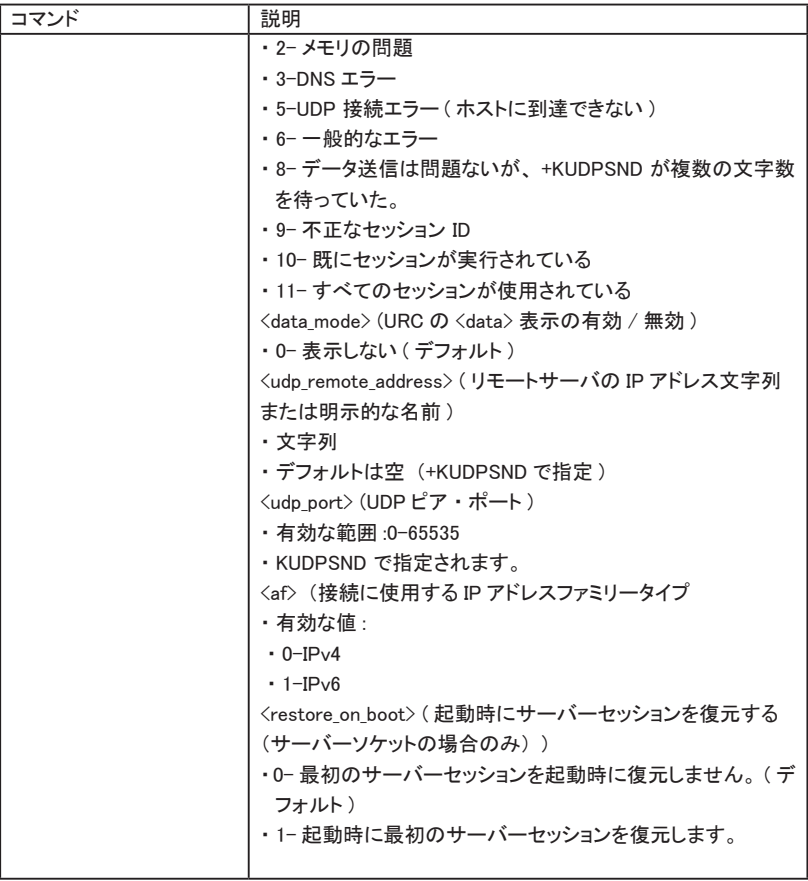

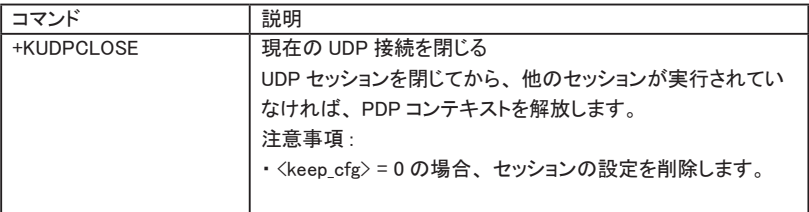

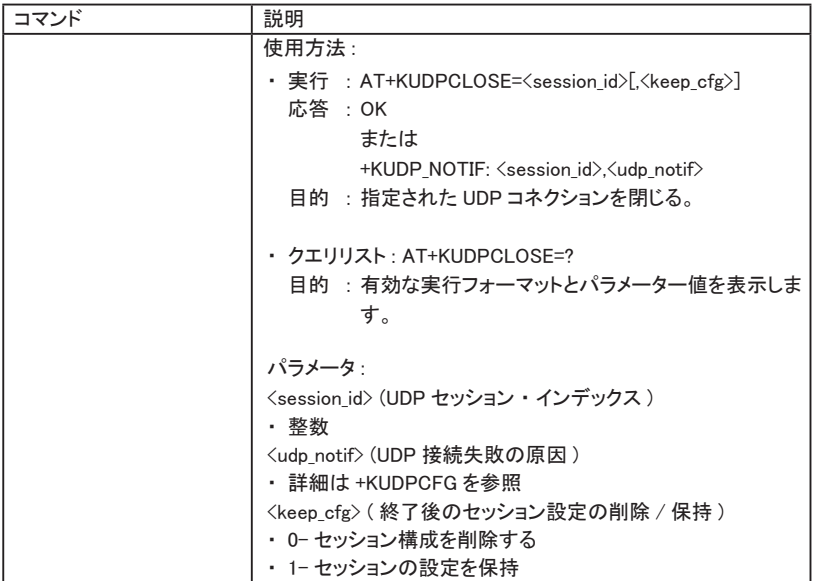

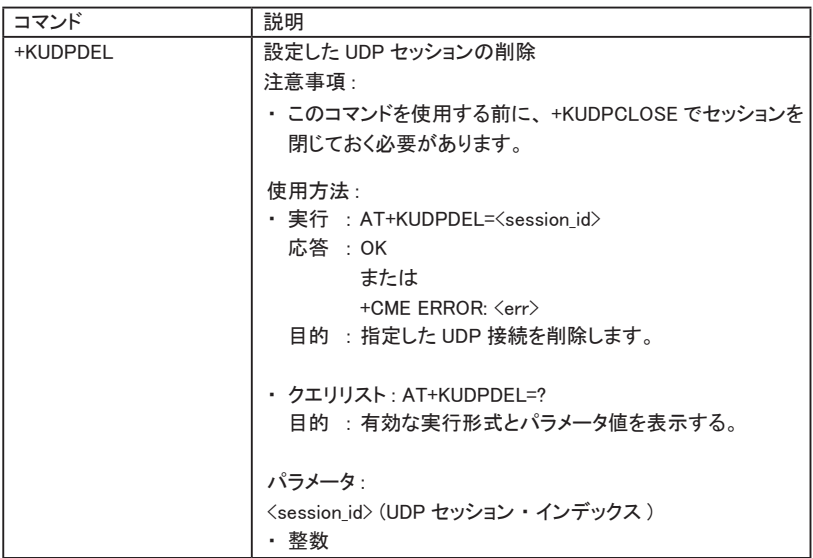

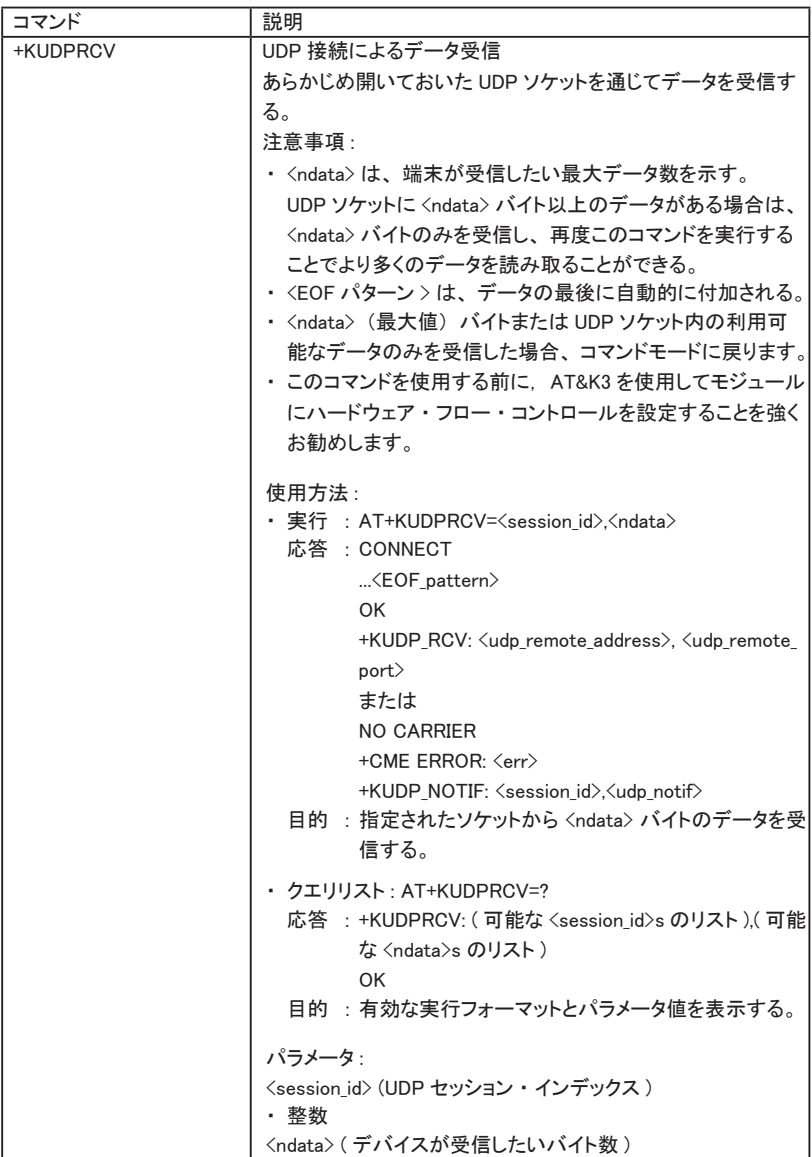

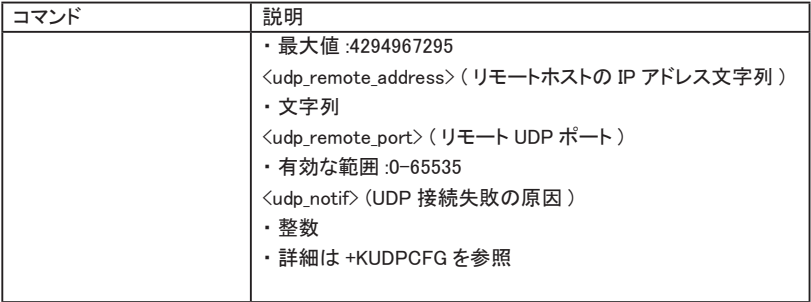

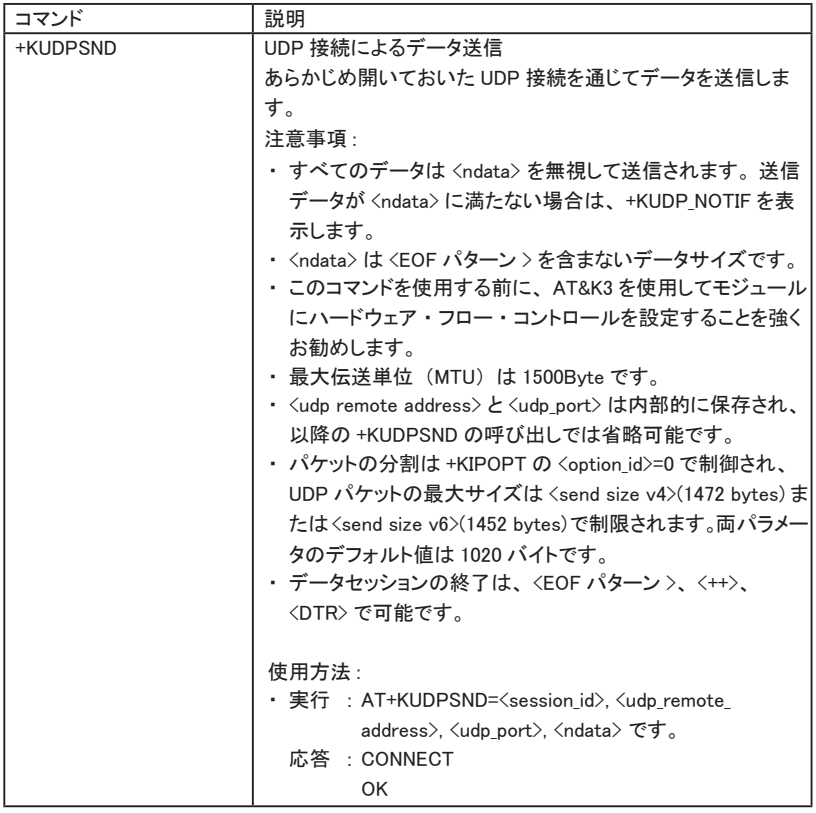

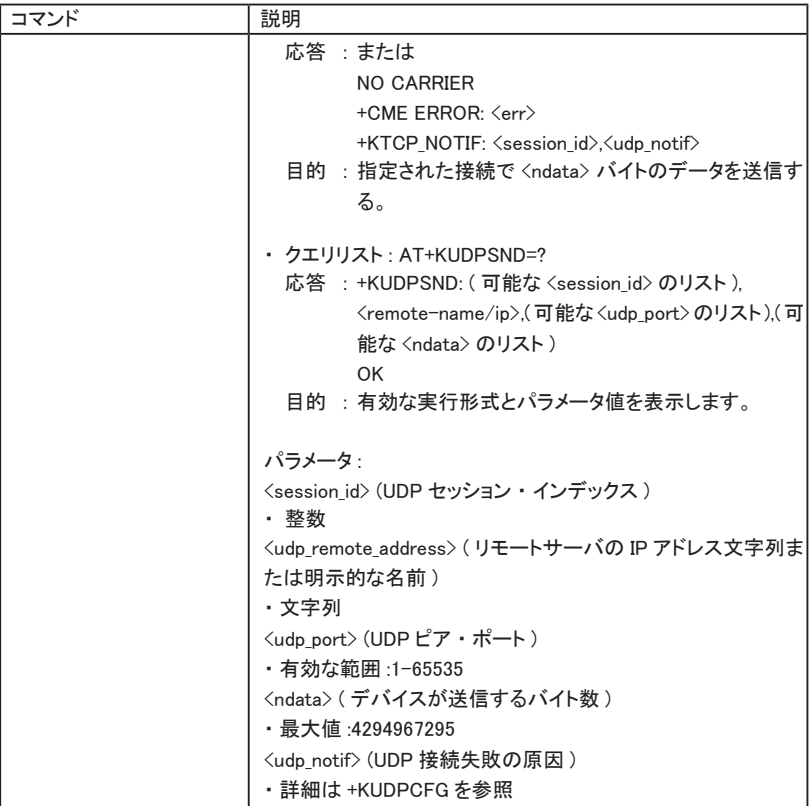

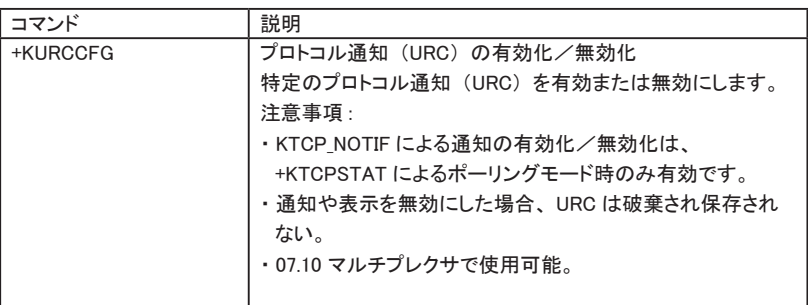

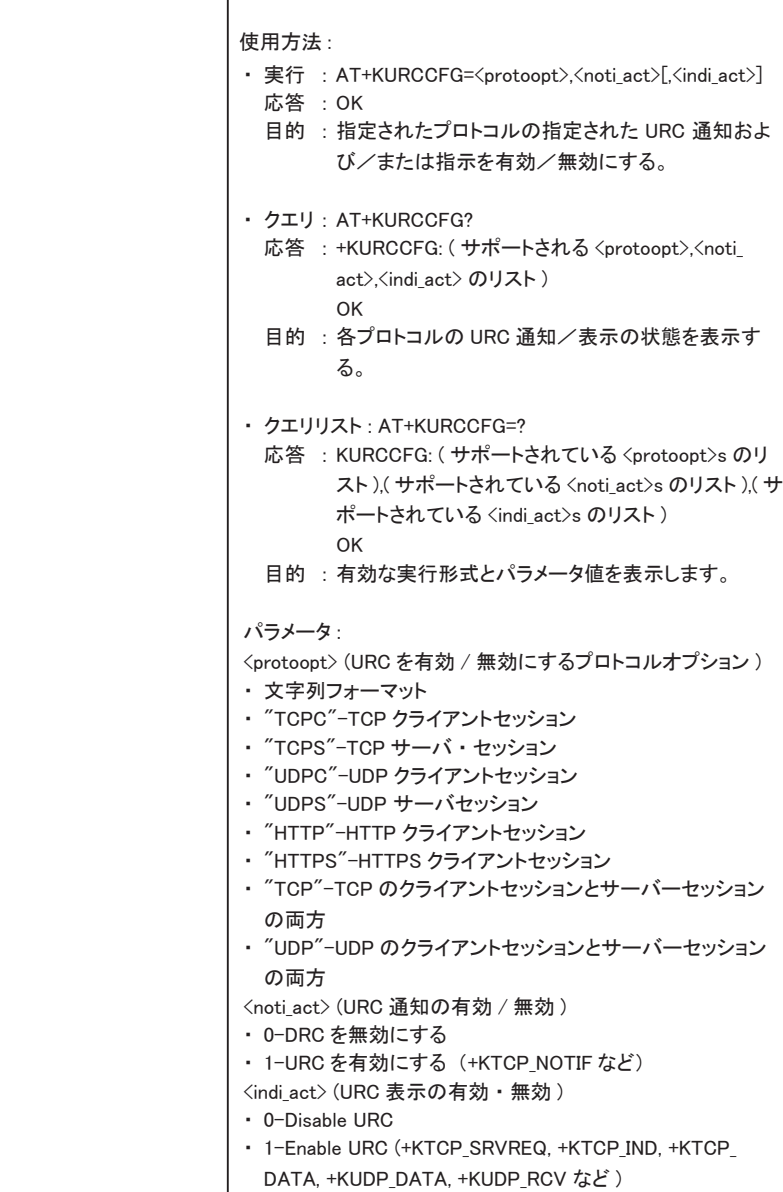
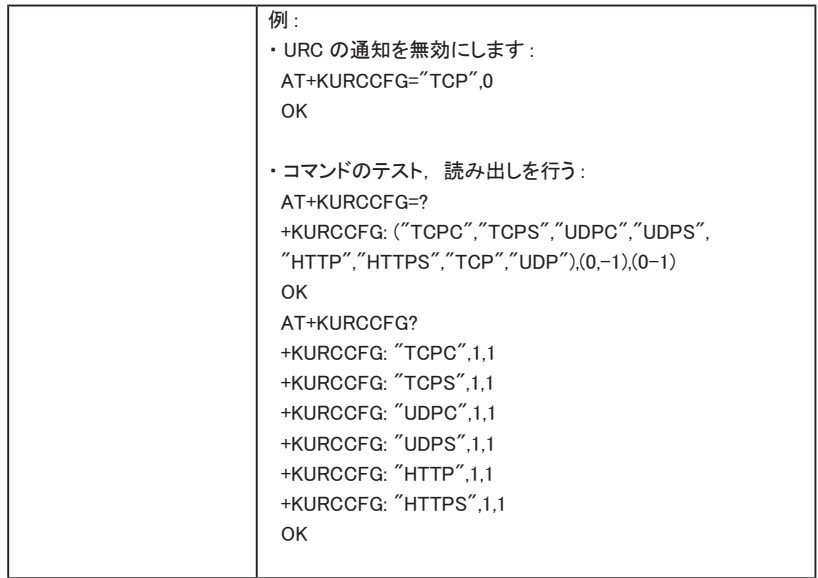

### 5.6 AT コマンドの使用例

この記載内容による使い方は当社での動作確認を行っておりませんのでご了承ください。

■ クライアントモード

→ 『Table 15-5: Client Mode』

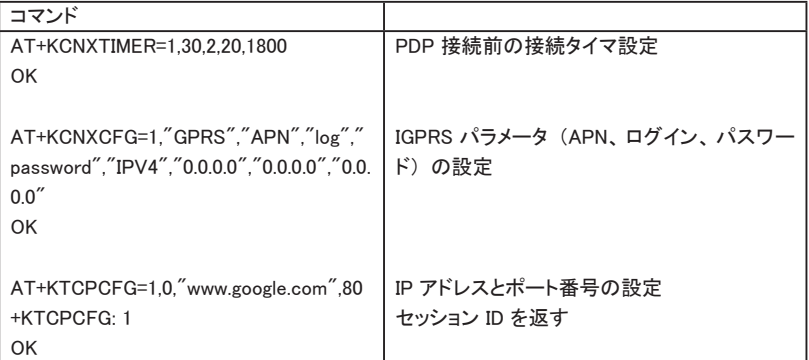

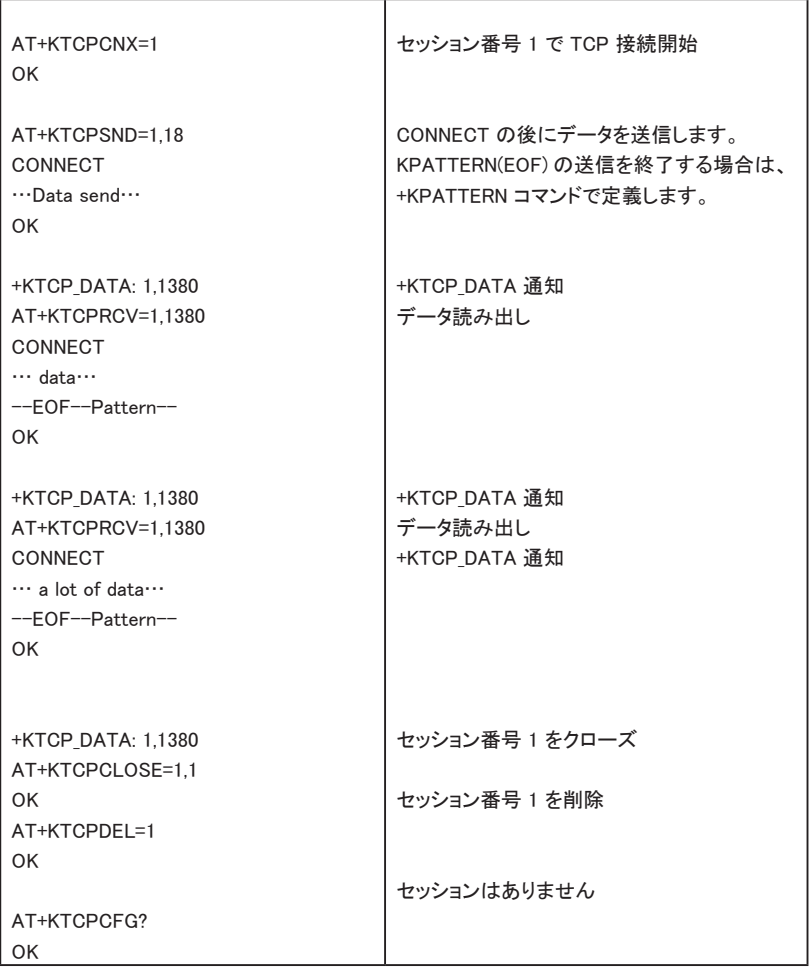

■ サーバーモード

 $\rightarrow$  『Table 15-6: Server Mode』

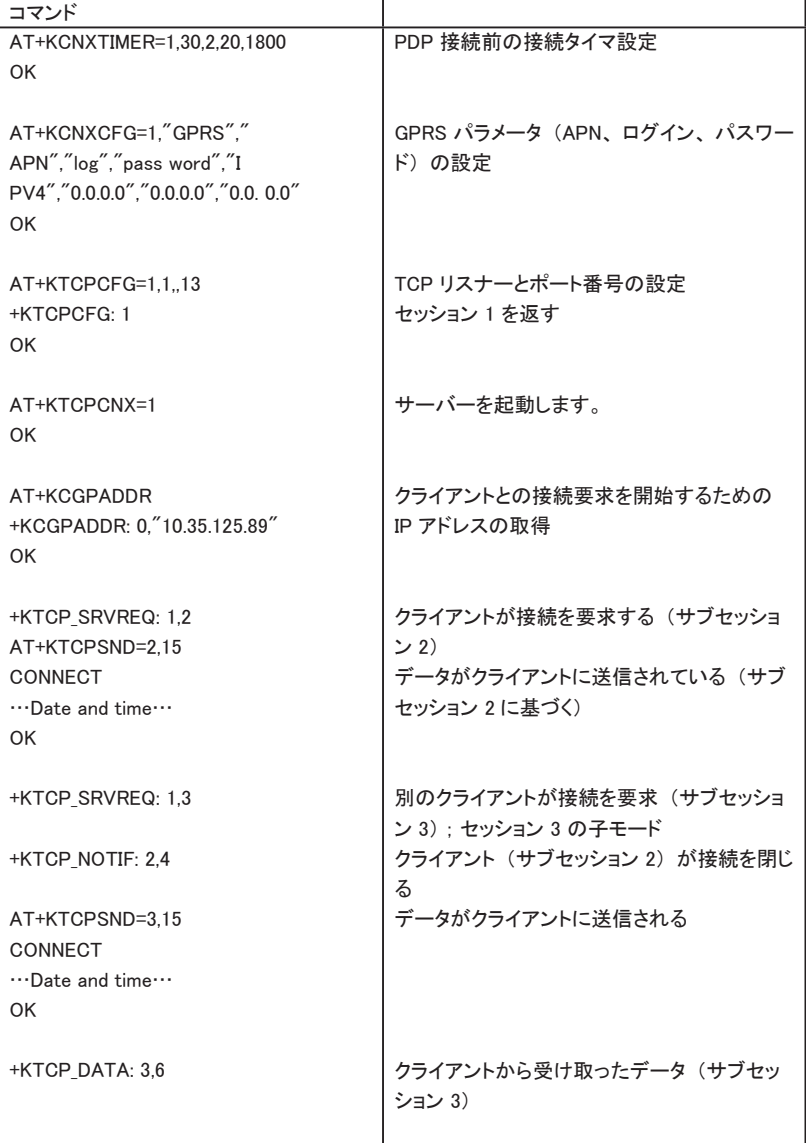

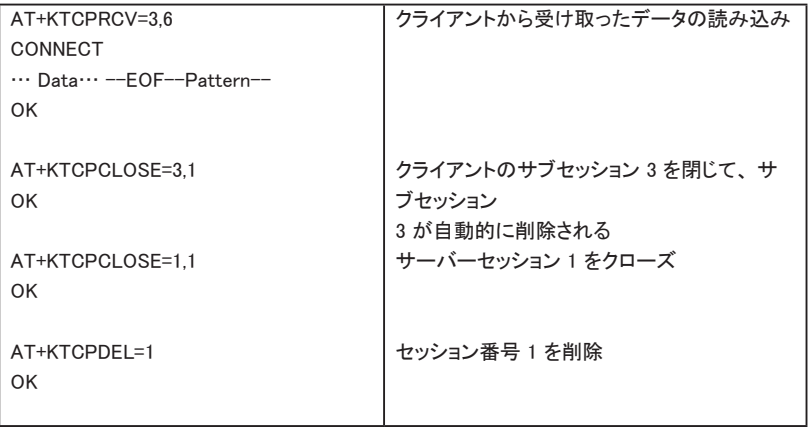

■ ソケットの状態をポーリングする

 $\rightarrow$   $\sqrt{ }$ Table 15-7: Polling for the Status of a Socket $\sqrt{ }$ 

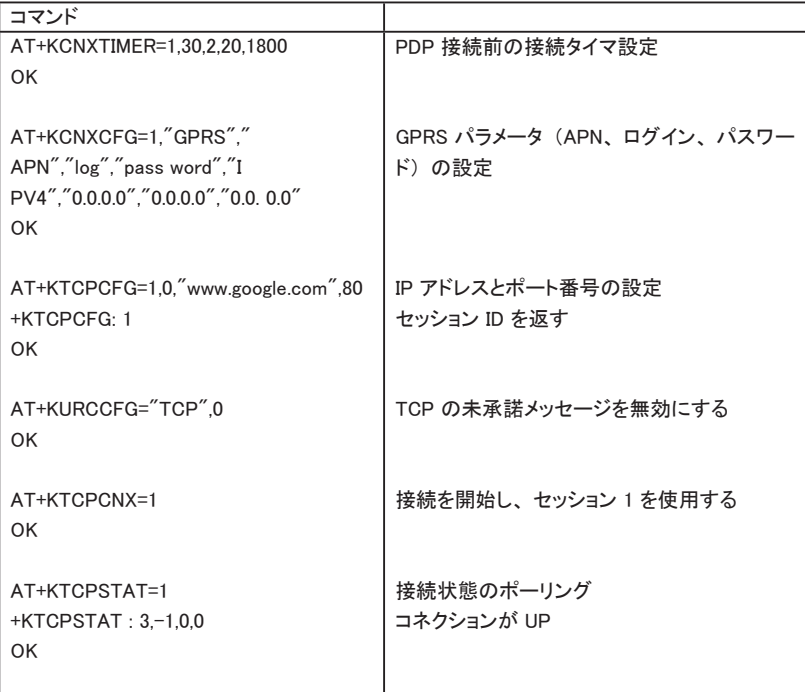

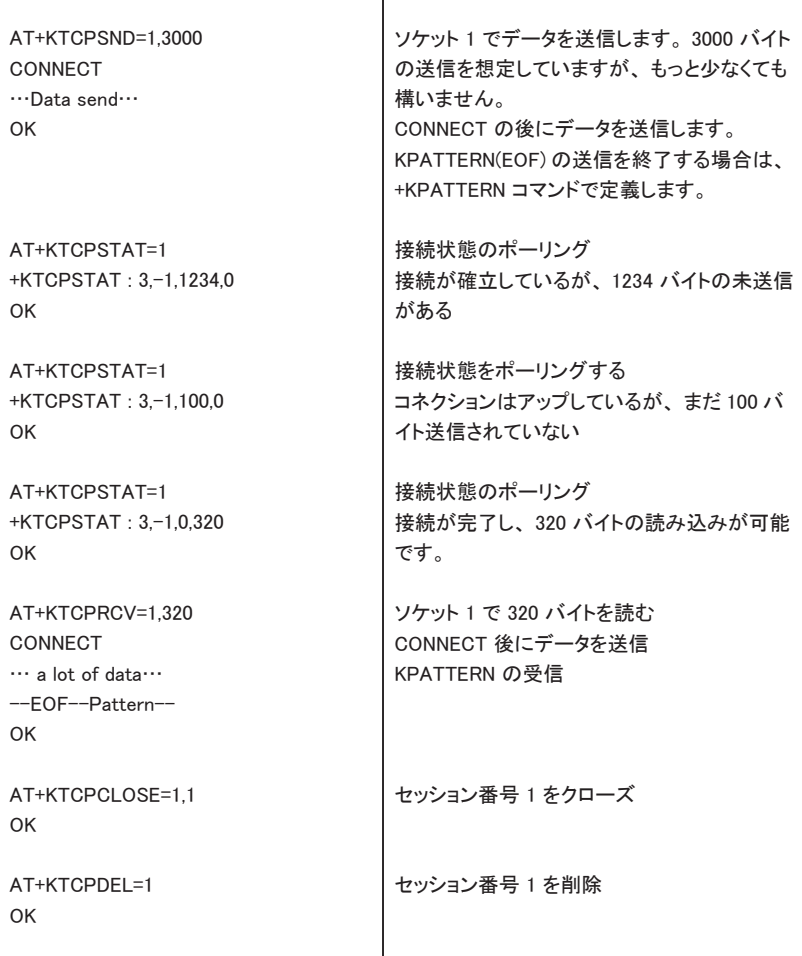

■ エンド・ツー・エンドの TCP 接続

→ 『Table 15-8: End to End TCP Connection』

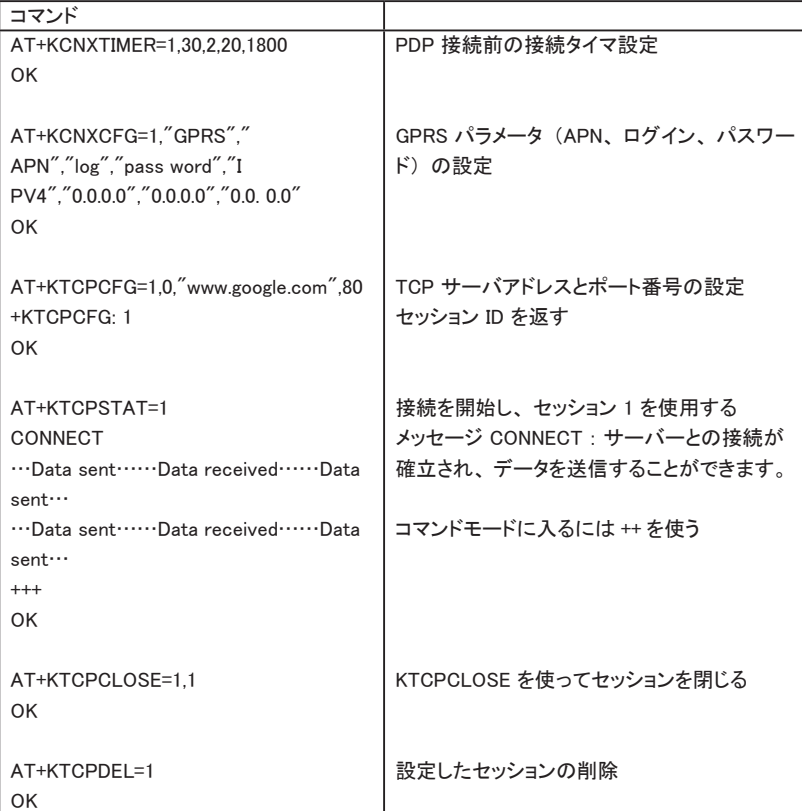

■ エンド・ツー・エンドの TCP 接続におけるエラーケース

→ 『Table 15-9: Error Case for End to End TCP Connection』

| コマンド                              |  |
|-----------------------------------|--|
| AT+KTCPSTART=1                    |  |
| NO CARRIER                        |  |
| +KTCP NOTIF: 1, < tcp notif>      |  |
|                                   |  |
| AT+KTCPSTAT=1                     |  |
| CONNECT                           |  |
| "Data sent ""Data received ""Data |  |
| sent                              |  |
| …Data sent……Data received……Data   |  |
| sent…                             |  |
| <b>NO CARRIER</b>                 |  |
|                                   |  |
| +KTCP NOTIF: 1, < tcp notif>A     |  |

■ クライアントモード

→ 『Table 15-10: Client Mode』

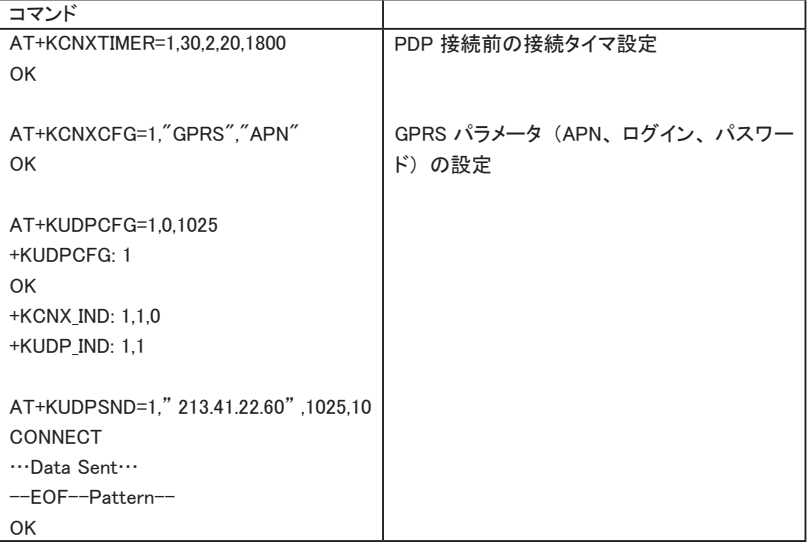

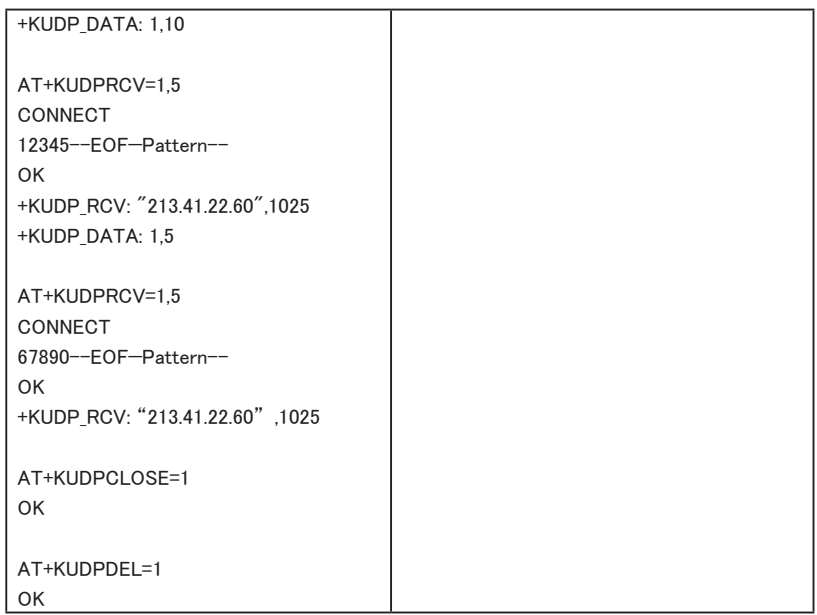

### 5.7 UDP と TCP を同時に使用する方法

### ■ クライアントモード

→ 『Table 15-11: Client Mode』

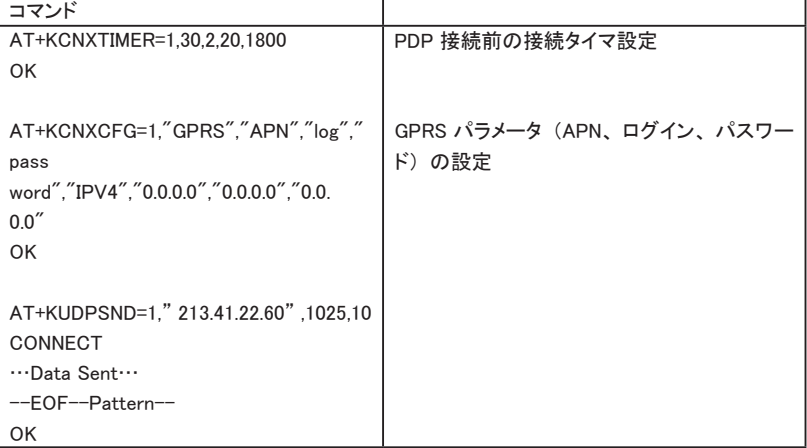

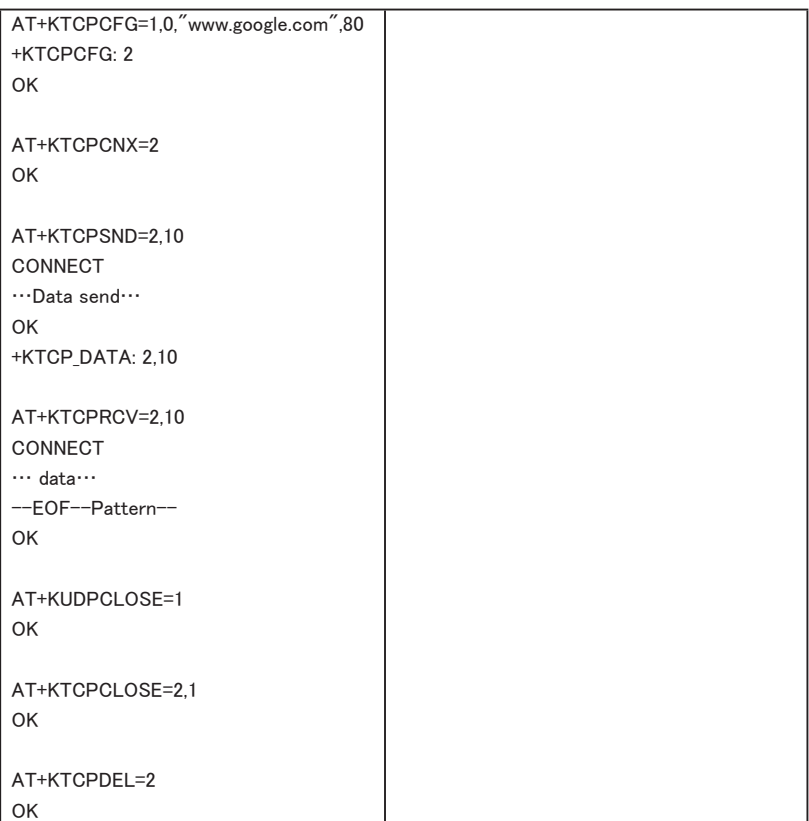

# 第 6 章 故障かなと思ったら

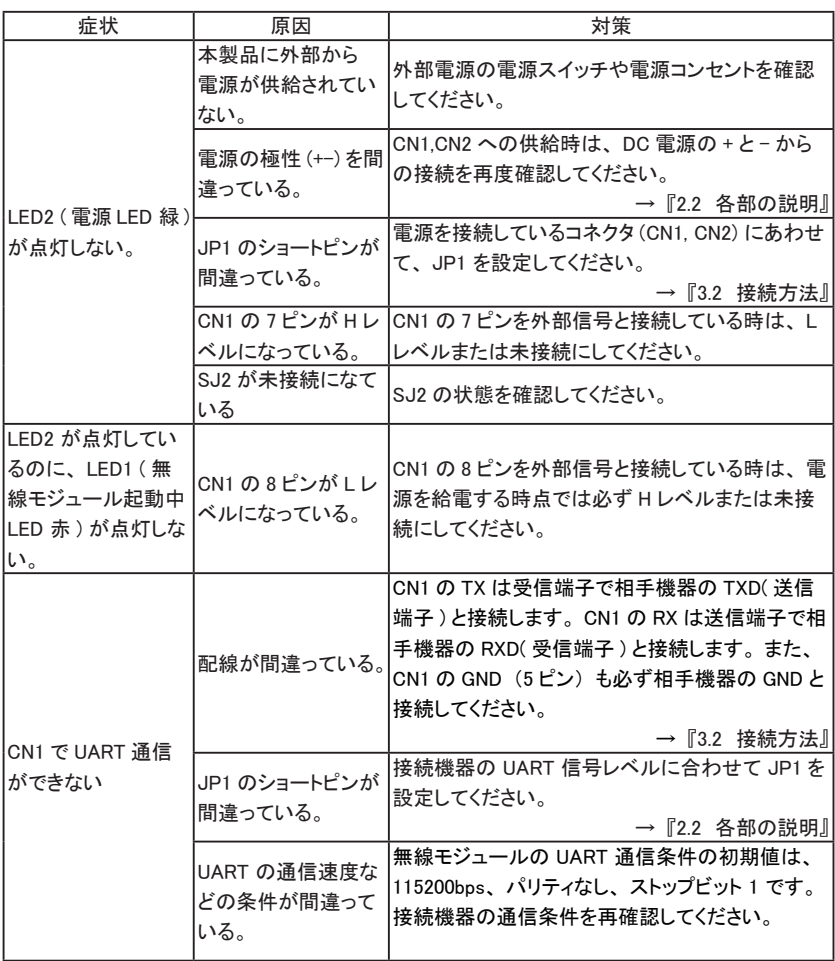

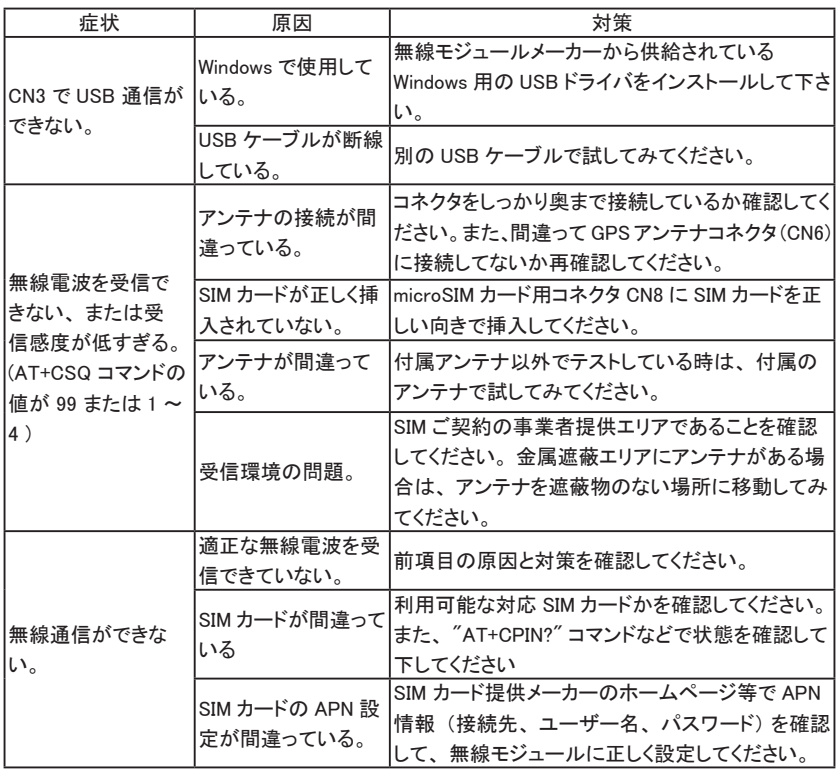

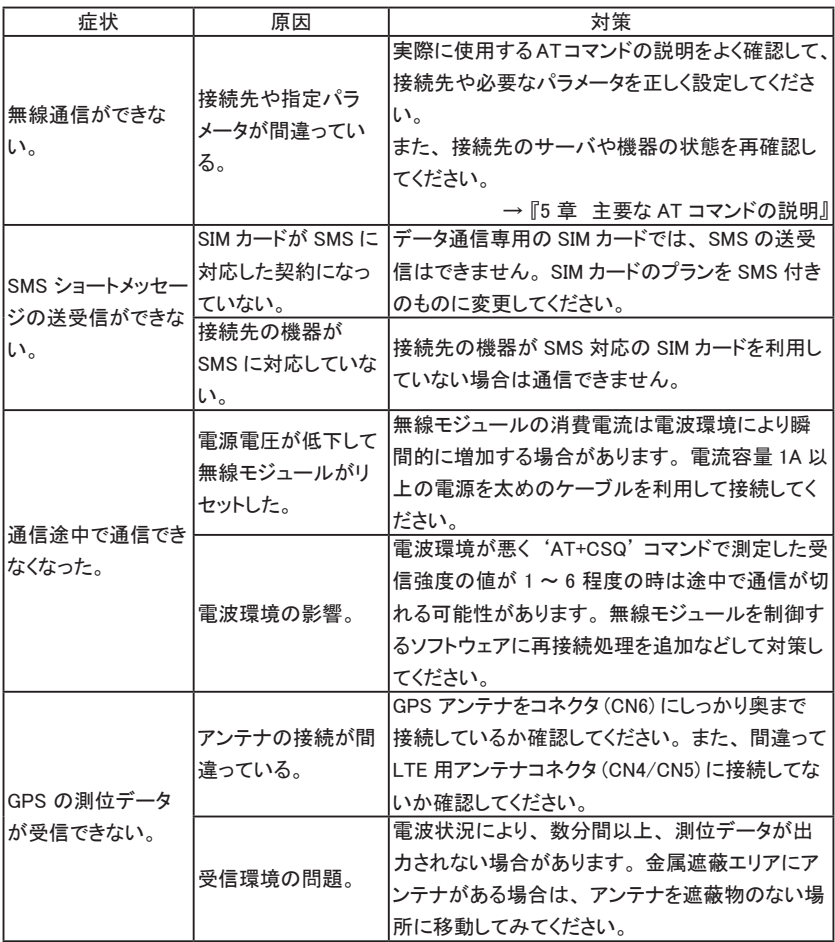

## 第7章 保証とアフターサービス

#### 7.1 保証と修理

#### ■ 保証

製品の品質には万全を期しておりますが、 万一初期不良があった場合は、 お買い上 げ後 3 ヶ月間は無償修理または代品と交換させていただきます。 なお、 弊社製品のご 使用による一切の損害、 逸失利益の責任を負いかねますのでご了承ください。 無償保証期間中であっても次の場合は有償修理となります。

- 1) 取扱説明書に記載のない誤った使用による故障または損傷。
- 2) 火災、 震災、 風水害、 落雷などの天災地変および火災、 公害、 塩害、 ガス害、 異常電圧などによる故障または損傷。
- 3) お買い上げ後の移設、 輸送、 落下等による故障または損傷。
- 4) 定格ラベルに記載の型番、 シリアル番号およびお買い上げ日付を示す納品書等書 面のご呈示がない場合。 (呈示いただいた内容と弊社の出荷管理記録とを照合致します)
- 修理の際は、お客様自身が弊社修理受付窓口、またはお買い上げの販売店にご返 却いただくことを原則とします。 また、 製品を海外に持ち出された場合、 修理品の海 外との往復送料はいかなる場合でもお客様負担となりますのでご了承ください。

### 72 アフターサービス

弊社ホームページの 「サポート」 ページのユーザー登録フォームに必要事項をご記入の上、 ユーザー登録していただくと、 製品ハードウェアの使い方に関して、 メールまたは FAX によ るサポートを受けることができます。 但し、 無線モジュールの使い方や設定方法、 応用ソフト 作成に関するサポートは有償となりますのでご了承ください。 (受付時間 : 平日 9:00 ~ 12:00、 13:00 ~ 17:30)

■ 付録

株式会社タカチ電気工業製、 WP 型 IP67 防水ボックス (WP-9-13-4) にネジ止めできま す。

下図を参考にして 2 本の LTE アンテナ取付穴と接続ケーブル用穴を加工してご利用く ださい。 加工 CAD 図が必要な場合は当社営業部までご連絡ください。

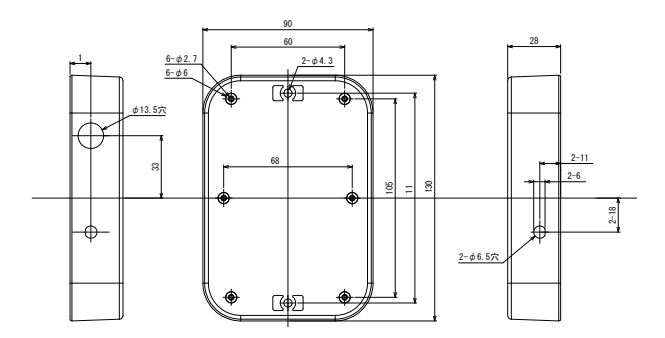

〈ケースへの収納イメージ〉

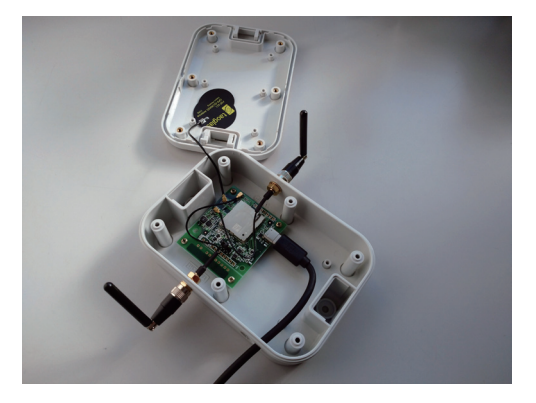

# 株式会社 ラインアイ

**●〒 601-8468 京都市南区唐橋西平垣町 39-1 丸福ビル 4F** TEL:075(693)0161 FAX:075(693)0163

URL https://www.lineeye.co.jp Email :info@lineeye.co.jp

M-11RC7630/EB